# D-Link

# **DAS-3216 16-Port ADSL IP DSLAM**

*User Manual* 

First Edition (March 2004)

Version 1.1 Printed In Taiwan

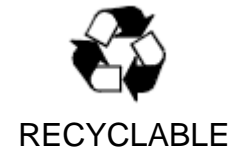

#### **Information in this document is subject to change without notice. © 2003 D-Link Corporation. All rights reserved.**

Reproduction in any manner whatsoever without the written permission of D-Link Corporation is strictly forbidden.

Trademarks used in this text: *D-Link*, the *D-LINK* logo are trademarks of D-Link Computer Corporation; *Microsoft* and *Windows* are registered trademarks of Microsoft Corporation. Other trademarks and trade names may be used in this document to refer to either the entities claiming the marks and names or their products.

D-Link Computer Corporation disclaims any proprietary interest in trademarks and trade names other than its own.

March 2004 P/N DAS3216UM01V10

\_\_\_\_\_\_\_\_\_\_\_\_\_\_\_\_\_\_\_\_

#### **FCC Warning**

This equipment has been tested and found to comply with the limits for a Class A digital device, pursuant to part 15 of the FCC Rules. These limits are designed to provide reasonable protection against harmful interference in a residential installation. This equipment generates, uses and can radiate radio frequency energy and, if not installed and used in accordance with the instructions, may cause harmful interference to radio communications. However, there is no guarantee that interference will not occur in a particular installation. If this equipment does cause harmful interference to radio or television reception, which can be determined by turning the equipment off and on, the user is encouraged to try to correct the interference by one or more of the following measures:

-Reorient or relocate the receiving antenna.

-Increase the separation between the equipment and receiver.

-Connect the equipment into an outlet on a circuit different from that to which the receiver is connected.

-Consult the dealer or an experienced radio/ TV technician for help.

#### **CE Mark Warning**

This is a Class A product. In a domestic environment, this product may cause radio interference, in which case the user may be required to take adequate measures.

#### **Warnung!**

Dies ist in Produkt der Klasse A. Im Wohnbereich kann dieses Produkt Funkstoerungen verursachen. In diesem Fall kann vom Benutzer verlangt werden, angemessene Massnahmen zu ergreifen.

#### **Advertencia de Marca de la CE**

Este es un producto de Clase A. En un entorno doméstico, puede causar interferencias de radio, en cuyo case, puede requerirse al usuario para que adopte las medidas adecuadas.

#### **Attention!**

Ceci est un produit de classe A. Dans un environnement domestique, ce produit pourrait causer des interférences radio, auquel cas l`utilisateur devrait prendre les mesures adéquates.

#### **Attenzione!**

Il presente prodotto appartiene alla classe A. Se utilizzato in ambiente domestico il prodotto può causare interferenze radio, nel cui caso è possibile che l`utente debba assumere provvedimenti adeguati

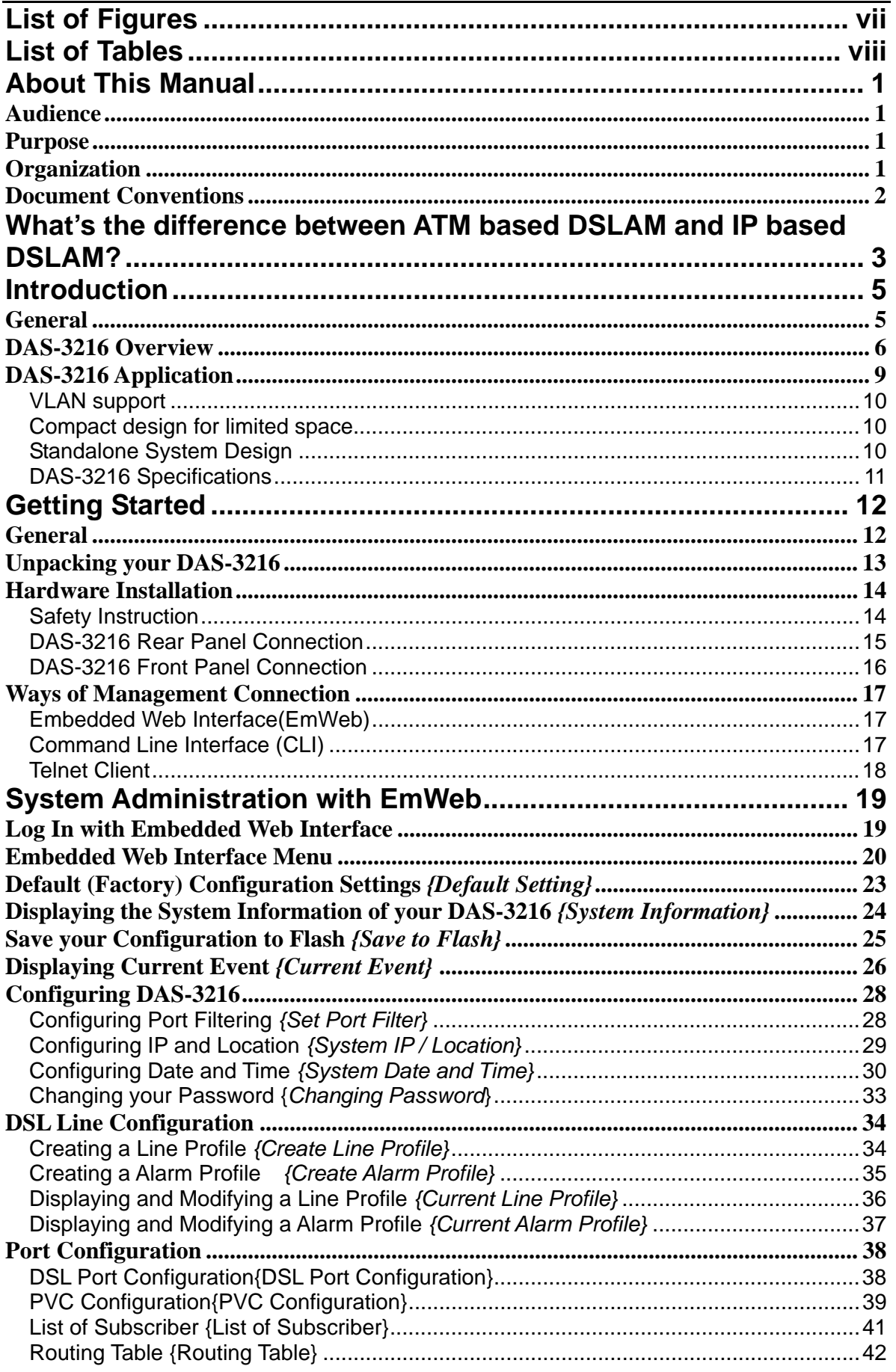

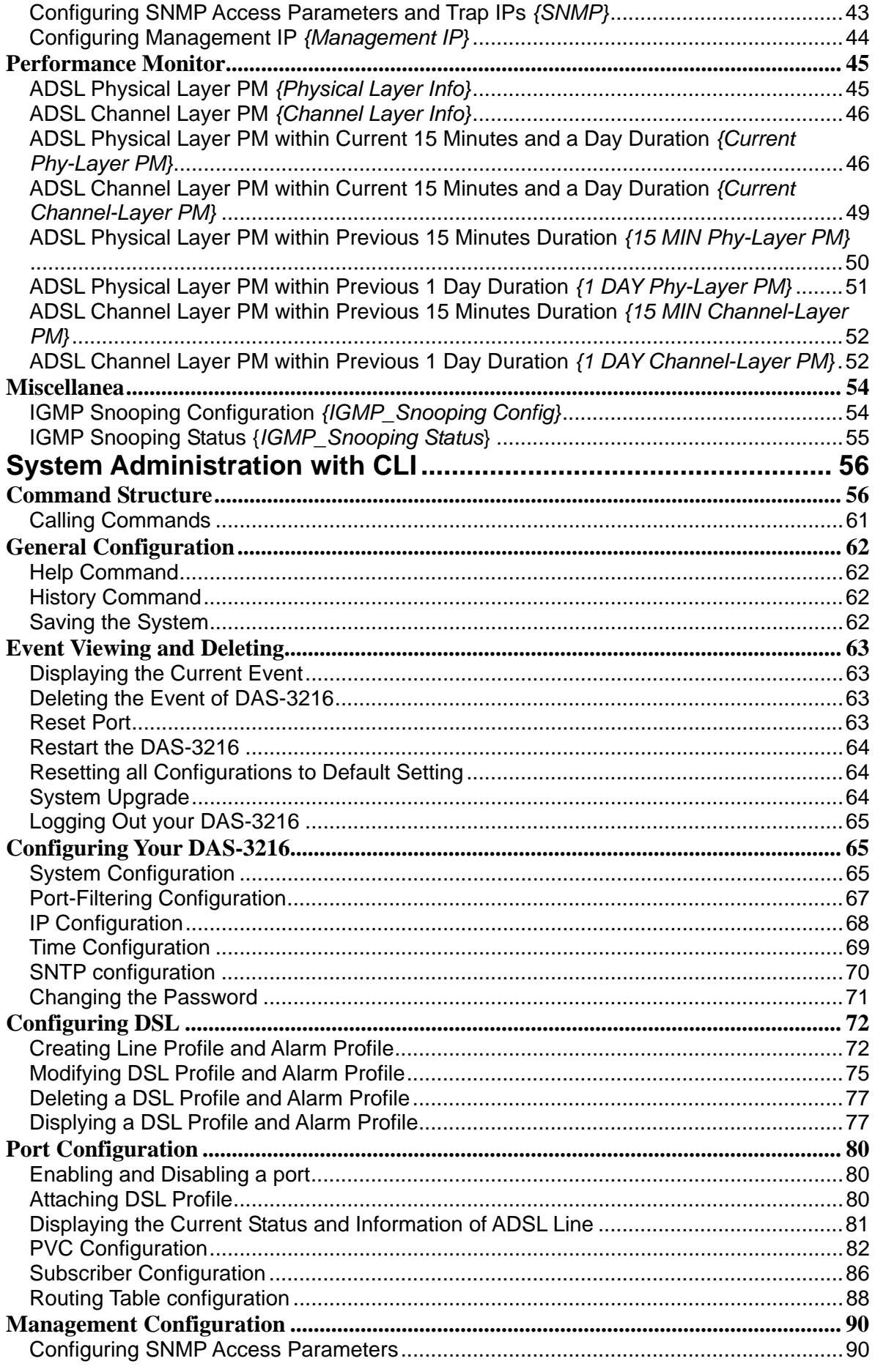

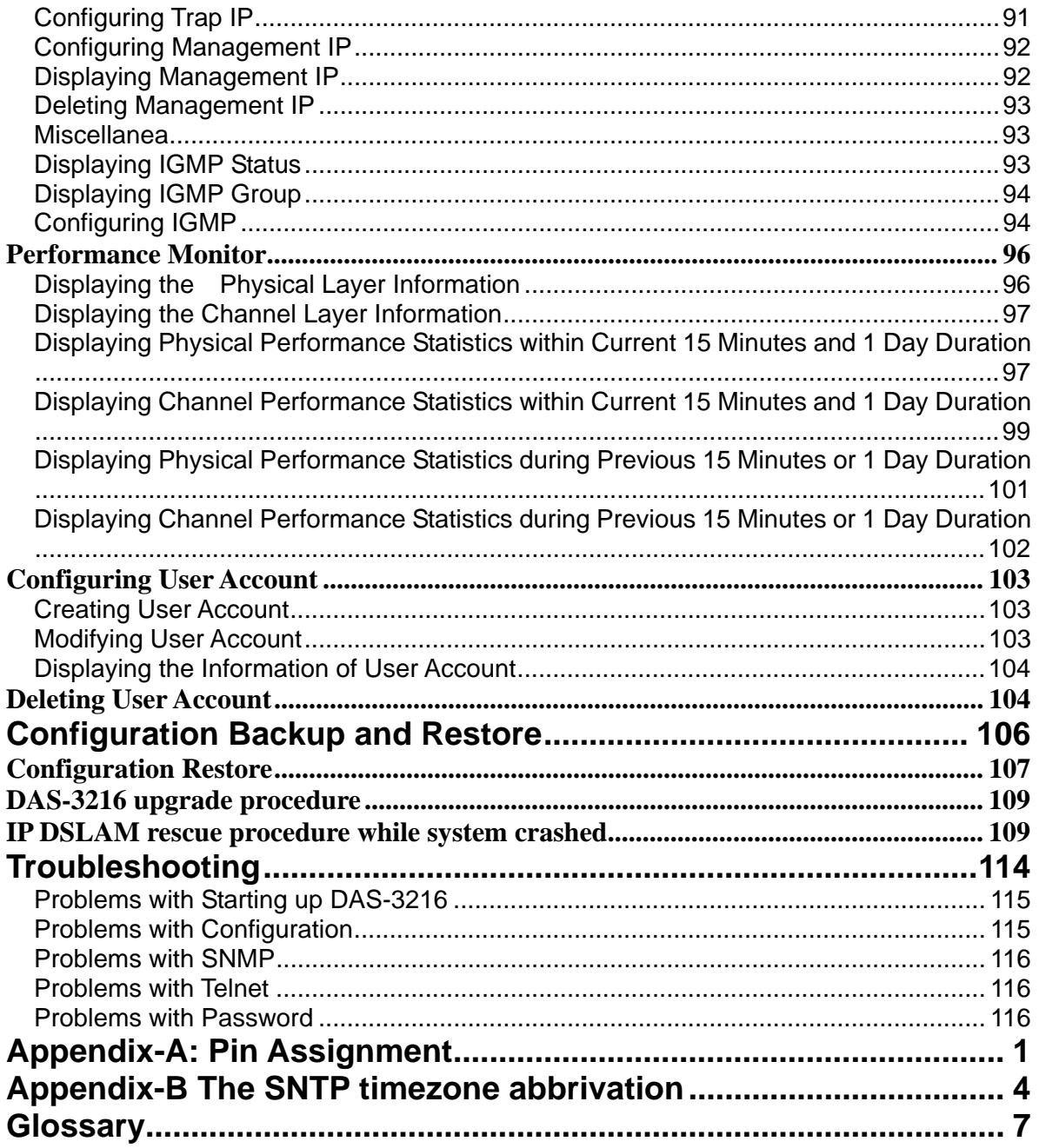

## **List of Figures**

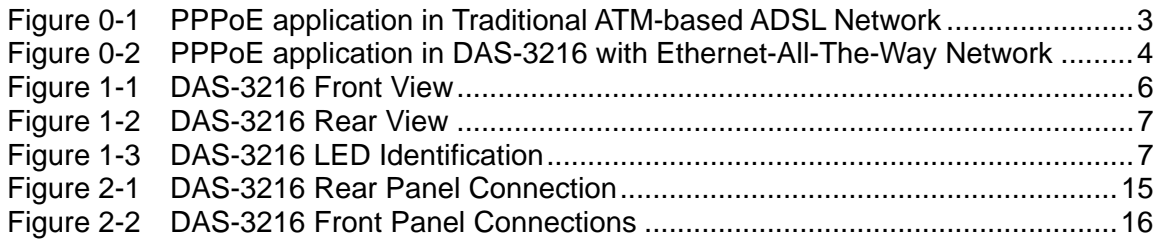

## **List of Tables**

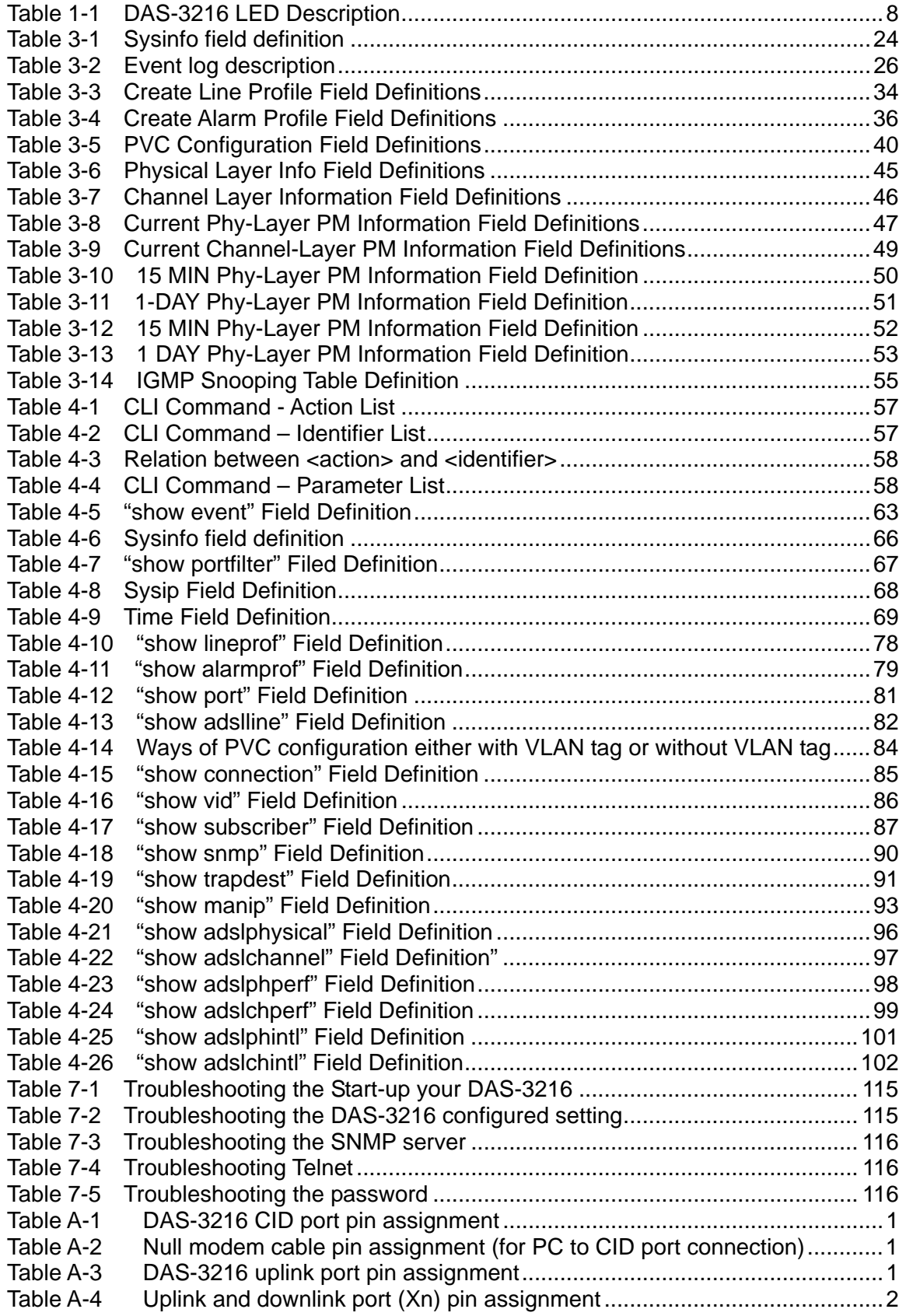

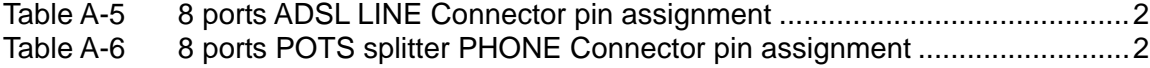

## **About This Manual**

## **Audience**

This book is intended for anyone who installs, manages, and configures the DAS-3216, one product of DAS-3216 Series, via CID/RS-232 or Telnet/Ethernet CLI command interface. The DAS-3216 is a standalone IP-based DSLAM which can concentrate and manage 16 ADSL ports.

You must have a basic understanding of ADSL and Layer 2 concentrator related technologies, be knowledgeable about data communications, and familiar with VT-100 terminal emulation tools.

## **Purpose**

This book describes how to install, manage, and configure the DAS-3216 system via CLI command Line interface through CID/RS-232 interface or Telnet/Ethernet interface.

## **Organization**

This book provides task-based instructions for installing and using the CLI interface to configure and administrate the DAS-3216 System. The manual is organized as follows:

Chapter Title & Description

#### 1 **Introduction**

Provides an overview of DAS-3216 System, including features, fucntions, applications of the DAS-3216.

#### 2 **Getting Started**

Presents platform and system requirements as well as procedures and instructions for installing the DAS-3216.

#### 3 **System Administration with EmWeb**

Provides all the instructions and procedures necessary for you to administer your DAS-3216 with EmWeb interface.

#### 4 **System Administration with CLI**

Provides all the instructions and procedures necessary for you to administer your DAS-3216 with CLI interface.

#### 5 **Configuration Back Up, Restore,Update and Rescue**

Provides the procedures to back up configuration settings from DAS-3216 and restore to DAS-3216. Moreover, the upade and rescue porcedures are also introduced.

#### 6 **Troubleshooting**

Provides some potential problems and possible remedies and helps you diagnose and solve the problems.

#### 7 **Appendix A**

Presents the pin assignment for DAS-3216

#### 8 **Appendix B**

Presents the SNTP time zone abbrivation.

#### 9 **Glossary**

Defines the key terms and acronyms mentioned in this maunal.

## **Document Conventions**

Screen displays use these conventions:

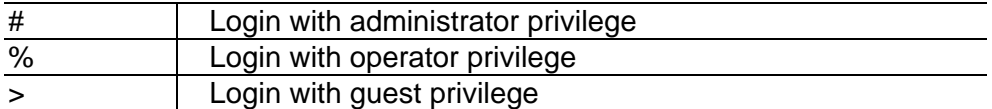

Commands descriptions use these conventions:

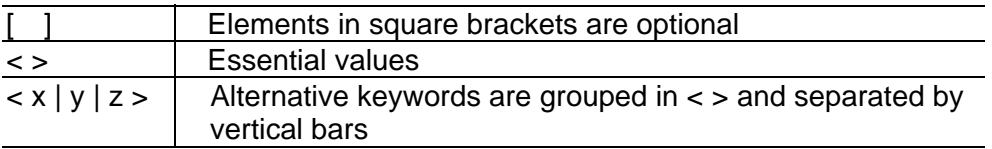

**Others** 

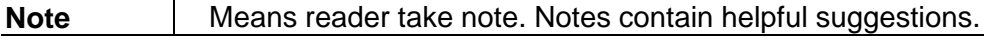

## **What's the difference between ATM based DSLAM and IP based DSLAM?**

Fig 0-1 & Fig 0-2 display the differences between traditional ATM-based DSLAM and DAS-3216 in PPPoE application sample.

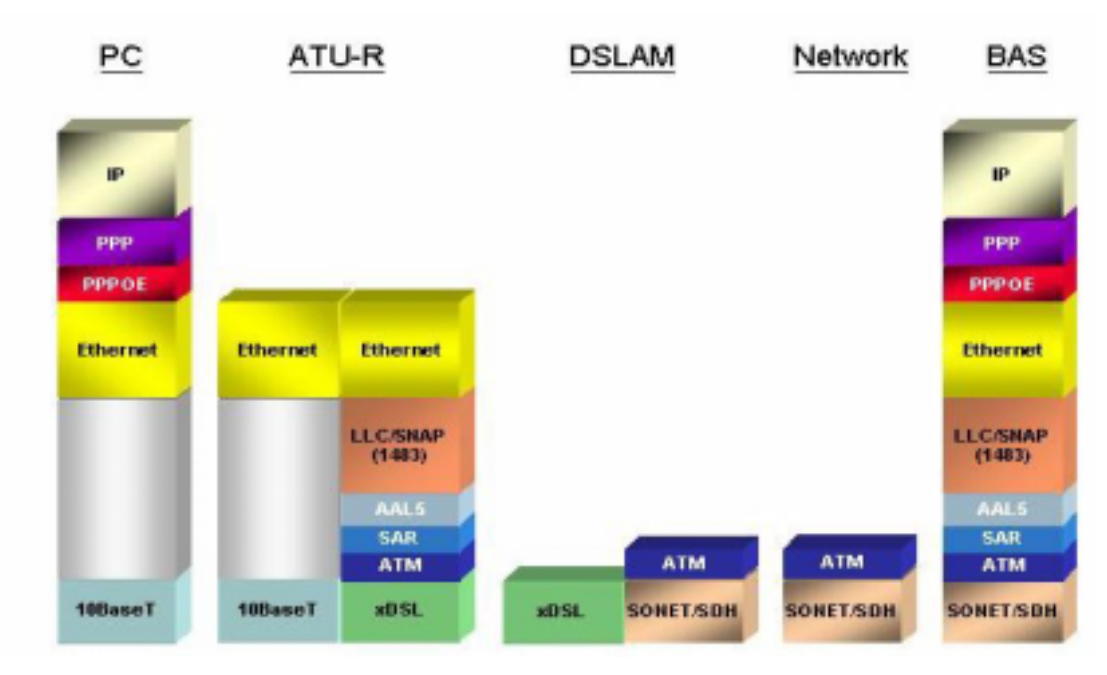

Figure 0-1 PPPoE application in Traditional ATM-based ADSL Network

As Fig 0-1 displays, in traditional ATM-based ADSL network, the user application information is encapsulated by ADSL CPE into ATM cells in pre-defined VC(Virtual Channel, PVC), and then upstream the ATM cells to DSLAM via ADSL link. (In this example, the user information (PPPoE encapsulated) is encapsulated by ATU-R using RFC-1483 Bridge-mode encapsulation format.)

All the ATM cells belong to the specified VC is concentrated by the DSLAM, and switched in the ATM network clouds, to the defined destination (ISPs, Offices, ..), at there the ATM cells and PPPoE frames is resolved by the Broadband Access Server, and the user application information is serviced.

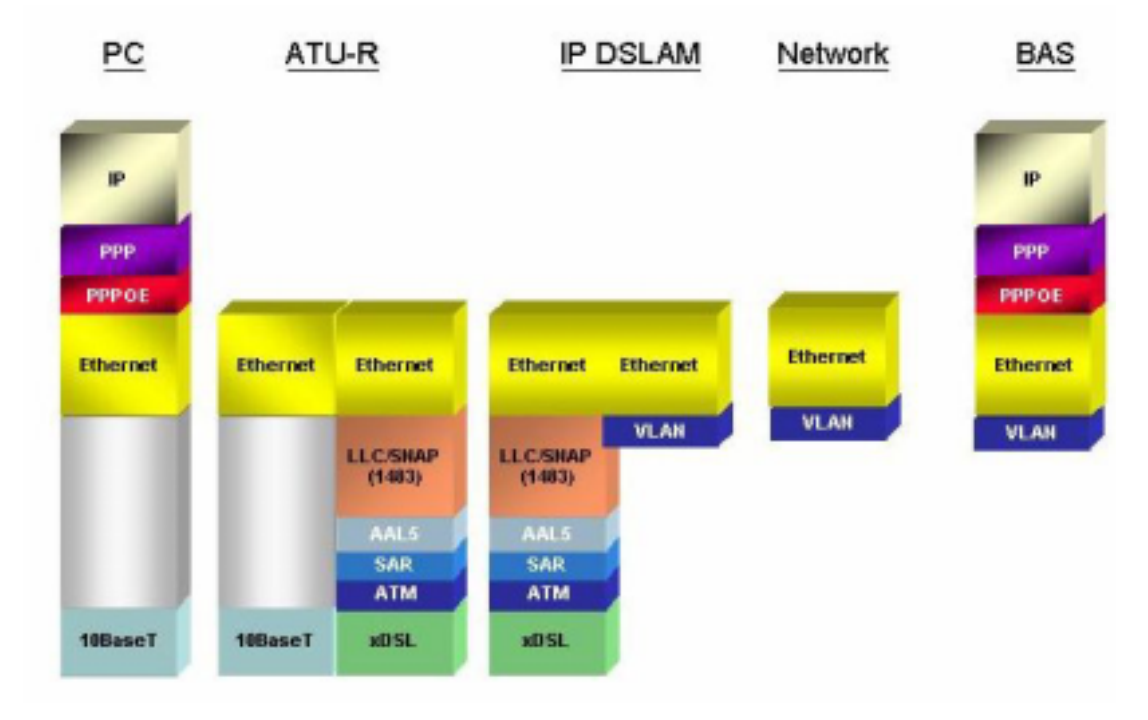

Figure 0-2 PPPoE application in DAS-3216 with Ethernet-All-The-Way Network

In addition to traditional ATM-based ADSL network. As Fig 0-2 displays, the user application information is still encapsulated by ADSL CPE into ATM cells in pre-defined VC (Virtual Channel, PVC), and then upstream the ATM cells to DSLAM via ADSL link.

In the DAS-3216, all the ATM cells belong to the specified VC are decapsulated back to the original PPPoE encapsulated Ethernet packet (if VLAN-mode of the specified ADSL port is disabled), or mapped to the pre-defined Ethernet-VLAN packets (if VLAN-mode of the specified ADSL port is enabled). DAS-3216 concentrates all Ethernet-with/without VLAN-tag packets from 16 ports' ADSL and uplinks to ISP's Ethernet-All-The-Way network. The PPPoE frames will be resolved at Broadband Access Server (BAS), and the user application information was serviced.

**The DAS-3216 supports ADSL CPE Bridge-mode (RFC-1483 Bridge mode and router mode)**. For performance concern, DAS-3216 will not act as BRAS to process user application information directly.

DAS-3216 provides Ethernet-with/without VLAN tag to ATM-PVC mapping feature for the ISP to isolate user's data with security and to provide lots of service enhancement capabilities. DAS-3216 supports 2 ATM PVC links for each ADSL CPE.

## **Introduction**

# 1

## **General**

This chapter will help you understand the function and application of your DAS-3216. It covers

#### ! **DAS-3216 Overview**

This section describes the overview of your DAS-3216. The DAS-3216 is cost effective solution for you to complete immediate implementation of multiple of services in private and public networks.

### ! **DAS-3216 Application**

DAS-3216 can be applied in MTU/MDU/MHU and Ethernet-all-the-way application.

### ! **DAS-3216 Features**

This section describes the features of DAS-3216 and its specification.

## **DAS-3216 Overview**

Using the latest ADSL technology, **DAS-3216** offers service providers a very cost-effective solution for immediate implementation of multiple services in private and public networks.

DAS-3216 is one product of DAS-3216 series, it acts as a standalone IP-based DSLAM, which can concentrate and manage up to 16 ADSL lines. User can use local RS-232 CID and/or remote TELNET/SNMP to manage the DAS-3216 directly

Since the ATM backbone coverage is not so general in the real broadband network environment. Instead of traditional DSLAM system provides ATM uplink interface, the DAS-3216 concentrates 16 ports of the ATM over ADSL traffic which is encapsulated by ADSL CPEs, and maps each user's data encapsulated in ATM-PVC to Ethernet-with/without VLAN-tag packet (depends on the VLAN was enabled or not for the specified ATM ports), and then uplink to Telco or ISP directly, User can enable VLAN-PVC mapping capability for each ADSL port independently. The DAS-3216 acts as bridge for the ADSL ports without enabling the VLAN-PVC mapping feature. DAS-3216 provides both Ethernet-VLAN and non-VLAN to ATM-PVC mapping feature and bridge mode for the ISP to isolate user's data with security and to provide lots of service enhancement capabilities. DAS-3216 supports 2 ATM PVC links for each ADSL CPE.

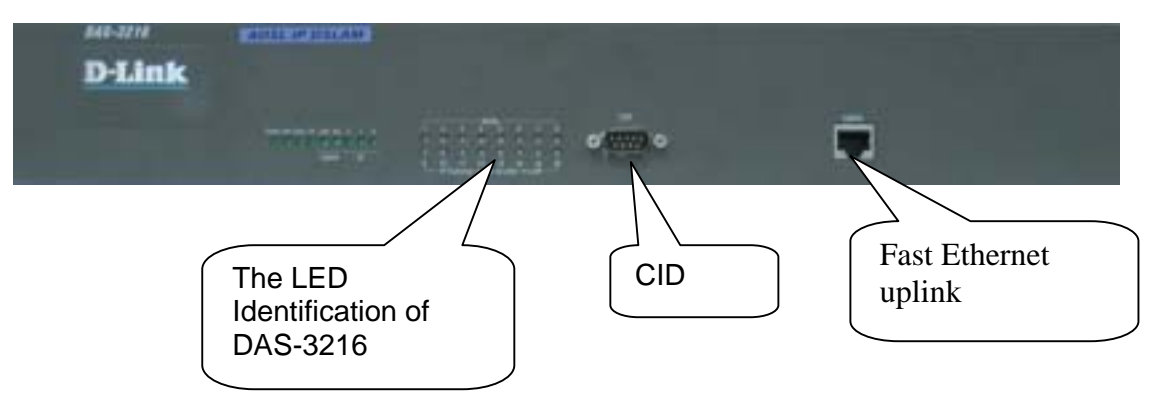

Figure 1-1 DAS-3216 Front View

As Fig 1-1 displays, in the front view of DAS-3216, there are several LEDs to indicate current system and link status and one 10/100 Mega Ethernet interface for uplink.

The DAS-3216 can be managed via SNMP, but each DAS-3216 will cost one IP address, and the performance of the DAS-3216 will be little affected due to CPU usage for the SNMP agent processing.

As Fig 1-3 displays, in the rear-panel, there is one power adaptor, both -42V  $\sim$ -56V DC or 90V ~ 240V AC power module can be selected. There are two DSL module slots, each module provides 8-port with built-in POTS-splitter ADSL module, totally 16 ADSL CPE users can be supported in one DAS-3216.

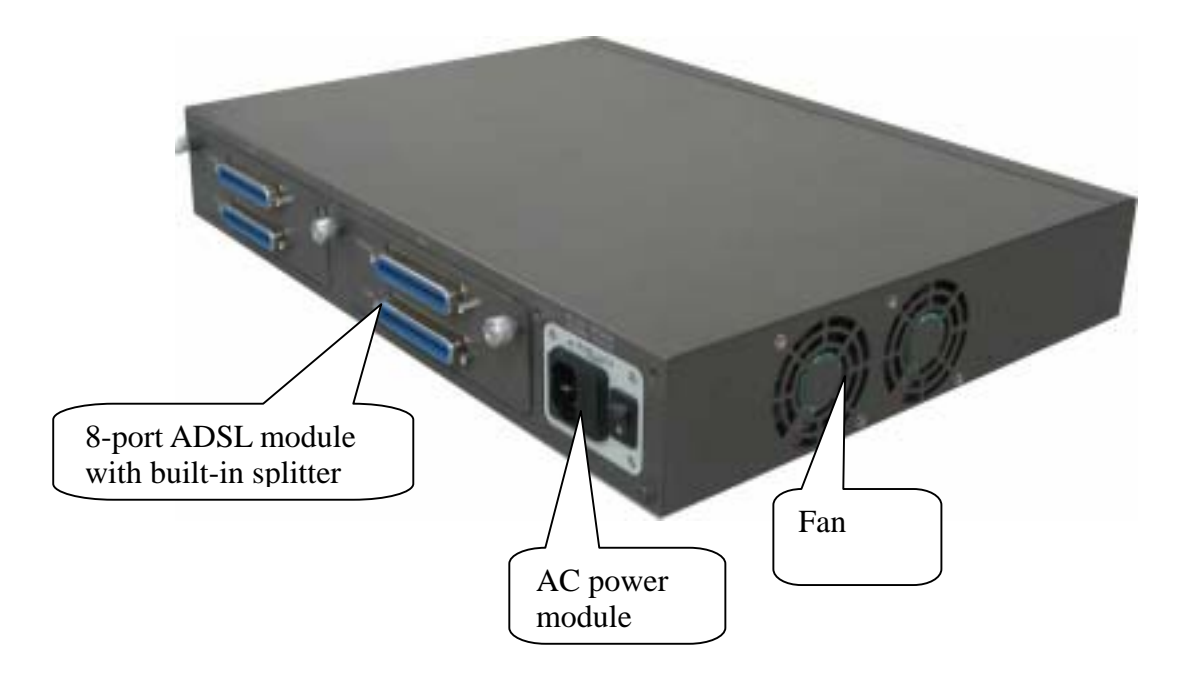

Figure 1-2 DAS-3216 Rear View

Fig 1-3 displays the LED identification of DAS-3216, and Table-1 describes its color definition and status description.

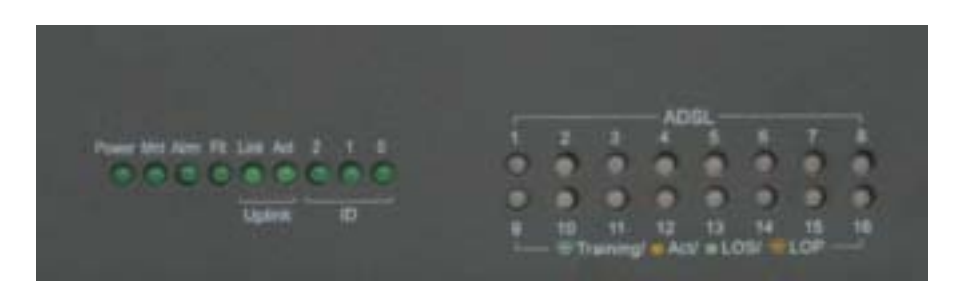

Figure 1-3 DAS-3216 LED Identification

| <led id=""></led> | Color           | <b>Description</b>                                    |  |
|-------------------|-----------------|-------------------------------------------------------|--|
| Power             | Green           | Lit when power on                                     |  |
| Mnt               | Green           | Lit when maintance commands were issued               |  |
| <b>Alm</b>        | Green           | Lit when MJ/MN events happen                          |  |
| Flt               | Green           | Lit when system error is detected                     |  |
| Link              | Green           | Lit when Uplink Ethernet interface was connected      |  |
| Act               | Green           | Blink when information is transmitted through uplink  |  |
|                   |                 | Ethernet interface                                    |  |
| ID-0 & ID-1 &     | Green           | ID0, ID1, ID2 : off off off ------when power on       |  |
| $ID-2$            |                 |                                                       |  |
| $ADSL1 -$         | Green/          | Lit Solid Green when ADSL link is in active state;    |  |
| ADSL16            | <b>Blinking</b> | Lit Blinking Green when the specified ADSL link is in |  |
|                   | Green/          | connection training state;                            |  |
|                   | No light/       | LED off when ADSL link is not in service              |  |
|                   | Orange/         | Lit Solid Orange when loss of signal occurs           |  |
|                   | <b>Blinking</b> | Lit Blinking Orange when CPE loss of power(when       |  |
|                   | Orange          | the CPE supports dying gasp geature, and turn off     |  |
|                   |                 | the power)                                            |  |

Table 1-1 DAS-3216 LED Description

**Note:** Do not power off your DAS-3216 when LEDs "MAINT", "ALARM" and "FAULT" are blinking simultaneously.

## **DAS-3216 Application**

As the following figure shown, DAS-3216 consists of two network modules. Each network module provides eight ADSL ports with built-in POTS splitters so that it provides broadband data service over existing copper wires without affecting the conventional voice service. DAS-3216, therefore, is a perfect solution for both central office co-location and MTU/MHU markets.

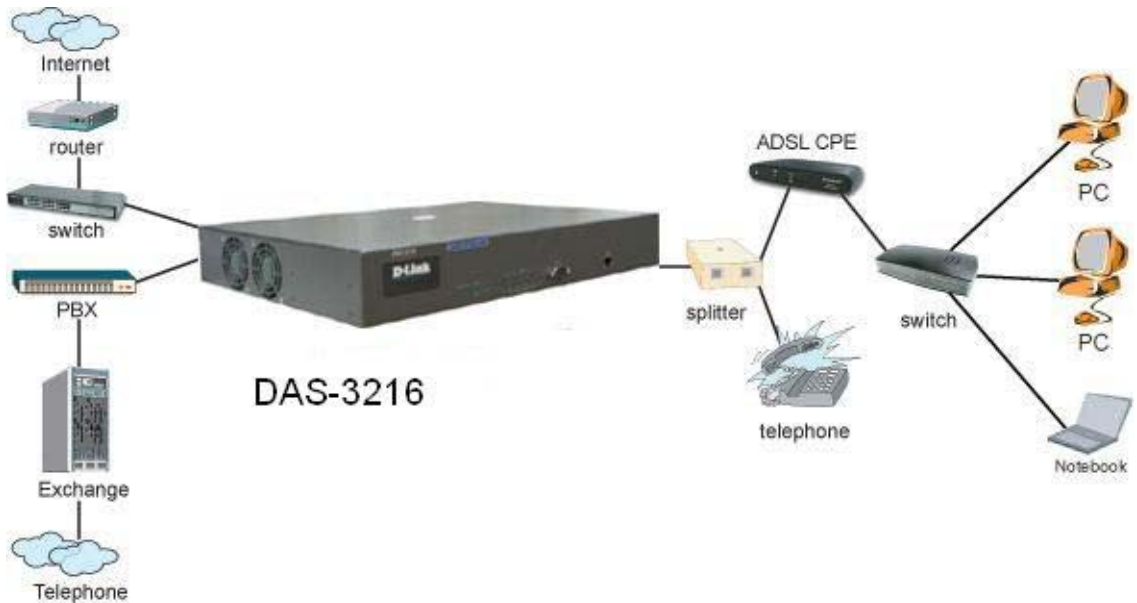

Network

## **DAS-3216 Features**

## **VLAN support**

The DAS-3216 supports mapping of Ethernet-VLAN to ATM-PVC feature for security concern.

## **Compact design for limited space**

The DAS-3216 occupies 1.5 U of standard Telco rack space. Its compactness is perfect for collocation and basement installation. With the built-in POTS splitters, service providers even no need to allocate extra space for POTS splitter shelves.

## **Standalone System Design**

For the area of less than 16 subscribers, network designer can use DAS-3216 to provide service directly.

## **DAS-3216 Specifications**

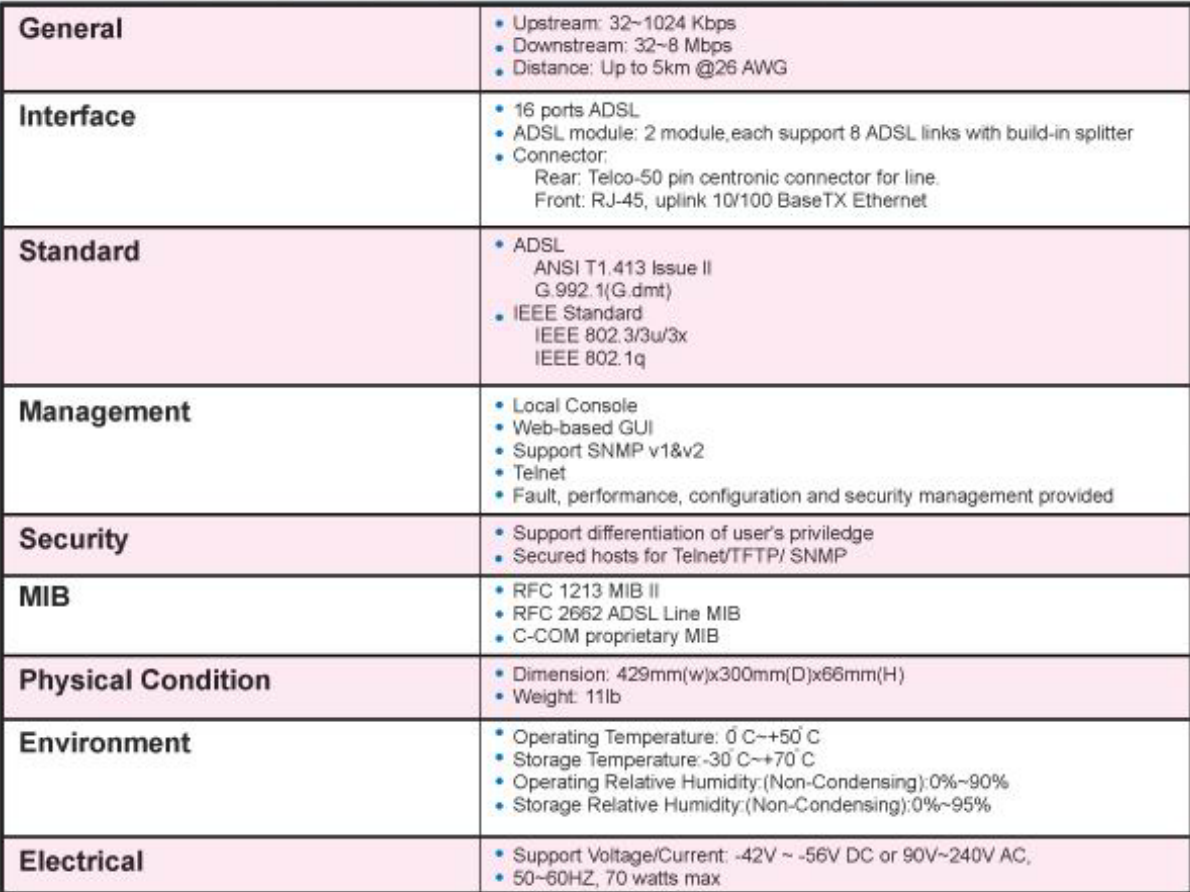

## **Getting Started**

# **2**

## **General**

This chapter provides the installation instruction for the hardware installation and system configuration of your DAS-3216 so that you can start up quickly. It includes the following sections:

### ■ Unpacking your DAS-3216

 This section describes how to unpacking your DAS-3216, and part number explanation.

### ■ **Hardware Installation**

This section describes the power connection, loop connection and CID connection.

### ! **Ways of management connection**

This section describes how to engage in management connection by EmWeb, CLI and Telnet.

## **Unpacking your DAS-3216**

This section describes how to unpack your DAS-3216. For a box of DAS-3216, there may contain the following materials:

- 1. DAS-3216
- 2. Mounting bracket package
- 3. RJ-45 Ethernet cable
- 4. Power cord (AC power module only)
- 5. RS 232 cable to facilitate the connection between CID and PC
- 6. CD including user manaul and Quick Start Guide
- 7. A copy of Quick Start Guide
- 8. Accessory package
	- $\triangleright$  Any other accessories requested at time of ordering.

Check the contents of the package and inspect the unit for any signs of damage. Report any defects to vendor's customer service representative. Retain all packing materials for future shipment.

## **Hardware Installation**

• The DAS-3216 can be installed in a standard 19-inch rack, by using the mounting brackets provided.

- Mount the shelf on the rack using the large screws provided.
- Follows the following procedures to connect and wire the system.

## **Safety Instruction**

The following is the safety instructions for DAS-3216 before installation:

1. Read and follows all warning notices and instructions of this user manual.

2. The maximum recommended operating temperature for the DAS-3216 is 50ºC. Care must be taken to allow sufficient air circulation or space between units when the DAS-3216 is installed inside a closed rack assembly and racks should safely support the combined weight of all DAS-3216.

3. The connections and equipment that supply power to the DAS-3216 should be capable of operating safely with the maximum power requirements of the DAS-3216. In the event of a power overload, the supply circuits and supply wiring should not become hazardous.

4. The AC adapter must plug in to the right supply voltage. Make sure that the supplied AC voltage is correct and stable. If the input AC voltage is over 10% lower than the standard may cause the DAS-3216 to malfunction.

5. Do not allow anything to rest on the power cord of the AC adapter, and do not locate the product where anyone can walk on the power cord.

6. Generally, when installed after the final configuration, the product must comply with the applicable safety standards and regulatory requirements of the country in which it is installed. If necessary, consult for technical support.

7. A rare condition can create a voltage potential between the earth grounds of two or more buildings. If products installed in separate building are interconnected, the voltage potential can cause a hazardous condition. Consult a qualified electrical consultant to determine whether or not this phenomenon exists and, if necessary, implement corrective action before interconnecting the products. If the equipment is to be used with telecommunications circuit, take the following precautions:

• Never install telephone wiring during a lightning storm.

• Never install telephone jacks in wet location unless the jack is specially designed for wet location.

• Never touch uninsulated telephone wires or terminals unless the telephone line has been disconnected at the network interface.

• Use caution when installing or modifying telephone lines (other than a cordless telephone) during an electrical storm. There is a remote risk of electric shock from lightning.

• Do not use a telephone or other equipment connected to telephone lines to report a gas leak in the vicinity of the leak.

## **DAS-3216 Rear Panel Connection**

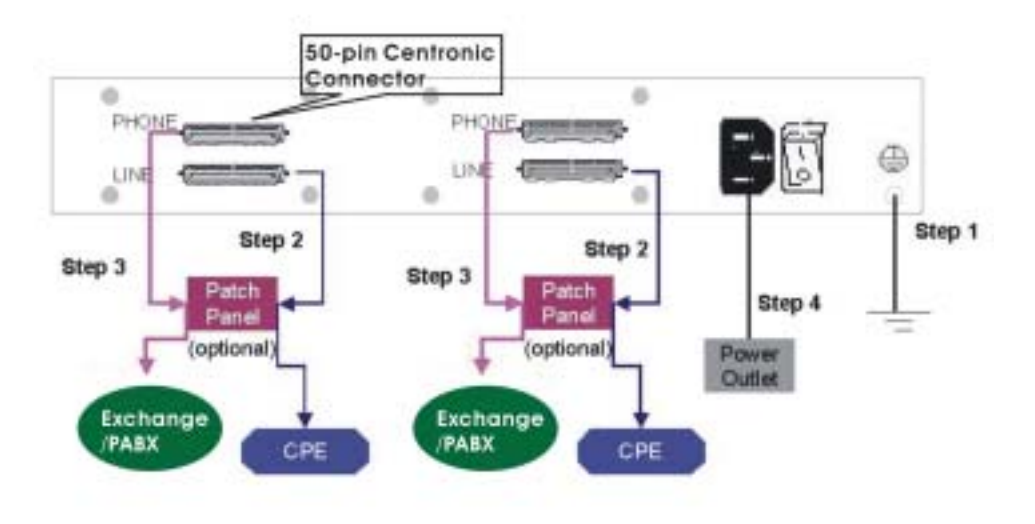

The following figure shows the rear panel connection of DAS-3216:

Figure 2-1 DAS-3216 Rear Panel Connection

- Step 1 Ground the DAS-3216 by connecting a grounded wire
- Step 2 Connect the ADSL line connector, a 50-pin centronic connector, of DAS-3216 to CPE by using telco cable. Each line connector supports 8 ports of ADSL for Data path from MDF(Main Distribution Frame).
- Step 3 Connect the phone connector, a 50-pin centronic connector, of DAS-3216 to Exchange/PBX by using telco cable. phone connector is an optional module supporting Voice path to Exchange/PBX; it must be along with Line Connector.

Step 4 Connect the power adapter and plug it into an outlet.

## **DAS-3216 Front Panel Connection**

Connect the uplink port of DAS-3216 to internet by using the RJ-45 cable, and Connect the CID port to the console terminal by using the RS-232 cable(Null modem cable) in order to administer your DAS-3216 through CLI.

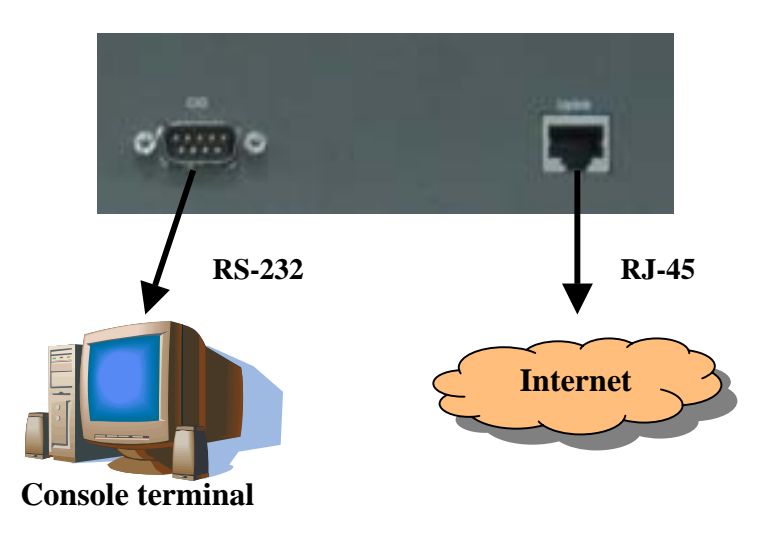

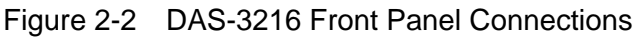

## **Ways of Management Connection**

This section will tell you how to connect and manage your DAS-3216 through EmWeb, CLI and EMS.

## **Embedded Web Interface(EmWeb)**

 The embedded Web Interface (EmWeb), comprised of HTML files, is more user- friendly than CLI for your configuring DAS-3216. The HTML files embedded in DAS-3216 are dynamically linked to the system's functional command sets. You can access the EmWeb from any Web Browser.

 Following the following procedure to connect the embedded Web management interface:

- 1. Establish a connection to the internet
- 2. Open the Web browser
- 3. Enter the IP address of the DAS-3216 (Default IP: 10.90.90.90)
- 4. Log in as usual. (User account: **admin**; Password: **admin**)

 To access any menu item on EmWeb, simply click on the item you want. The corresponding work screen will then appear on the right side frame. By pressing the **Apply** button will allow you to achieve your configuration, whereas pressing **Cancel** button will clear all your changes without applying them. In some menus, there will be **Modify** item will allow you to modify the existing configuration.

## **Command Line Interface (CLI)**

 The Command Line Interface is the most primary character based configuration interface. Some of configurations not provided in EmWeb can be configured through CLI. You can access CLI from the terminal emulation software.

The procedure of connecting to the CLI is as follows:

1. Start up the terminal emulation software on the management station.

2. If necessary, reconfigure the terminal-emulation software to match the switch console port settings.

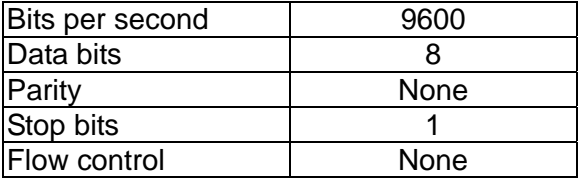

3. Enter **admin** when prompted for a user name and password. The DAS-3216 prompt appears when you have logged in to the management interface successfully.

## **Telnet Client**

 DAS-3216 supports only one Telnet client that you can use to connect with. Telnet provides a simple terminal emulation that allows you to see and interact with the CLI of DAS-3216. As with any remote connection, the network interface IP address for the DAS-3216 must be established.

## **System Administration with EmWeb**

This chapter provides all the instruction and procedure necessary for you to administer your DAS-3216 with EmWeb interface.

**3** 

## **Log In with Embedded Web Interface**

This section describes how to log into Embedded Web Interface.

- 1. Open a web browser with the default IP address: http://10.90.90.90
- 2. The log in screen appears as follows:

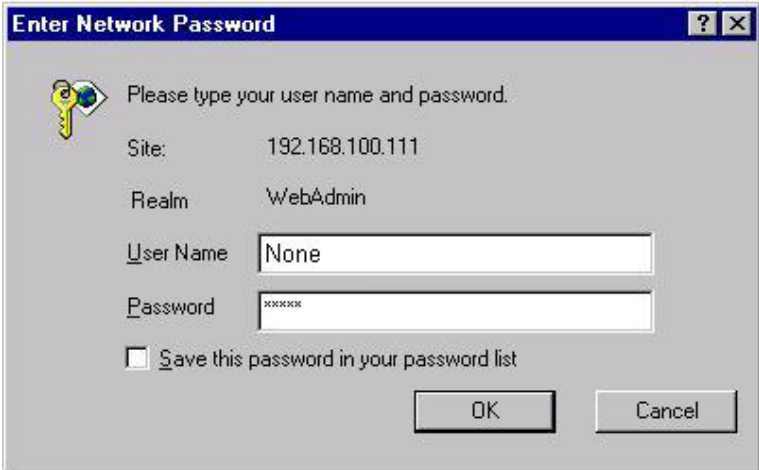

- 3. Enter your user name. If it is an initial installation, enter **admin** for user name.
- 4. Enter your password. If it is an initial installation, enter **admin** for password.

**Note:** For safety concern, it is recommended to change the password. For changing the password, go to the **Changing Password** in the **System** menu. *See page 33.*

## **Embedded Web Interface Menu**

This section describes the overview of the embedded Web interface menu, EmWeb. After your successfully logging into the EmWeb, the screen will appears as follows:

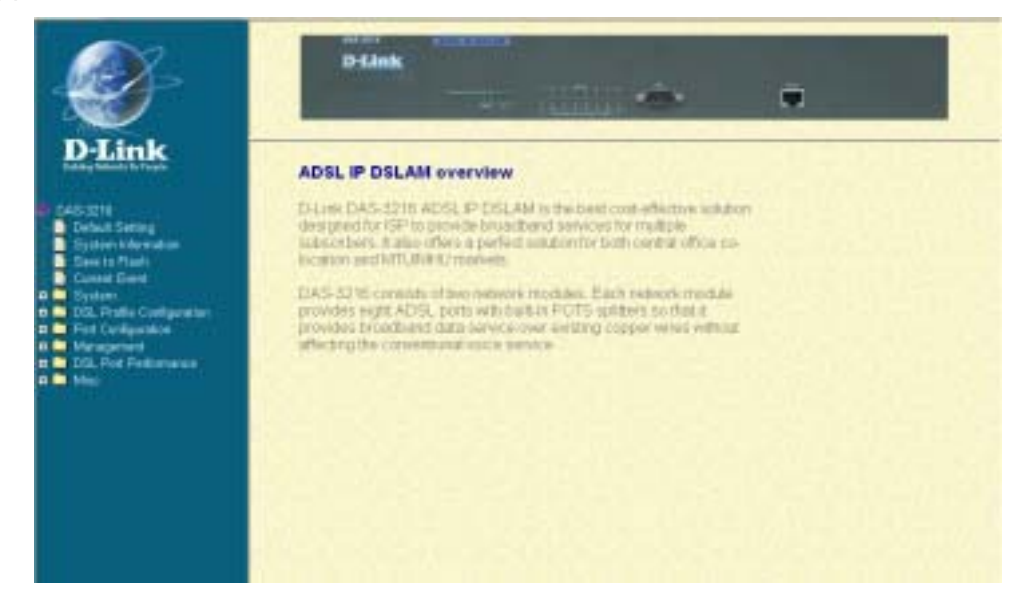

#### **Default Setting**

Display the information of default (factory) setting of your DAS-3216. *See page 23.*

#### **System Information**

Display the system time, system up time, system up period of your DAS-3216. It also provides you with the information of software version, hardware version. *See page 24.*

#### **Save to Flash**

Allow you to save your configuration in Flash. *See page 25.* 

#### **Current Event**

Allow you to view the alarm and event status of your DAS-3216. *See page 26*.

#### **System**

**Set Port Filter**: Allow you configure the port filtering function. See page 28.

**System IP / Location**: Allow you to configure the IP address and location of your DAS-3216. See page 29.

**System Date and Time**: Allow you to configure the SNTP status, Time zone, date and time of your DAS-3216. *See page 30.*

**Changing Password**: Allow you to change your password. *See page 33.* 

#### **DSL Profile Configuration**

**Create Line Profile**: Allow you to create ADSL line profile. *See page 34.* 

**Create Alarm Profile**: Allow you to create ADSL alarm profile. *See page 35.*

 **Current Line Profile**: Allow you to view, modify, or delete existing ADSL line profiles. *See page 36.* 

 **Current Alarm Profile**: Allow you to view, modify, or delete existing ADSL alarm profiles. *See page 37.* 

#### **Port Configuration**

 **DSL Port configuration**: Allow you to display, modify and delete the status of the port. It provides the configuration of a port's status. *See page 38.*

**PVC Configuration**: Allow you to configure PVC and VID on a port and set the priority. It also provides the modification and delete function. *See page 39.*

**List of Subscriber**: Allow you to view the existing information of subscribers and modify them. *See page 41.* 

**Routing Table:** allow you to configure the routing table. See page 42.

#### **Management**

**SNMP**: Allow you to configure SNMP access parameters and trap IPs. *See page 44.* 

**Management IP**: Allow you to configure the management IPs so that only with those configured management IPs can access to your DAS-3216 remotely. *See page 44.* 

#### **DSL Port Performance**

**Physical Layer Info**: Allow you to view the performance information on physical layer by specifying the definite unit. *See page 45.* 

**Channel Layer Info**: Allow you to view the performance information on channel layer by specifying the definite unit. *See page 46.*

**Current Phy-Layer PM**: Allow you to view the physical layer performance collected within current 15 minutes and a day duration. *See page 46.*

**Current Channel-Layer PM**: Allow you to view the channel layer performance collected within current 15 minutes and a day duration. *See page 49.*

**15 MIN Phy-Layer PM**: Allow you to view the physical layer performance during previous 15 minutes interval. *See page 50.*

**1 DAY Phy-Layer PM**: Allow you to view the physical layer performance during previous 1 day interval. *See page 51.*

**15 MIN Channel-Layer PM**: Allow you to view the channel layer performance during previous 15 minutes interval. *See page 52.*

**1 DAY Channel-Layer PM**: Allow you to view the channel layer performance during previous 1 day interval. *See page 52.* 

#### **Miscellanea**

**IGMP Snooping Config**: Allow you to configure the IGMP Snooping. See page 54.

 **IGMP Snooping Status:** allow you to view IGMP snooping status. See page 55

## **Default (Factory) Configuration Settings** *{Default Setting}*

 This section describes how to get the information of the default setting of your DAS-3216.

1. Click on "**Default Setting**" from the DAS-3216 Main Menu.

The **Default Setting** screen appears as follows:

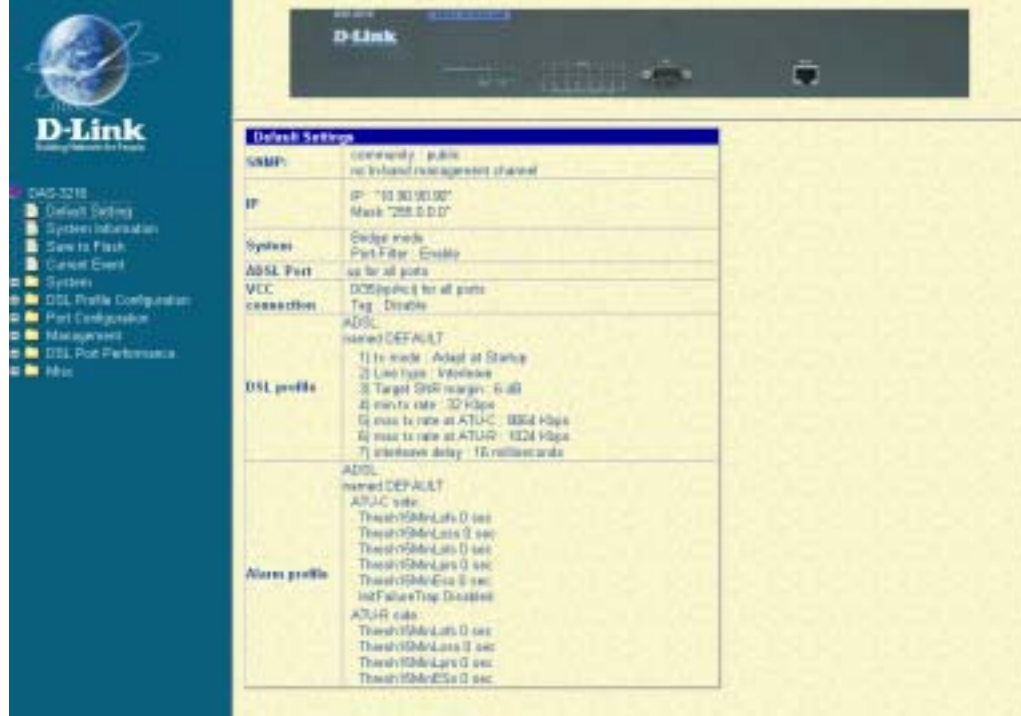

In the default setting table, the status of SNMP, IP, System, ADSL Port, VCC connection, DSL profile and Alarm profile are displayed clearly. How to modify them will be introduced in the following sections.

## **Displaying the System Information of your DAS-3216**  *{System Information}*

This section describes how to get the information of your DAS-3216.

1. Click on "**System Information**" from the DAS-3216 Main Menu.

The **System Information** screen appears as follows:

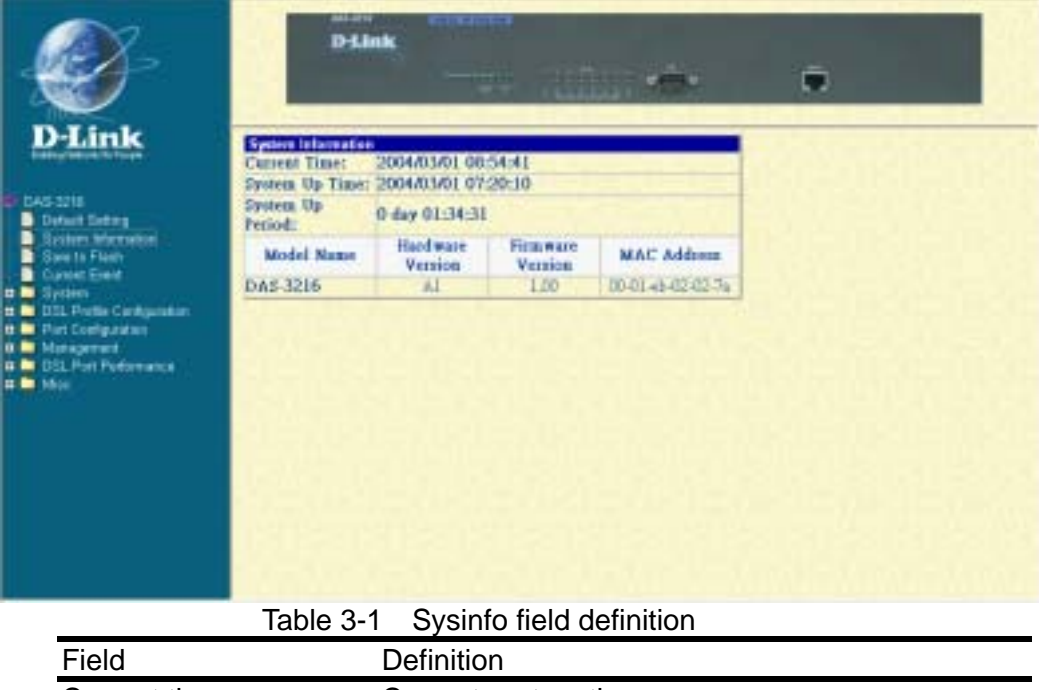

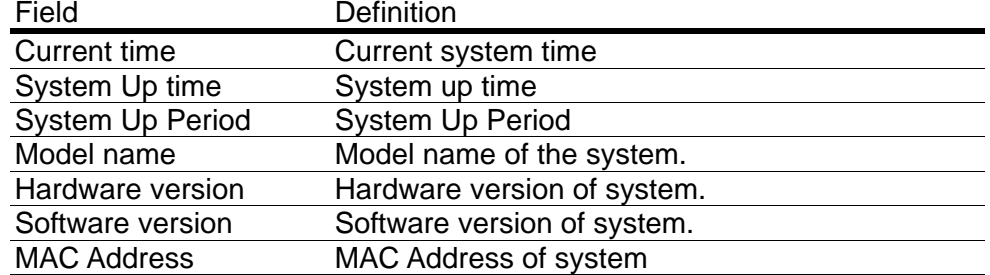

## **Save your Configuration to Flash** *{Save to Flash}*

 This section describes how to save the configuration you have configured to flash. This function will be needed whenever you want to restart your DAS-3216 with the updated configuration.

1. Click on "**Save to Flash**" from the DAS-3216 Main Menu.

The **Save to Flash** screen appears as follows:

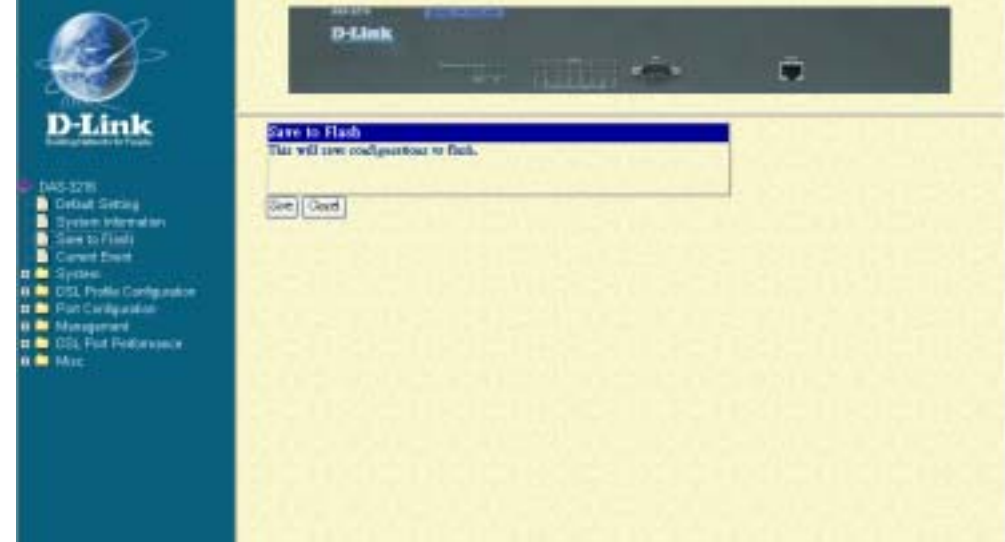

- 2. Submit the **Save** button.
- 3. After submitting the Save bottom, a warning message from Web Server will pop-up immediately as the following screen shown. Please note that don't cut off power while system is saving your configuration.

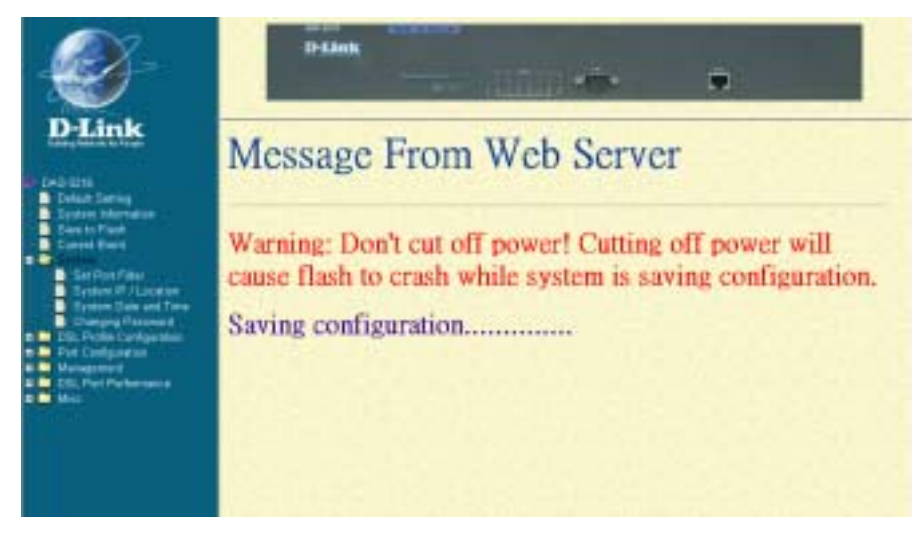

## **Displaying Current Event** *{Current Event}*

This section describes how to view the current alarm and event status.

Click on "**Current Event**" from the DAS-3216 Main Menu. The **Current Event** screen appears as follows:

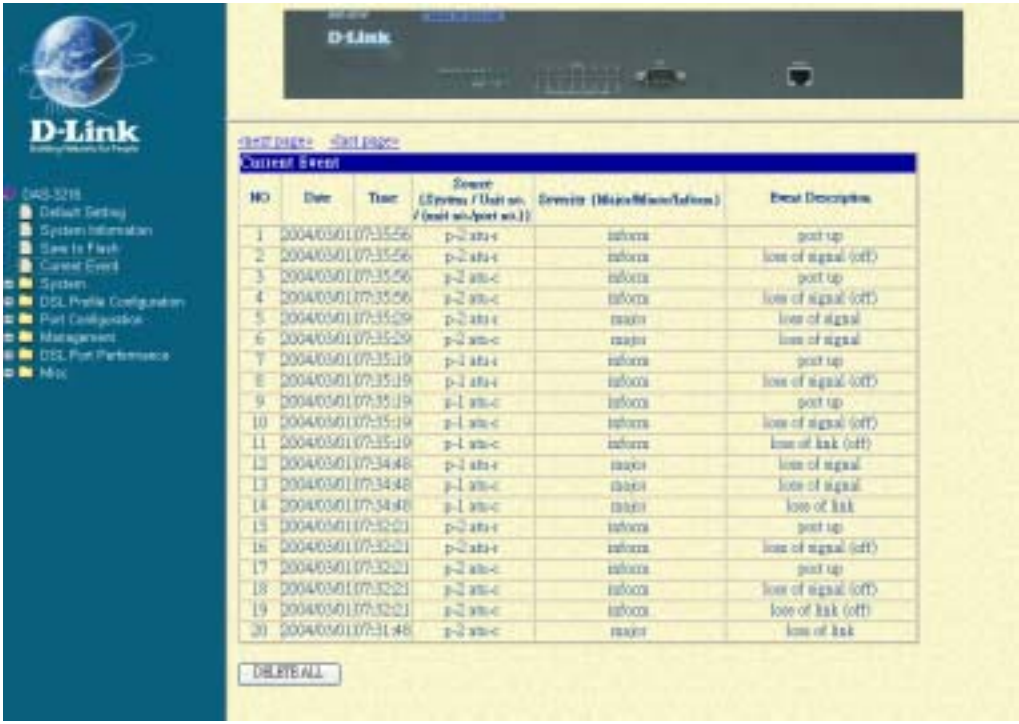

2. Click on **next page** item in order to view more events. The displayed data will be 20 items per page and it can display totally up to 960 items.

3. Click on **DELETE ALL** button in order to delete all events. The following event log description would help you to know the content of event logs in the **Current Event** screen.

| <b>Module</b>       | <b>Severity</b> | Description               | <b>Note</b>                      |
|---------------------|-----------------|---------------------------|----------------------------------|
| <b>ADSL related</b> | Inform          | port up                   |                                  |
|                     | Major           | port down                 |                                  |
|                     | Inform          | transmit rate has changed |                                  |
|                     | Major           | loss of framing           |                                  |
|                     | Major           | loss of signal            |                                  |
|                     | Major           | loss of power             |                                  |
|                     | <b>Minor</b>    | loss of signal quality    |                                  |
|                     | Major           | loss of link              |                                  |
|                     |                 |                           | <b>ATU-C</b> failure during      |
|                     | Major           | data init. failure        | initialization due to bit errors |

Table 3-2 Event log description

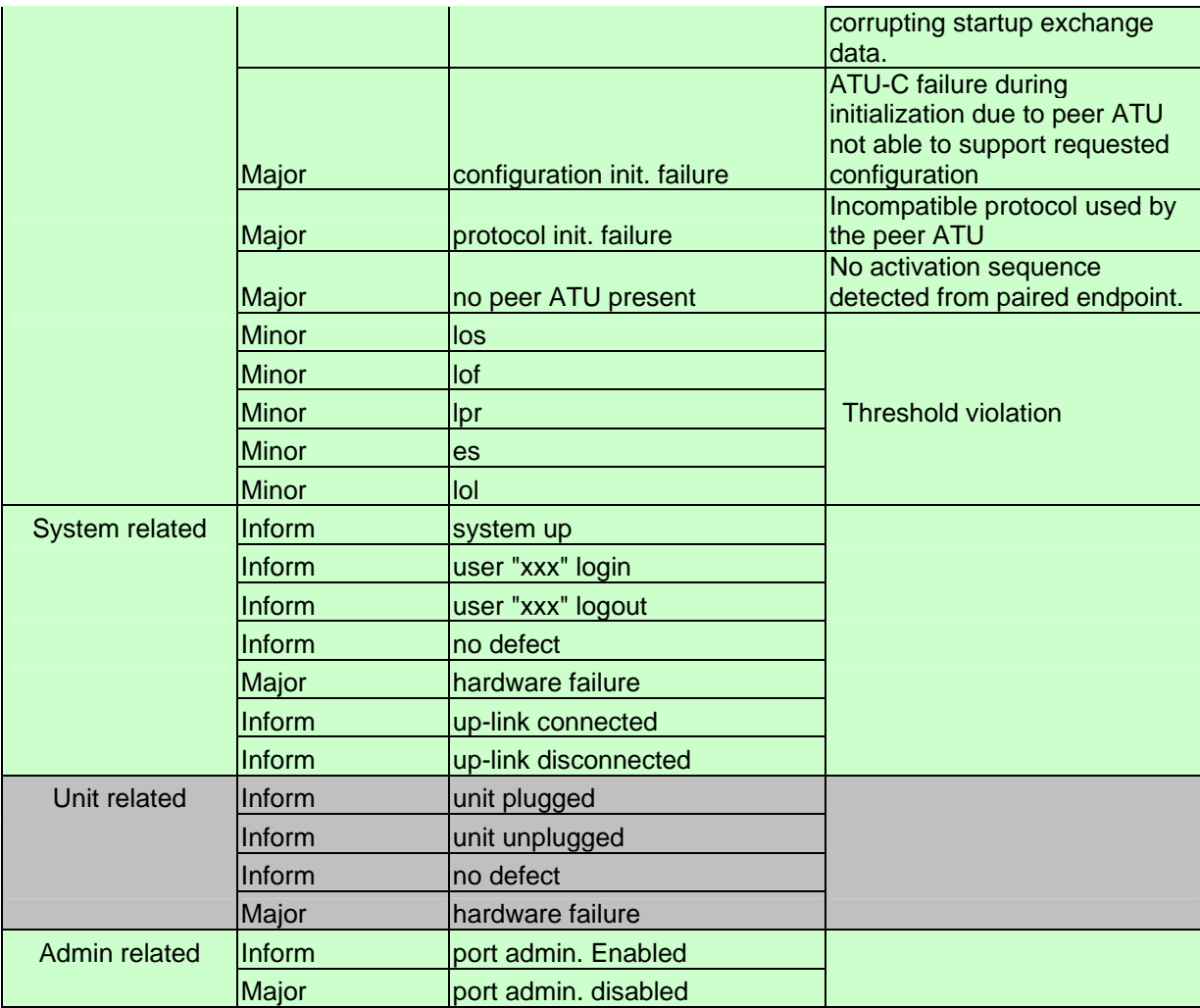
# **Configuring DAS-3216**

 This section describes how to configure your DAS-3216 by selecting **System** from EmWeb Menu. This section will cover all the function from **System** Menu. It includes:

### **Configuring Port Filtering** *{Set Port Filter}*

Allow you to configure the port filtering function.

1. Click on "**Set Port Filter**" from the System Menu.

The **Set Port Filter** screen appears as follows:

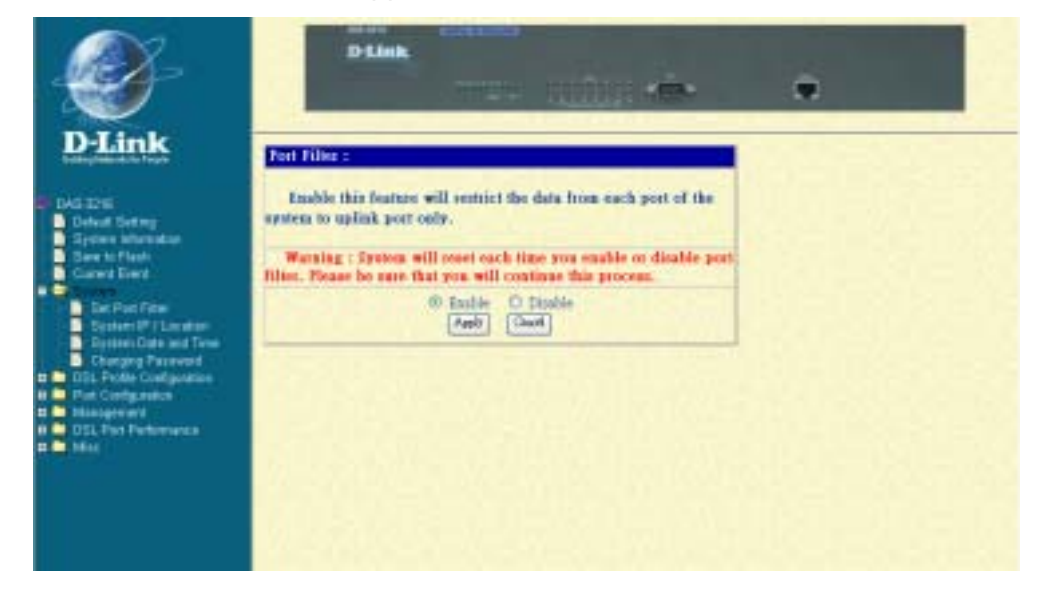

2. Click on **Enabled** button to allow each ADSL port to communicate back and forth with the uplink Ethernet port only.

By selecting **Disabled** button you allow all ADSL ports to communicate with each other and also with the uplink Ethernet port.

3. Press **Apply** button in order to submit your configuration.

**Note**: Make sure to save all the configurations in flash by selecting **Save to Flash** from main menu when you want to restart your DAS-3216.

### **Configuring IP and Location** *{System IP / Location}*

Allow you to configure the system IP address and location.

1. Click on "**System IP / Location**" from the System Menu.

The **System IP / Location** screen appears with the default setting and can be configured as follows:

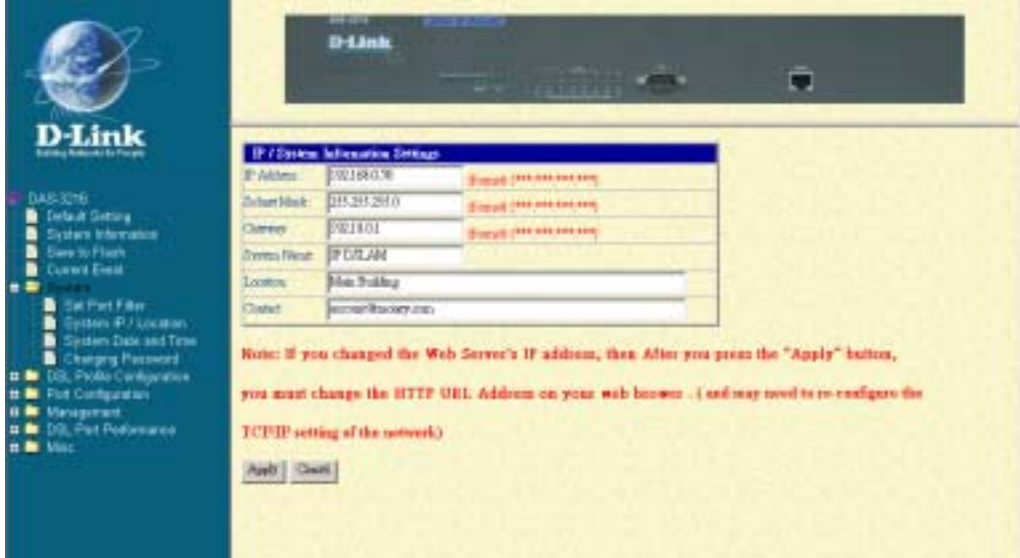

- 2. Configure the IP address you want to set, say *192.168.0.76*
- 3. Configure the subnet mask with reference to IP address, say *255.255.255.0*
- 4. Configure the gateway with reference to IP address, say *192.168.0.1*
- 5. Configure the system name you want to set, say *IP DSLAM*
- 6. Configure the location of your DAS-3216, say *Main Building*

7. Configure the contact information for servicing DAS-3216, say *account@money.com*

8. Click on the **Apply** button to submit your changes, or click on the **Cancel** button if you want to clear all the values you have configured.

### **Configuring Date and Time** *{System Date and Time}*

Allow you to configure the date and time of the system.

1. Click on "**System Date and Time**" from the System Menu.

The **System Date and Time** screen appears with the default setting and can be configured as follows:

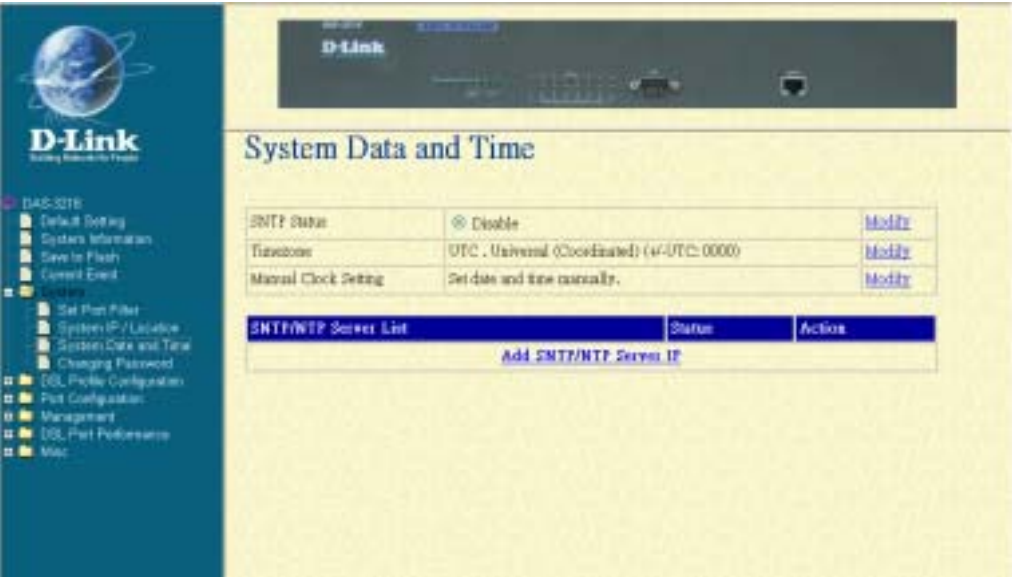

2. To configure the SNTP status, enable or disable, click on **Modify**, and then the screen appears as follows:

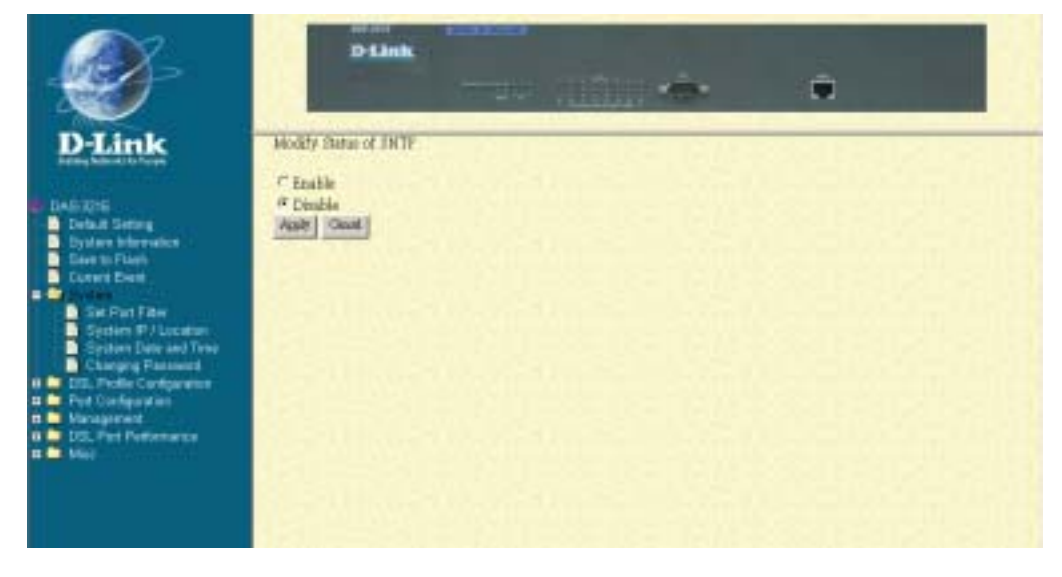

3. To configure the Time zone click on **Modify**, and then the screen appears as follows:

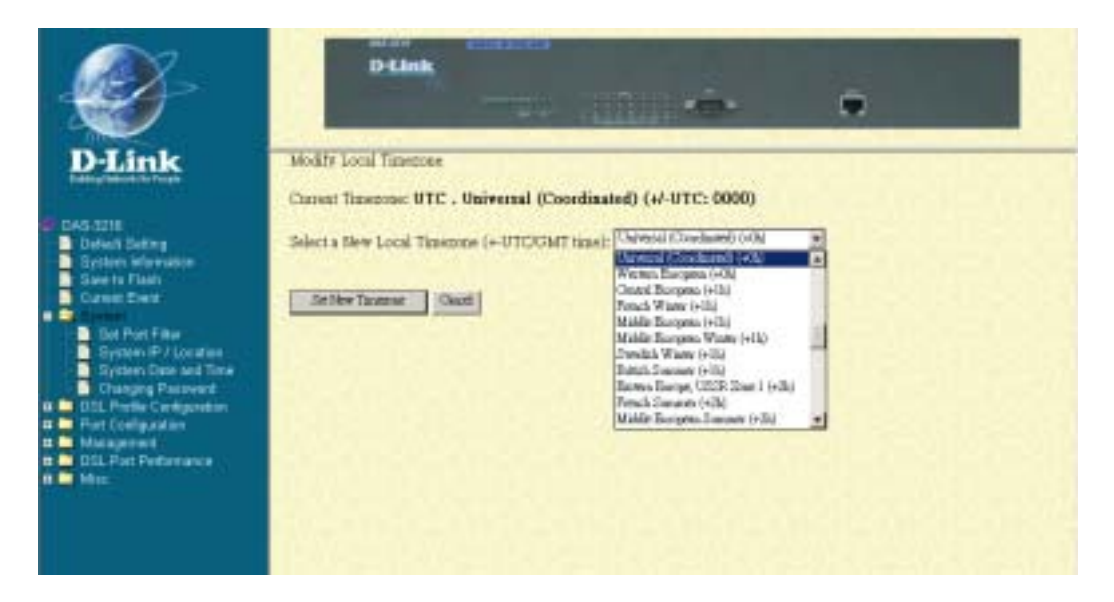

4. Select a new time zone and click on **Set New Timezone** button to submit your setting.

5. To configure Manual Clock Setting, click on Modify, and then the screen appears as follows:

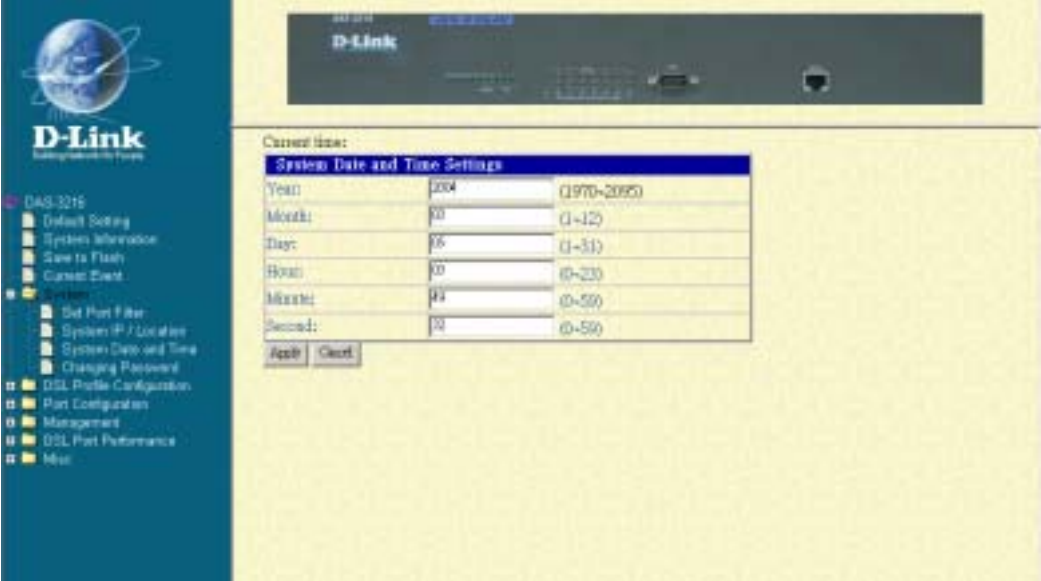

6. Configure the date and time you want to set, and then Click on the **Apply** button to submit your changes, or click on the **Cancel** button if you want to clear all the values you have configured.

7. If to add a SNTP/NTP Server IP, click on **add SNTP/NTP Server IP,** and the screen appears as follows:

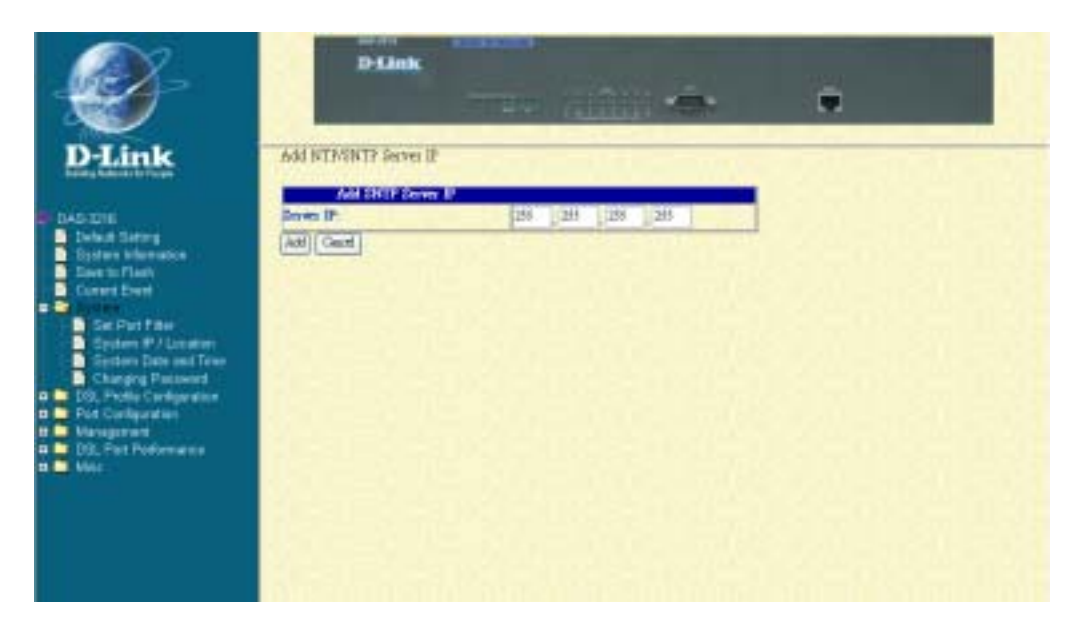

8. Set a new server IP and click on **Add** button to add the IP into the SNTP/NTP server IP list or click on **Cancel** button to return to System Date and Time screen. .

### **Changing your Password {***Changing Password***}**

Allow you to change your password.

1. Click on "**Changing Password**" from the System Menu.

The **Changing Password** screen appears with your user name and your password can be changed as follows:

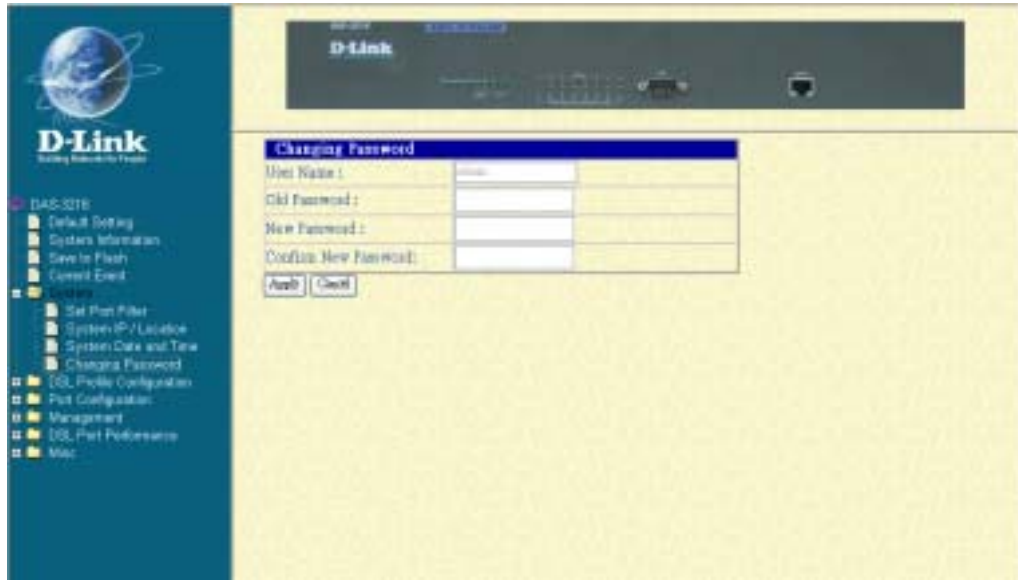

- 2. Enter your old password.
- 3. Enter your new password that you want to change.
- 4. Enter your new password again to confirm.

5. Click on the **Apply** button to submit your changes, or click on the **Cancel** button if you want to clear all the values you have configured.

# **DSL Line Configuration**

 This section covers how to create, display, modify, or delete the line profile and alarm profile by selecting **DSL Line Configuration** from EmWeb Menu. This section will cover all the function from **DSL Line Configuration** Menu.

### **Creating a Line Profile** *{Create Line Profile}*

This section describes how to create an ADSL line profile.

1. Click on "**Create Line Profile**" of **DSL Profile configuration** Menu.

Dilink Ω Link Apply | Cleart Listadelle **CO (Dave Street)** is Tex O Fair (B) air Eas-Adamson Tage In Magnetic kö  $u - u$ ń Manuel Timout Realth (Opt) 111-8000 ne Tenese Rancha Dest inst (1)-8000 shadded on Florid cools) If m studet outstands or Debriodis around **KT (Sp Street)** O Fax St Law C. Book Tegrile Magniti k.  $|1 - 11|$ Ŵ. Minimum Trinianol Row(12) (Day) 111-1000 Markess Tenent Results Elect tist 111-1120; Marked in Plankwoods plene Digoddianado If it clusted on Partnesso

The **Create Line Profile** screen appears as follows:

Table 3-3 Create Line Profile Field Definitions

| Field                   | <b>Definition</b>                               |
|-------------------------|-------------------------------------------------|
| Line Type               | The ADSL line type, Fast or Interleaved         |
| <b>Transmit Rate</b>    | Defines what form of transmitting rate to be    |
| Adaption                | adaptated, fixed or adaptAtStartup              |
| Target Snr Margin (db)  | Target Signal / Noise Margin.                   |
| <b>Minimum Transmit</b> | The minimum transmitting rate of ATU-C side or  |
| Rate                    | ATU-R side.                                     |
| <b>Maximum Transmit</b> | The maximum transmitting rate of ATU-C side or  |
| Rate                    | ATU-R side.                                     |
| Interleave Delay        | The value of Interleave Delay for this channel. |
| (mili-seconds)          |                                                 |

- 2. Configure the name of line profile, say *SERVICE512K64K*.
- 3. Configure the line profile on CO side (Down Stream). For example,

Configure the line type, transmit rate adaptation, target SNR margin, minimum transmit rate, maximum transmit rate, and interleave delay as *Interleaved, AdaptAtStartup, 6* db, *32*Kbps, *1024* Kbps, and *16* milli-seconds.

4. Configure the line profile on RT side (Up Stream). For example,

Configure the line type, transmit rate adaptation, target SNR margin, minimum transmit rate, maximum transmit rate, and interleave delay as *Interleaved, AdaptAtStartup, 6* db, *32* Kbps, *1024* Kbps, and *16* milliseconds.

5. Click on the **Apply** button to submit your changes, or click on the **Cancel** button if you want to clear all the values you have configured.

- **Note:** (1) If you configure "Transmit Rate Adaptation" as "Fixed", it is recommended to configure the value of "minimum transmit rate" and "maximum transmit rate" on CO side or RT side the same. However, the value of CO side and RT side may not be the same.
	- (2) Line profile can be created maximum up to 10 profiles.

#### **Creating a Alarm Profile** *{Create Alarm Profile}*

This section describes how to create an ADSL alarm profile.

1. Click on "**Create Alarm Profile**" of DSL Profile configuration Menu.

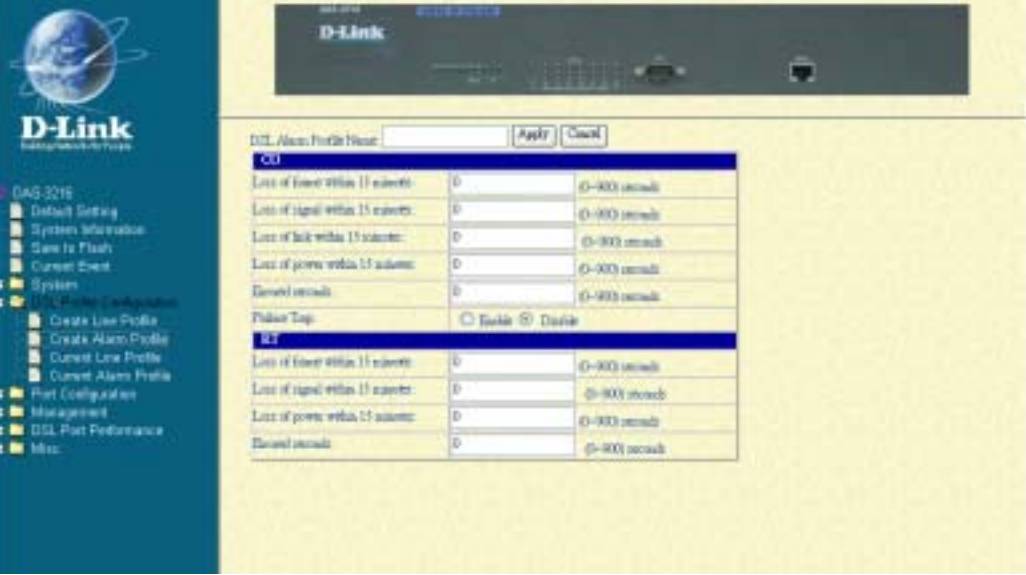

The **Create Alarm Profile** screen appears as follows:

| Field                  | <b>Definition</b>                                                       |
|------------------------|-------------------------------------------------------------------------|
|                        | Loss of frame within 15 The threshold of the number of "Loss of Frame"  |
| minutes                | Seconds" within 15 minutes performance data<br>collection period.       |
|                        | Loss of signal within 15 The threshold of the number of "Loss of Signal |
| minutes                | Seconds" within 15 minutes performance data                             |
|                        | collection period.                                                      |
| Loss of link within 15 | The threshold of the number of "Loss of Link"                           |
| minutes                | Seconds" within 15 minutes performance data                             |
|                        | collection period. (But only ATU-C side)                                |
| Loss of power within   | The threshold of the number of "Loss of Power                           |
| 15 minutes             | Seconds" within 15 minutes performance data                             |
|                        | collection period.                                                      |
| <b>Errored seconds</b> | The threshold of the number of "Errored                                 |
|                        | Seconds" within 15 minutes performance data                             |
|                        | collection period.                                                      |
| <b>Failure Trap</b>    | Enable or disable the Initial Failure Trap. Default                     |
|                        | setting is disable. (Only on ATU-C side)                                |

Table 3-4 Create Alarm Profile Field Definitions

- 2. Configure the name of alarm profile as *alarm1*.
- 3. Configure the alarm profile on CO side (Down Stream). For example,

Configure the Lofs, Loss, Lols, Lprs, Ess, and initial failure trap as *0sec, 0sec, 0sec*, *0sec*, *0sec*, and *Disable* initial failure trap.

4. Configure the alarm profile on RT side (Up Stream). For example,

Configure the Lofs, Loss, Lprs, and Ess as *0sec, 0sec, 0sec*, and *0sec*.

5. Click on the **Apply** button to submit your changes, or click on the **Cancel** button if you want to clear all the values you have configured.

**Note:** The alarm profile can be created maximum up to 10 profiles.

#### **Displaying and Modifying a Line Profile** *{Current Line Profile}*

Allow you to view, modify, or delete existing ADSL line profiles.

1. Click on "**Current Line Profile**" of the DSL Profile configuration Menu.

The **Current Line Profile** screen appears as follows:

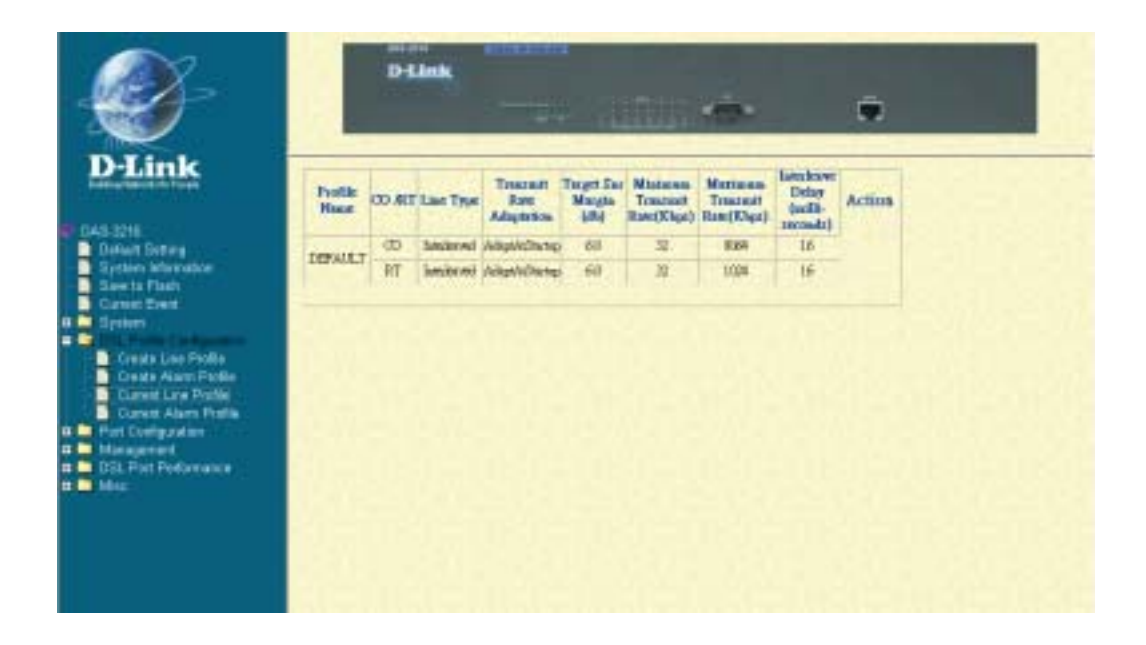

- 2. Click on **Modify** button to modify the specified profile.
- 3. Click on **Delete** button to delete the specified profile.

#### **Displaying and Modifying a Alarm Profile** *{Current Alarm Profile}*

Allow you to view, modify, or delete existing ADSL alarm profiles.

1. Click on "**Current Alarm Profile**" of the DSL Profile configuration Menu.

**D-Link** ū Link **Room of Br** Podia<br>Hasa Fallest<br>Trap **Eron**  $CD$  & I nigaal<br>rithia 15 Action 3007  $\omega$ ń  $\alpha$  $\overline{0}$ **Audio LEFALLT**  $RT$  $\overline{\mathbf{0}}$  $\overline{0}$ b.

The **Current Alarm Profile** screen appears as follows:

- 2. Click on **Modify** button to modify the specified profile.
- 3. Click on **Delete** button to delete the specified profile.

# **Port Configuration**

 This section covers how to configure ports and subscriber information by selecting **Port Configuration** from EmWeb Menu. This chapter will cover all the function from **Port Configuration** Menu.

#### **DSL Port Configuration{DSL Port Configuration}**

 Allow you to display, modify and delete the status of the port. It also provides the configuration of enabling or disabling a port and attaching the specific line profile and alarm profile to a port. The procedures are as follows:

1. Click on "**DSL Port Configuration**" of the Port configuration Menu.

 For first time configuration, the **DSL Port Configuration** screen appears with the default setting as follows:

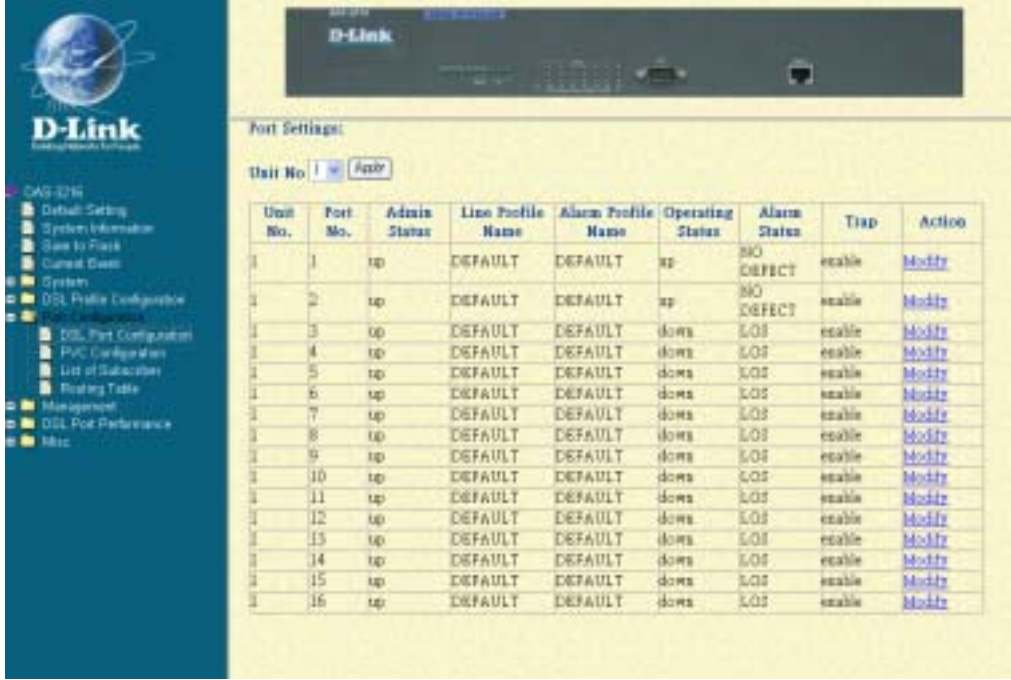

2. Click on **Modify** button to configure the specific port, says port 1. The screen will appear as follows:

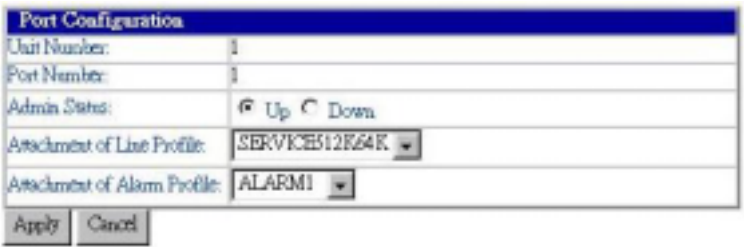

- 5. Configure the administration status as "Up" or "Down". Here in example, "Up" is configured.
- 6. Attach the line profile, says "SERVICE512K64K"
- 7. Attach the alarm profile, says "ALARM1"

8. Click on the **Apply** button to submit your changes, or click on the **Cancel** button if you want to clear all the values you have configured.

#### **PVC Configuration{PVC Configuration}**

 Allow you to configure PVC (Permanent Virtual Connection) and VID (VLAN ID) on a port and setting the priority. It also provides the modification and delete function. The procedures are as follows:

1. Click on "**PVC Configuration**" of the Port configuration Menu.

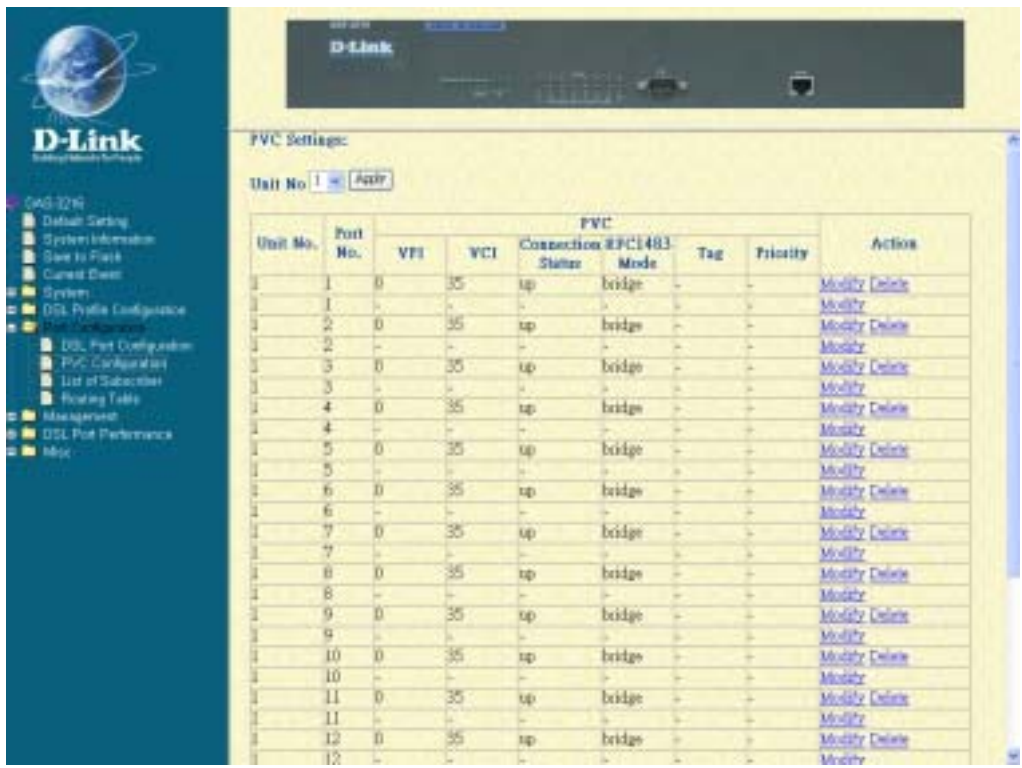

For the first time configuration, the **PVC Configuration** screen appears with the default setting as follows:

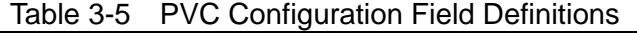

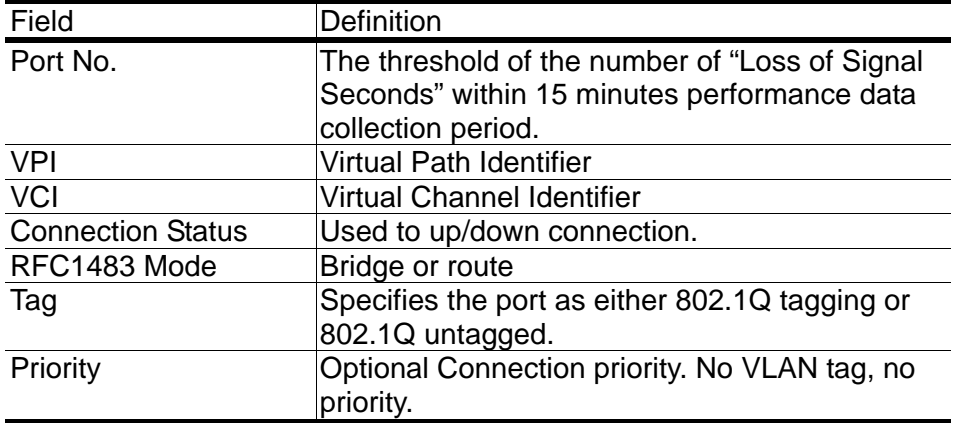

2. Click on **Modify** button to configure the specific port, says port1. The screen will appear as follows:

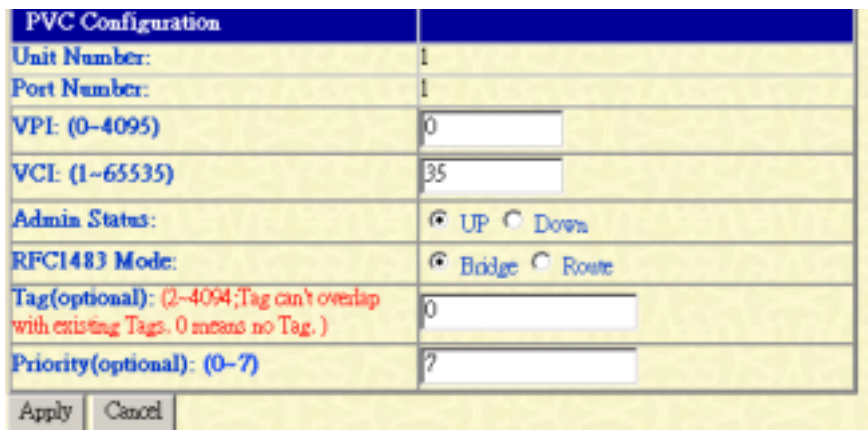

- 3. Configure the VPI, says 0
- 4. Configure the VCI, says 35
- 5. Configure the administration status of PVC "Up" or "Down", says "Up.
- 6. Configure the RFX1483 Mode. Here in example, "Bridge" is configured.
- 7. Configure the priority of PVC, says 7. The priority of 0 to 7 is from the lowest to the highest.
- 8. Click on the **Apply** button to submit your changes, or click on the **Cancel** button. If you want to clear all the values you have configured.

### **List of Subscriber {List of Subscriber}**

Allow you to view the existing information of subscribers and modify them. The procedures are as follows:

1. Click on "**List of Subscriber**" of the Port configuration Menu.

For the first time configuration, the **List of Subscriber** screen appears with the default setting as follows:

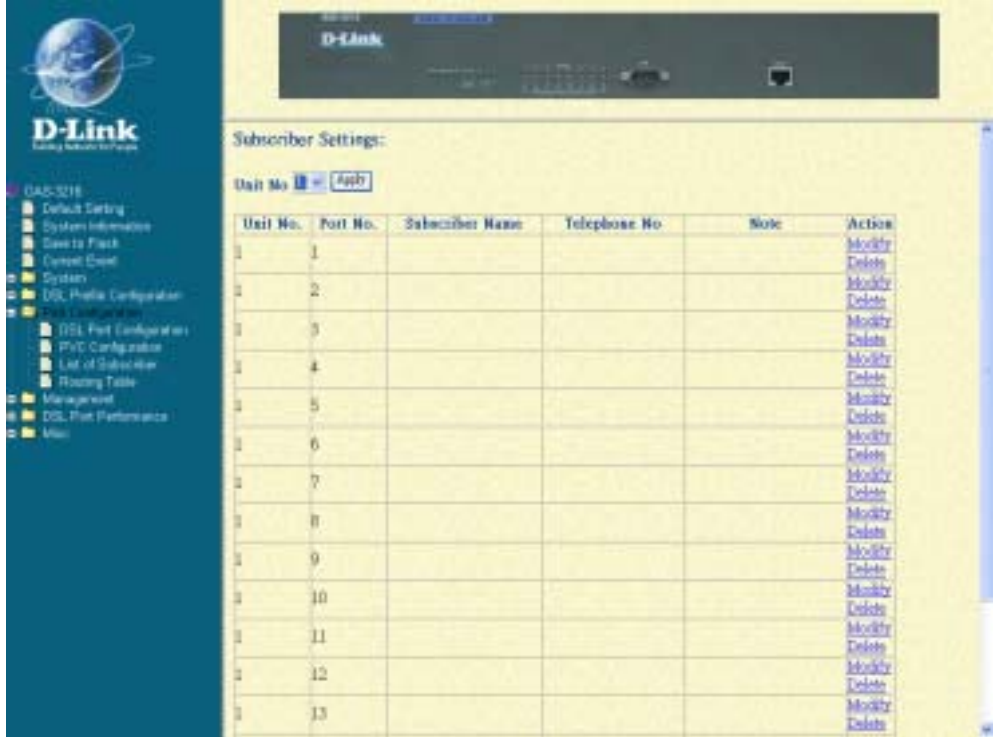

2 . Click on **Modify** button to configure the specific port, says port1. The screen will appear as follows:

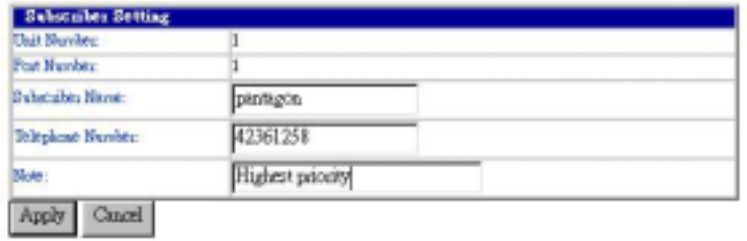

- 3. Configure the subscriber name as you want, says Pantagon.
- 4. Configure the telephone number of subscriber, says 42361258
- 5. Write Note for your reference if you need.

6. Click on the **Apply** button to submit your changes, or click on the **Cancel** button if you want to clear all the values you have configured.

### **Routing Table {Routing Table}**

Routing Table is a matrix with a network control protocol, which gives the hierarchy of link routing at each node.

The Routing Table screen allows you to view the routing table built in the DAS-3216 and modify them. The procedures are as follows:

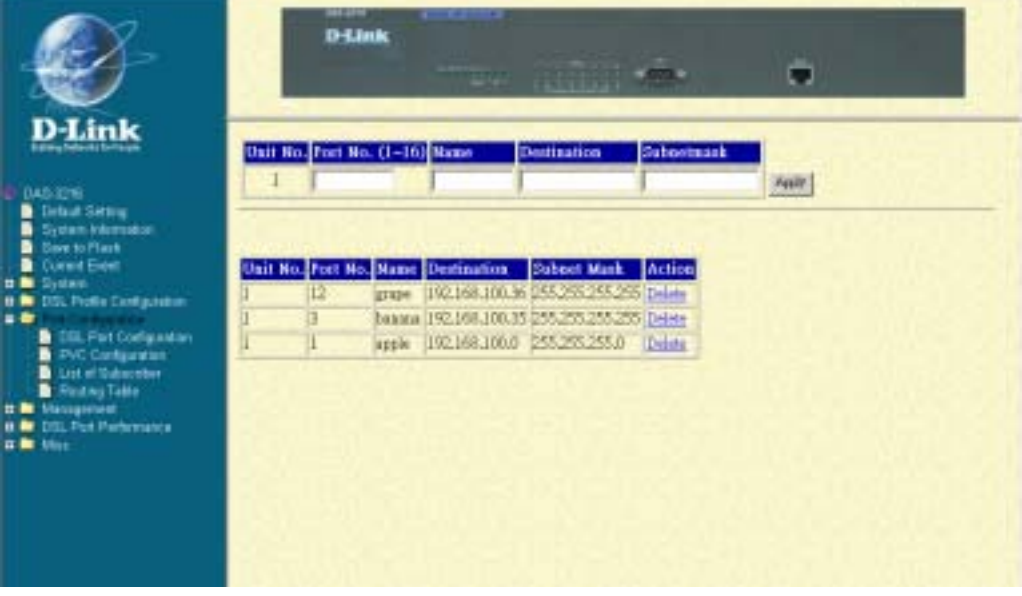

- 1. Configure the Port No. (1~16), Name, Destinations and Subnetmask separately, and then click on the **Apply** button.
- 2. The newly added routing node will be listed in the routing table. If to delete one routing node, click on the **Delete**.

**Note:** only can the routing table be configurable, when the RFC-1483 mode is configured as "Route". Please refer to the setting in the PVC Configuration, page 39.

### **Management Configuration**

 This section covers how to configure SNMP access parameters and management IP by selecting **Management** from EmWeb Menu. This section will cover all the function from **Management** Menu. It includes:

#### **Configuring SNMP Access Parameters and Trap IPs** *{SNMP}*

Allow you to configure the SNMP access parameters and trap IPs. The procedures are as follows:

1. Click on "**SNMP**" of the Management Menu.

For the first time configuration, the **SNMP** screen appears with the default setting of the community string" public" as follows:

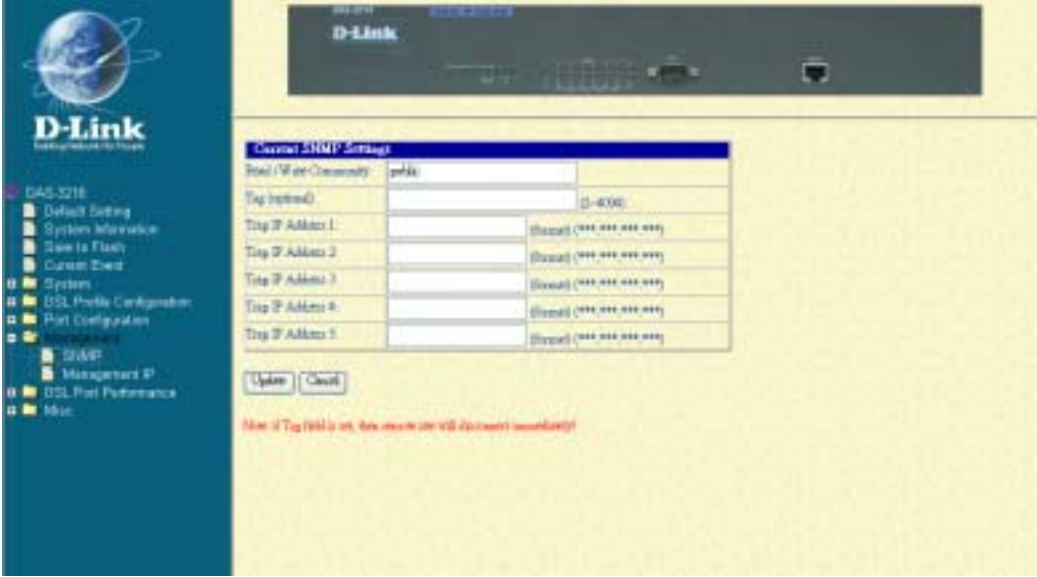

- 2. Configure the VID (VLAN ID) of the system from 2 to 4094.
- 3. Configure the trap IP Addresses, as you want.
- 4. Click on the **Apply** button to submit your changes, or click on the **Cancel** button if you want to clear all the values you have configured.

#### **Configuring Management IP** *{Management IP}*

 Allow you to configure the management IPs so that only with those configured management IPs can access to your DAS-3216 remotely. The procedures are as follows:

1. Click on "**Management IP**" of the Management Menu.

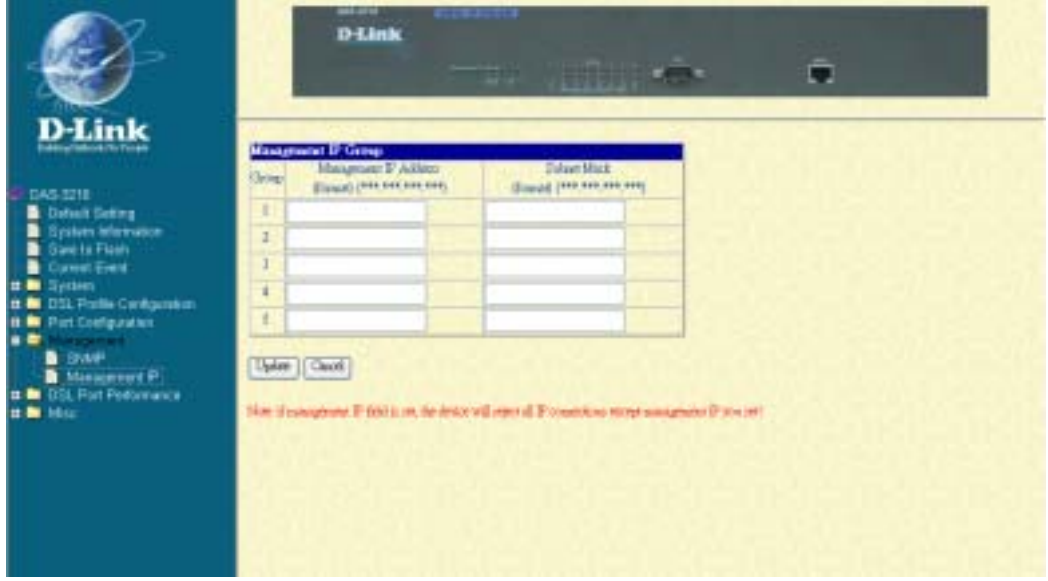

The **Management IP** screen appears as follows:

2. Configure the management group, as you want. The management IP group can be created maximum up to 5 groups.

3. Click on the **Update** button to submit your changes, or click on the **Cancel** button if you want to clear all the values you have configured.

# **Performance Monitor**

This section covers performance monitor by selecting **DSL Port Performance** from EmWeb Menu. It includes:

### **ADSL Physical Layer PM** *{Physical Layer Info}*

Allow you to view the performance information on physical layer by specifying the definite unit. The procedures are as follows:

1. Click on "**Physical Layer Info**" of DSL Port Performance Menu.

The **Physical Layer Info** screen appears as follows:

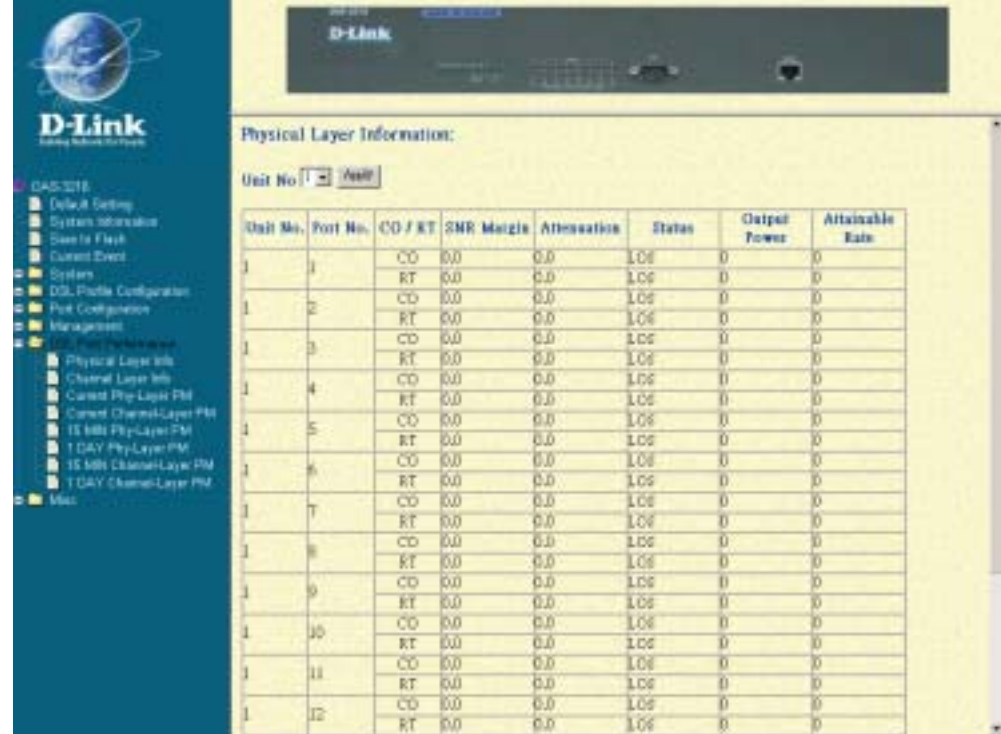

Note: In this example, only port 1 is connected with CPE and that is why only "No defect" value is displayed in the unit 1/port 1 row.

| Field         | Definition                                        |
|---------------|---------------------------------------------------|
| SNR margin    | Noise margin value. (dB)                          |
| Attenuation   | Difference in the total power transmitted and the |
|               | total power received by the peer atu. (db)        |
| <b>Status</b> | Current status of the ATU line. The possible      |
|               | values displayed are as follows:                  |
|               | No defect: there are no defect on the line        |
|               | los: atu-r failure due to not receiving signal    |
|               | Ipr: atu-r failure due to loss of signal          |

Table 3-6 Physical Layer Info Field Definitions

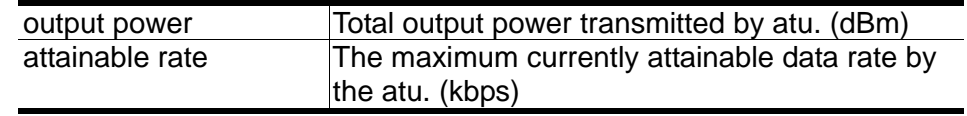

### **ADSL Channel Layer PM** *{Channel Layer Info}*

Allow you to view the performance information on channel layer by specifying the definite unit. The procedures are as follows:

- 1. Click on "**Channel Layer Info**" of DSL Port Performance Menu.
	- The **Channel Layer Info** screen appears as follows:

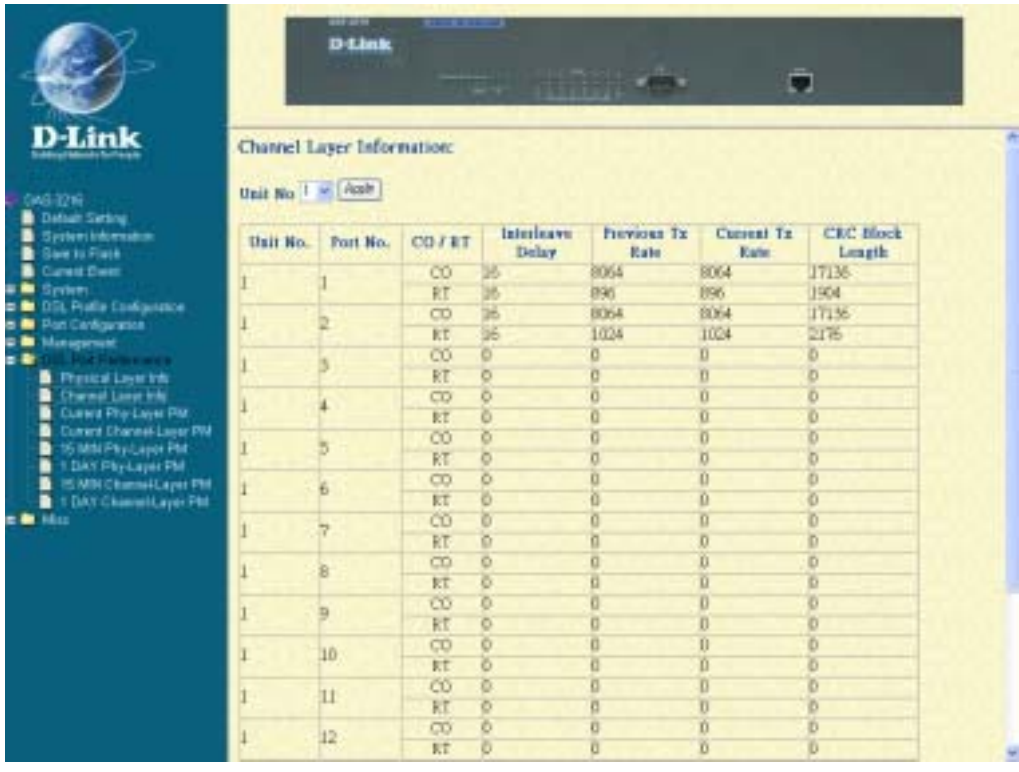

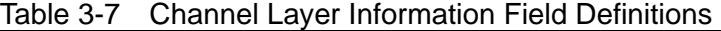

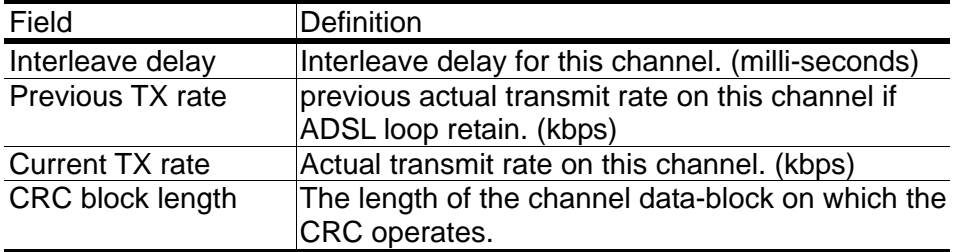

### **ADSL Physical Layer PM within Current 15 Minutes and a Day**

### **Duration** *{Current Phy-Layer PM}*

Allow you to view the physical layer performance collected within current 15 minutes and a day duration. The procedures are as follows:

1. Click on "**Current Phy-Layer PM**" of the DSL Port Performance Menu.

The **Current Phy-Layer PM** screen appears as follows:

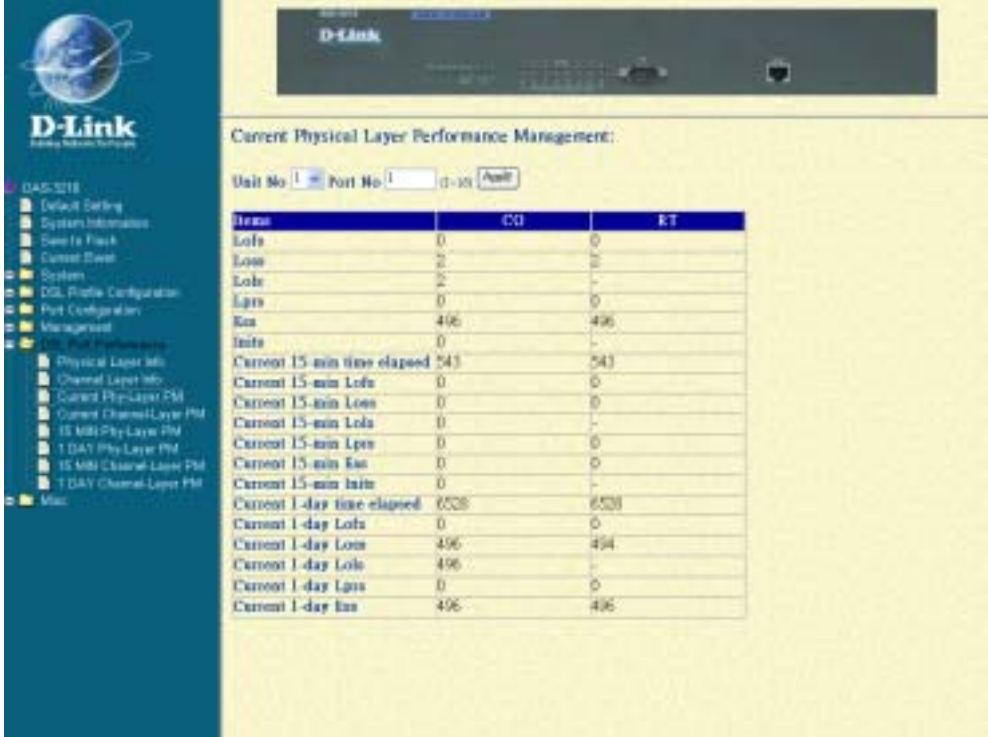

#### Table 3-8 Current Phy-Layer PM Information Field Definitions

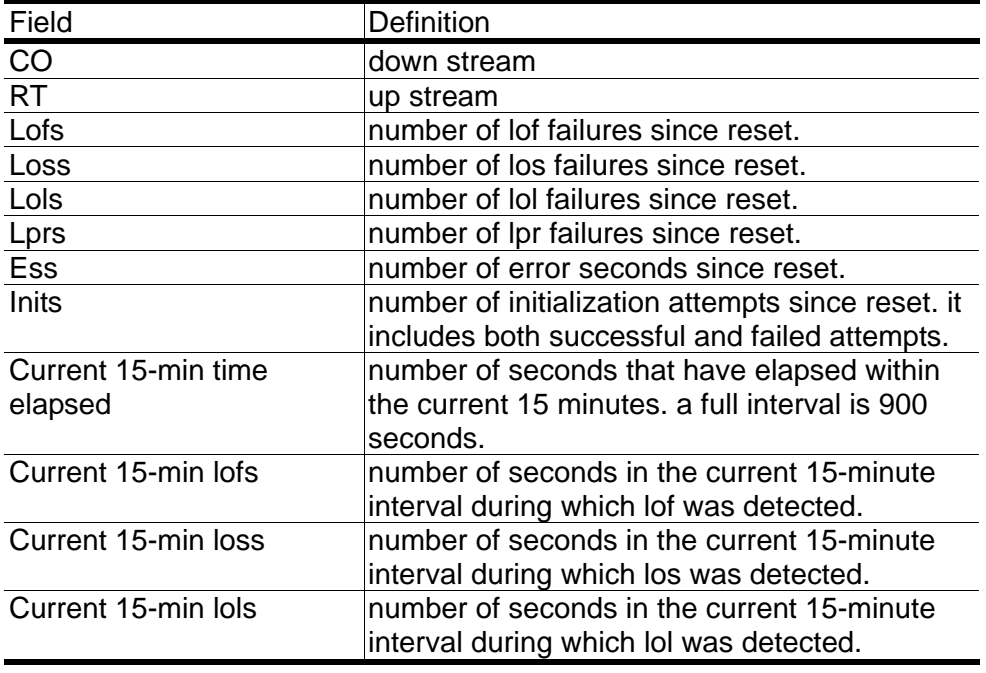

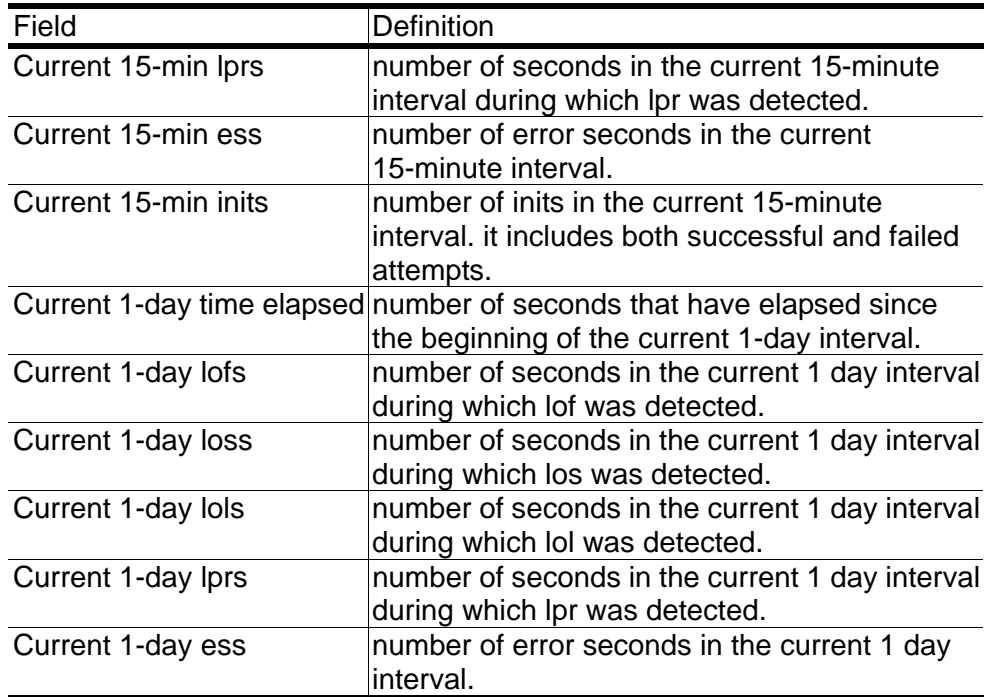

#### **ADSL Channel Layer PM within Current 15 Minutes and a Day Duration** *{Current Channel-Layer PM}*

Allow you to view the channel layer performance collected within current 15 minutes and 1-day duration.

1. Click on "**Current Channel-Layer PM**" of the DSL Port Performance Menu.

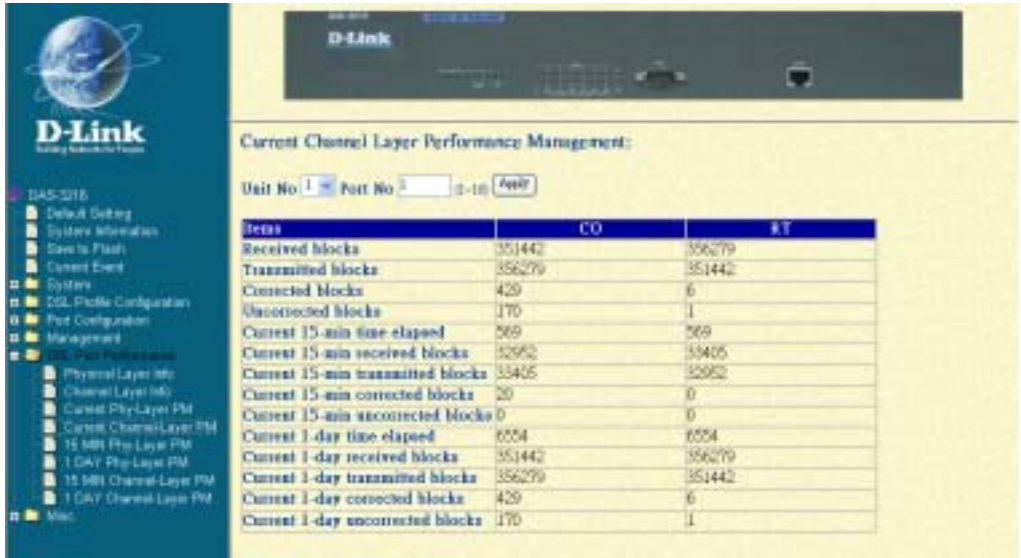

The **Current Channel-Layer PM** screen appears as follows:

Table 3-9 Current Channel-Layer PM Information Field Definitions

| Field                     | Definition                                                                    |
|---------------------------|-------------------------------------------------------------------------------|
| CO                        | down stream                                                                   |
| RT                        | up stream                                                                     |
| Received blocks           | the total number of blocks of data received since<br>the last agent reset.    |
| <b>Transmitted blocks</b> | the total number of blocks of data transmitted<br>since the last agent reset. |
| Corrected blocks          | number of corrected blocks of data transmitted<br>since the last agent reset. |
| Uncorrected blocks        | number of corrected blocks of data transmitted<br>since the last agent reset. |
| Current 15-min time       | number of seconds that have elapsed since the                                 |
| elapsed                   | start of the current 15-minute interval.                                      |
| Current 15-min            | number of blocks of data received during the                                  |
| received blocks           | current 15-minute interval.                                                   |
| Current 15-min            | number of blocks of data transmitted during the                               |
| Transmitted blocks        | current 15-minute interval.                                                   |
| Current 15-min            | number of corrected blocks of data transmitted                                |
| corrected blocks          | during the current 15-minute interval.                                        |
| Current 15-min            | number of uncorrected blocks of data transmitted                              |

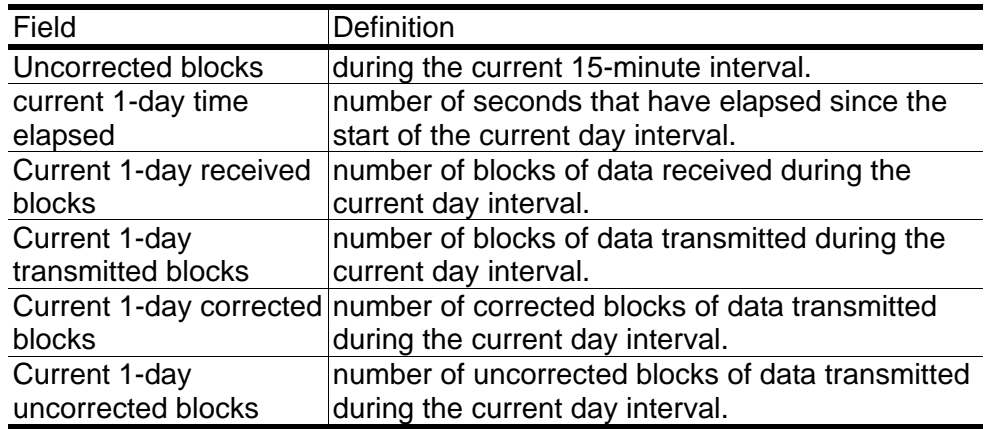

### **ADSL Physical Layer PM within Previous 15 Minutes Duration** *{15 MIN Phy-Layer PM}*

Allow you to view the physical layer performance during previous 15 minutes interval.

1. Click on "**15 MIN Phy-Layer PM**" of the DSL Port Performance Menu.

|                                                                                                    |                                                                                                | <b>BUSINESS</b><br><b>D-Link</b> |     |      |                   |            | <b>BARRY LAND</b> |       |      |           |                 |
|----------------------------------------------------------------------------------------------------|------------------------------------------------------------------------------------------------|----------------------------------|-----|------|-------------------|------------|-------------------|-------|------|-----------|-----------------|
| <b>D-Link</b><br>D43.32%                                                                                                    | Previous 15-MIN Physical Layer Performance Management:<br>Unit No. $1 -$ Fort No. <sup>1</sup> |                                  |     |      | <b>G-16)</b> PART |            |                   |       |      |           |                 |
| <b>District Setting</b><br><b>Sydney Moreator</b>                                                                                                    | <b>Frevious</b>                                                                                |                                  |     |      | CO                |            |                   |       |      | <b>HT</b> |                 |
| Saw to Flash                                                                                                    | Period:                                                                                        | Lofs                             | Lum | Lolz | Lare              | <b>Eas</b> | lm/n              | Lots. | Long | Letz      | In              |
| <b>Current Event</b><br><b>Sydn's</b>                                                                                                    |                                                                                                | a                                |     |      |                   |            | п                 | п     | n    | n         |                 |
| $\mathbf{r}$<br>A <b>B</b> DSL Finite Configuration<br><b>Piat Contiguesion</b>                                                                             | þ,                                                                                             | ö                                |     |      |                   | 16         | ŏ                 | ø     | ö    | ö         |                 |
|                                                                                                    |                                                                                                | o o o                            |     |      | ö                 | Б          | b                 | D     | b    | D         |                 |
| Mesopower                                                                                                    | ä                                                                                              |                                  |     | ū    | ö                 | 16         |                   | ū     | ū    | ō         |                 |
|                                                                                                    | 5                                                                                              |                                  | ö   | ō    | ò                 | 15         | ō                 | ō     | ō    | ö         | Б               |
| Flyopol Layer Into<br><b>Channel Layer Into</b>                                                                                                    | ĥ                                                                                              |                                  | žй  | 24   | ö                 | 旌          |                   | ō     | 笾    | ō         | $\overline{24}$ |
| Cancel Print, Josef PRF                                                                                                    | H                                                                                              | $\frac{1}{0}$                    | 472 | 172  | ö                 | 472        | Đ                 | B     | 472  | ō         | 472             |
| Current Channel Layer Phil<br>∍<br>15 MH Phe Liver PM<br>■<br>1 DAY Phy Layer PM<br>15 MH Charact Layer PM<br>1-DAY ChannelLayer FM<br><b>12. M. Indian</b> |                                                                                                |                                  |     |      |                   |            |                   |       |      |           |                 |

The **15 MIN Phy-Layer PM** screen appears as follows:

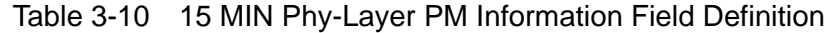

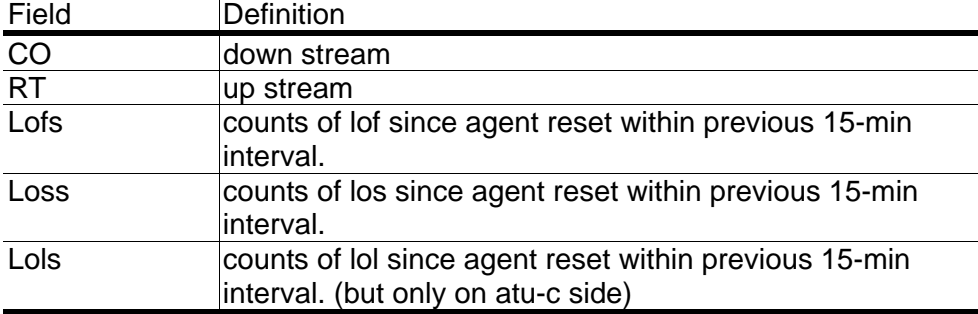

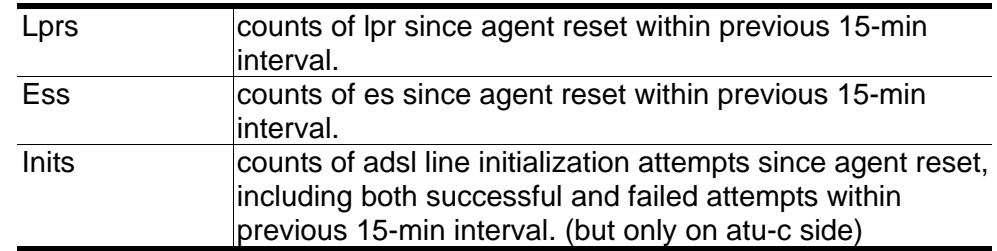

#### **ADSL Physical Layer PM within Previous 1 Day Duration** *{1 DAY Phy-Layer PM}*

Allow you to view the physical layer performance during previous 1 day interval.

1. Click on "**1 DAY Phy-Layer PM**" of the DSL Port Performance Menu.

The **1 DAY Phy-Layer PM** screen appears as follows:

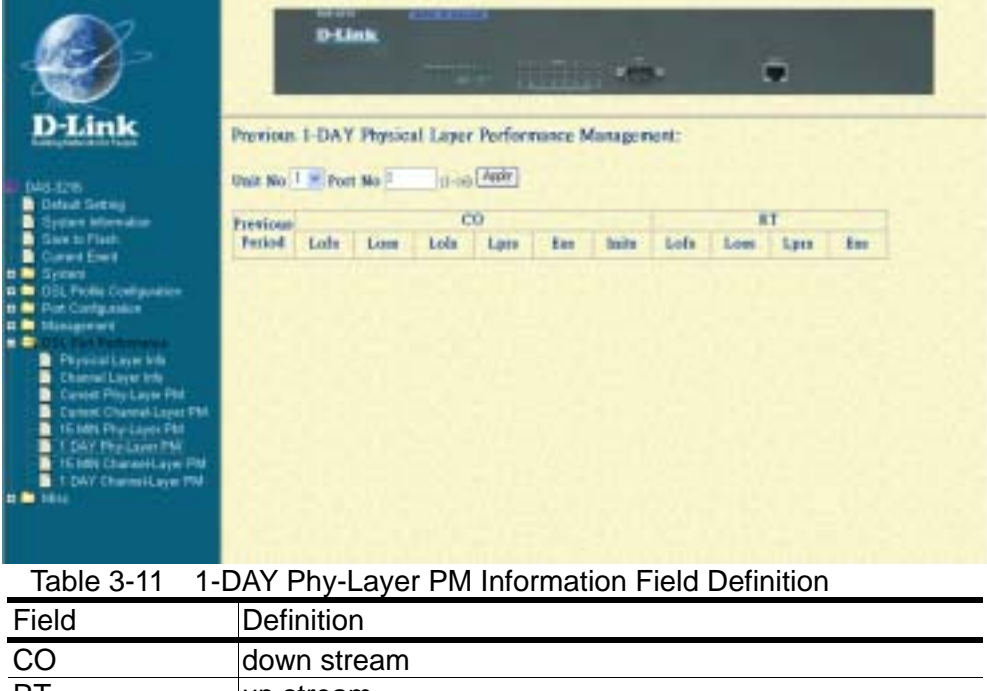

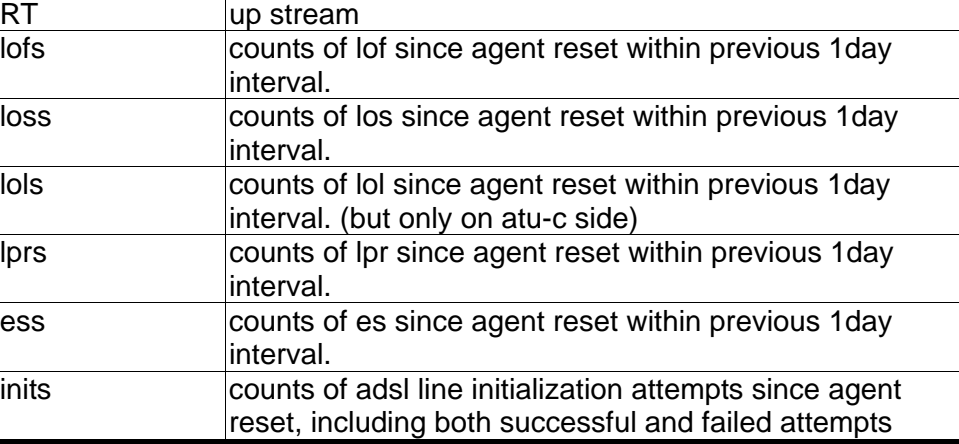

within previous 1 day interval.(but only at atu-c side)

#### **ADSL Channel Layer PM within Previous 15 Minutes Duration** *{15 MIN Channel-Layer PM}*

Allow you to view the channel layer performance during previous 15 minutes interval.

1. Click on "**15 MIN Channel-Layer PM**" of the DSL Port Performance Menu.

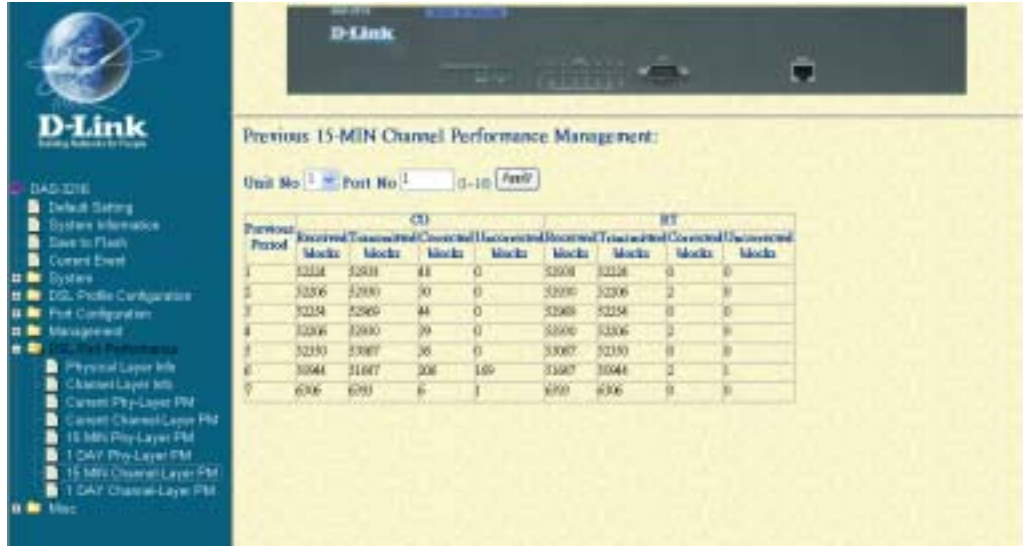

The **15 MIN Channel-Layer PM** screen appears as follows:

Table 3-12 15 MIN Phy-Layer PM Information Field Definition

| Field                   | <b>Definition</b>                                                        |
|-------------------------|--------------------------------------------------------------------------|
| CO                      | down stream                                                              |
| <b>RT</b>               | up stream                                                                |
| Received blocks         | the total number of blocks of data received during the                   |
|                         | previous 15min interval.                                                 |
|                         | Transmitted blocks the total number of blocks of data transmitted during |
|                         | the previous 15min interval.                                             |
| <b>Corrected blocks</b> | number of corrected blocks of data transmitted during                    |
|                         | the previous 15min interval.                                             |
|                         |                                                                          |
|                         | Uncorrected blocks number of uncorrected blocks of data transmitted      |
|                         | during the previous 15min interval.                                      |

#### **ADSL Channel Layer PM within Previous 1 Day Duration** *{1 DAY*

### *Channel-Layer PM}*

Allow you to view the channel layer performance during previous 1 day interval.

- 1. Click on "**1 DAY Channel-Layer PM**" of the DSL Port Performance Menu.
	- The **1 DAY Channel-Layer PM** screen appears as follows:

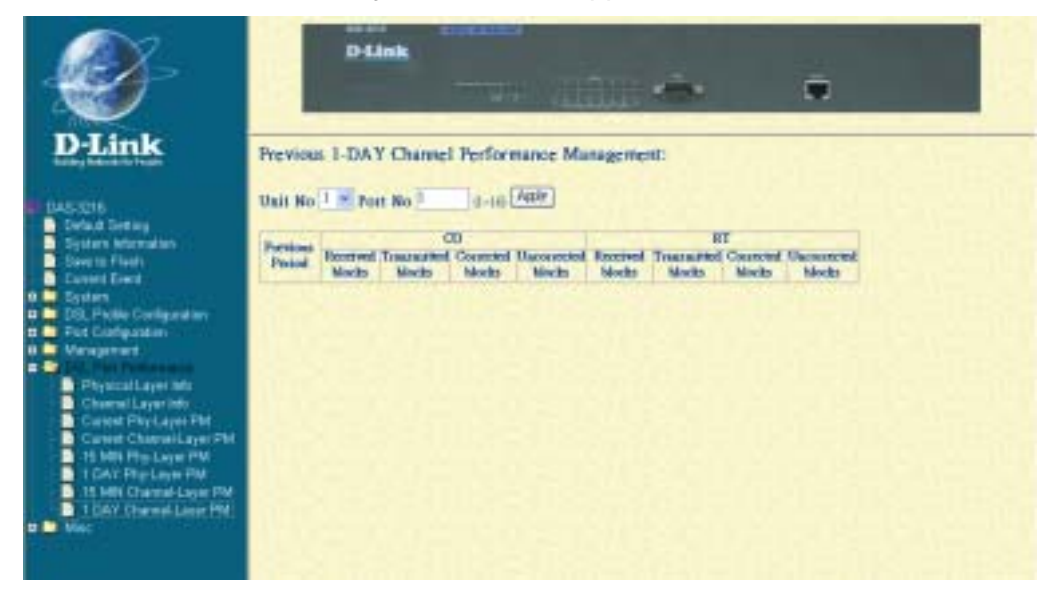

Table 3-13 1 DAY Phy-Layer PM Information Field Definition

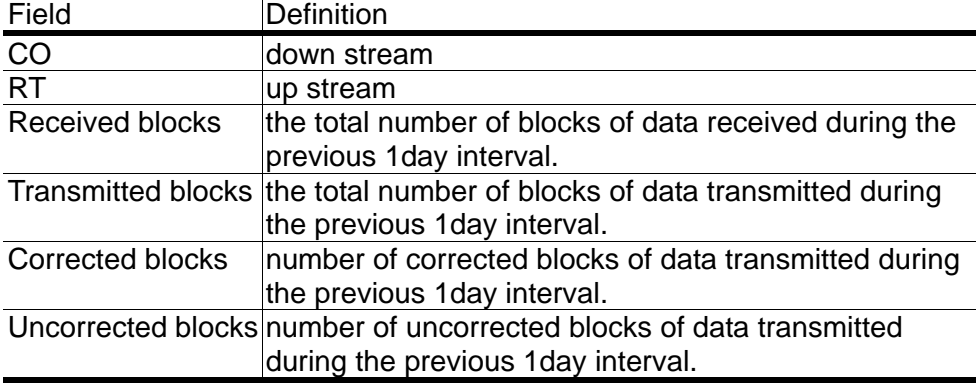

# **Miscellanea**

This section covers miscellanea by selecting **Misc** from EmWeb Menu. It includes:

### **IGMP Snooping Configuration** *{IGMP\_Snooping Config}*

IGMP snooping, as implied by the name, is a feature that allows DAS-3216 to "listen in" on the IGMP conversation between hosts and routers. When DAS-3216 hears an IGMP report from a host for a given multicast group, DAS-3216 adds the host's port number to the IGMP list for that group. And, when the switch hears an IGMP leave, it removes the host's port from the IGMP list. Here, the IGMP Snooping Config page allows you to view IGMP Snooping Configuration. The procedure is as follows:

1. Click on **"IGMP Snooping Config"** of from **Misc** Menu.

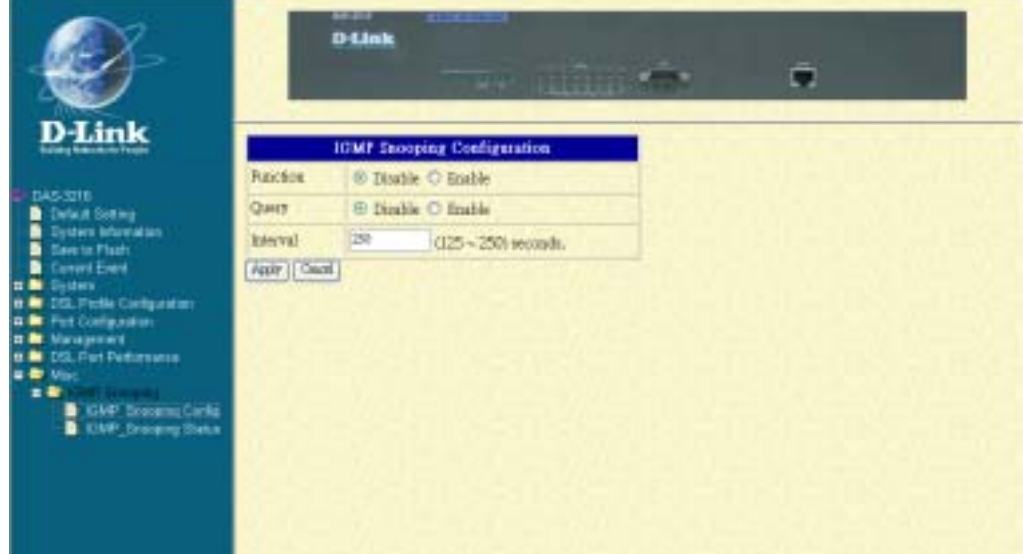

The **IGMP Snooping Config** screen appears as follows:

- 2. Select the function is disable or enable.
- 3. Select the active query is disable or enable.
- 4. Define the active query interval, 125~250 seconds.
- 5. Click on **Apply** bottom to submit your configuration or **Cancel** bottom to clear your configuration.

# **IGMP Snooping Status {***IGMP\_Snooping Status***}**

Allow you to view IGMP Snooping status.

1. Click on **"IGMP Snooping Status"** from **Misc** Menu.

The **IGMP Snooping Status** screen appears as follows:

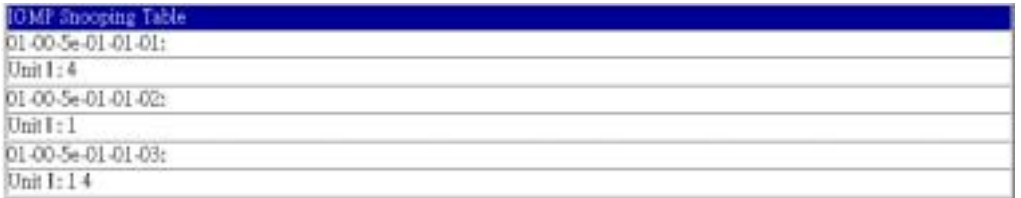

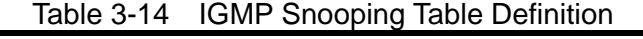

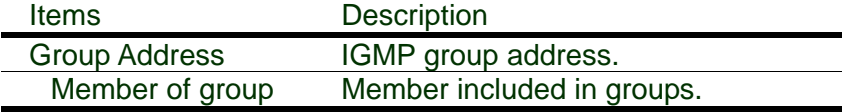

# **System Administration with CLI**

Command Line Interface (CLI) is the primary user interface to administrate the system. CLI can be accessed either from the CID port or telnet session. All CLI commands are simple strings designed for the administrator to manage your DAS-3216 easily.

**4** 

# **Command Structure**

There are three-level command structure used in the system. All commands have the following general format:

**DAS-3216# <action> Identifier parameters** 

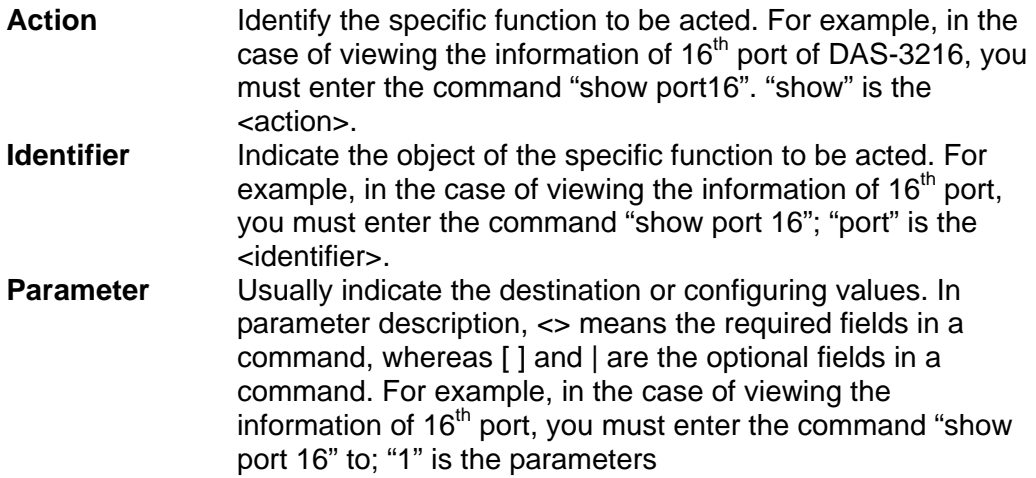

Table 4-1 CLI Command - Action List

| <action></action> | Description                                                                                                    |
|-------------------|----------------------------------------------------------------------------------------------------|
| show              | Used to view information of the selected identifier and<br>parameters.                                                                                                    |
| add               | Used to add configuration of objects according to the identifier<br>and parameters. Parameters are used for selecting specific<br>facility and arguments. For example, "16" specifies the 16 <sup>th</sup> port<br>of DAS-3216. |
| config            | Used to set or modify existing configuration of objects<br>corresponding to the identifier and parameters. But lineprof<br>name -default and alarmprof name default can not be<br>configured.                                   |
| delete            | Used to delete configuration of objects corresponding to the<br>identifier and parameters. If the delete action is confirmed, the<br>configuration of objects will no longer exist.                                             |
| help              | Used to view the detailed usage of CLI commands.                                                                                                    |
| history           | Used to view the list of CLI commands that the user have used.                                                                                                    |
| reset             | Used to reset a port of system.                                                                                                    |
| restart           | Used to restart the system.                                                                                                    |
| save              | Used to save the configuration to Flash RAM.                                                                                                    |
| default           | Used to restore the default setting to system.                                                                                                    |
| upgrade           | Used to upgrade the system file.                                                                                                    |
| exit              | Used to terminate the CLI.                                                                                                    |

#### Table 4-2 CLI Command – Identifier List

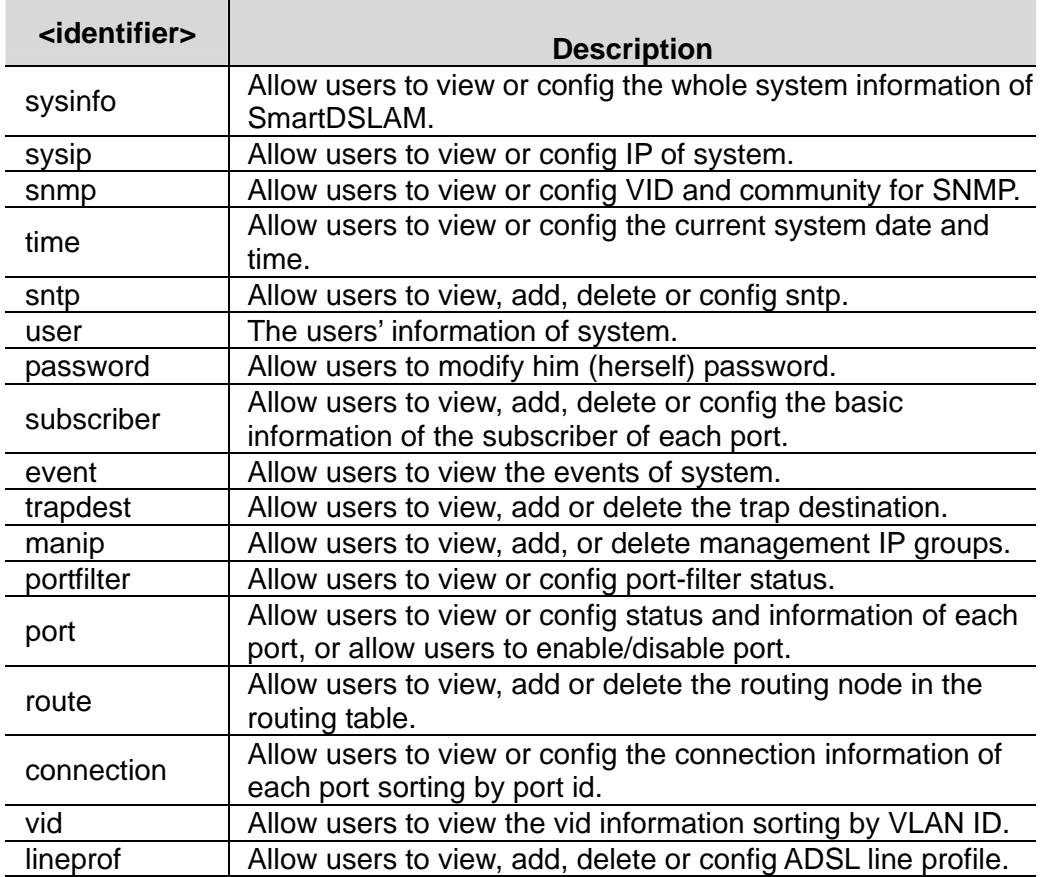

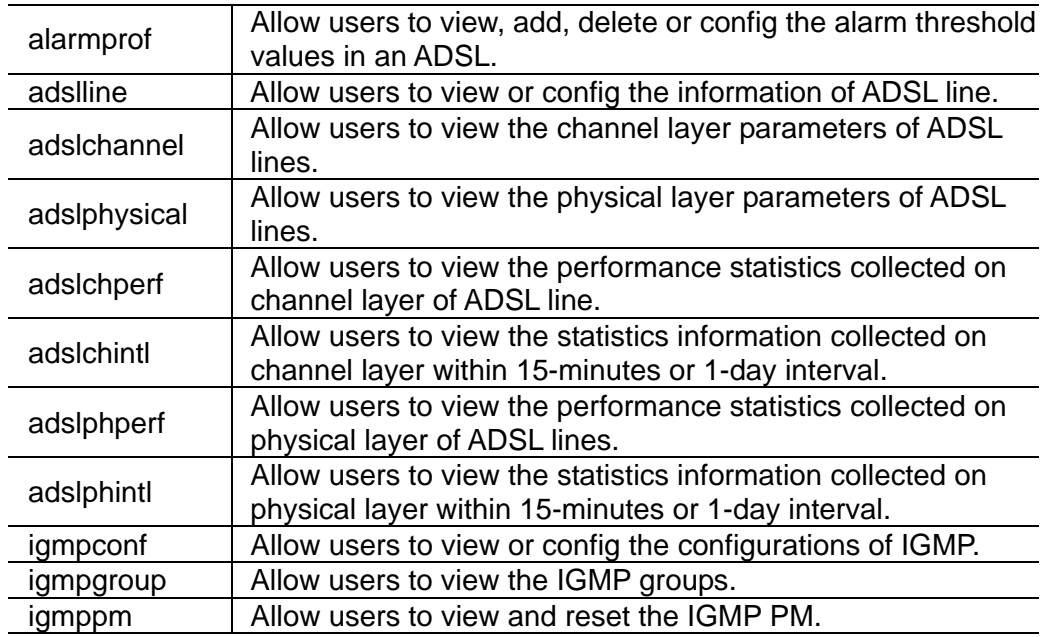

Table 4-3 Relation between <action> and <identifier>

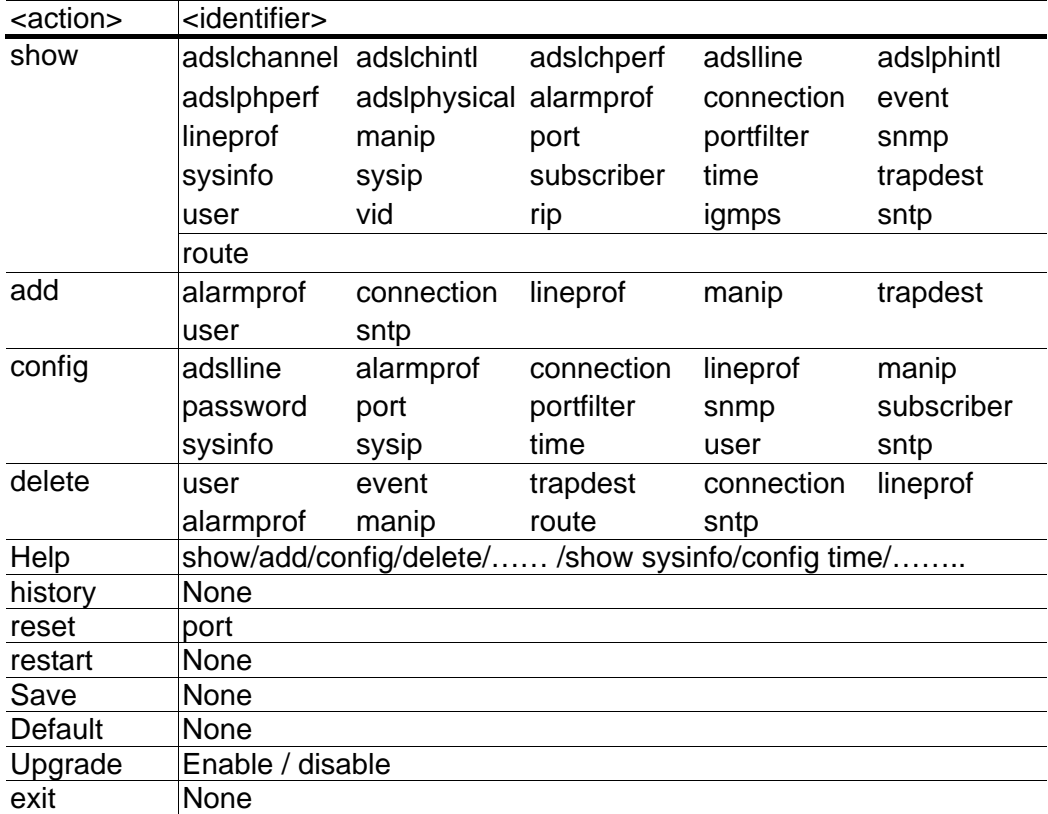

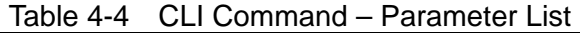

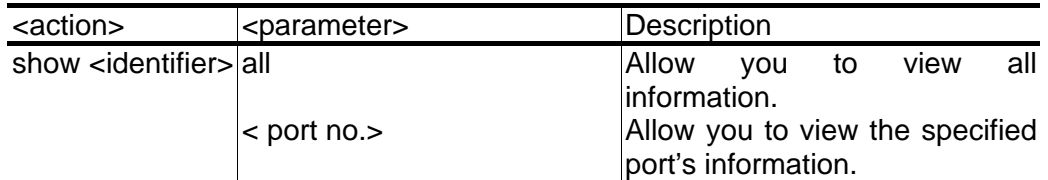

#### **D-Link DAS-3216 ADSL IP DSLAM**

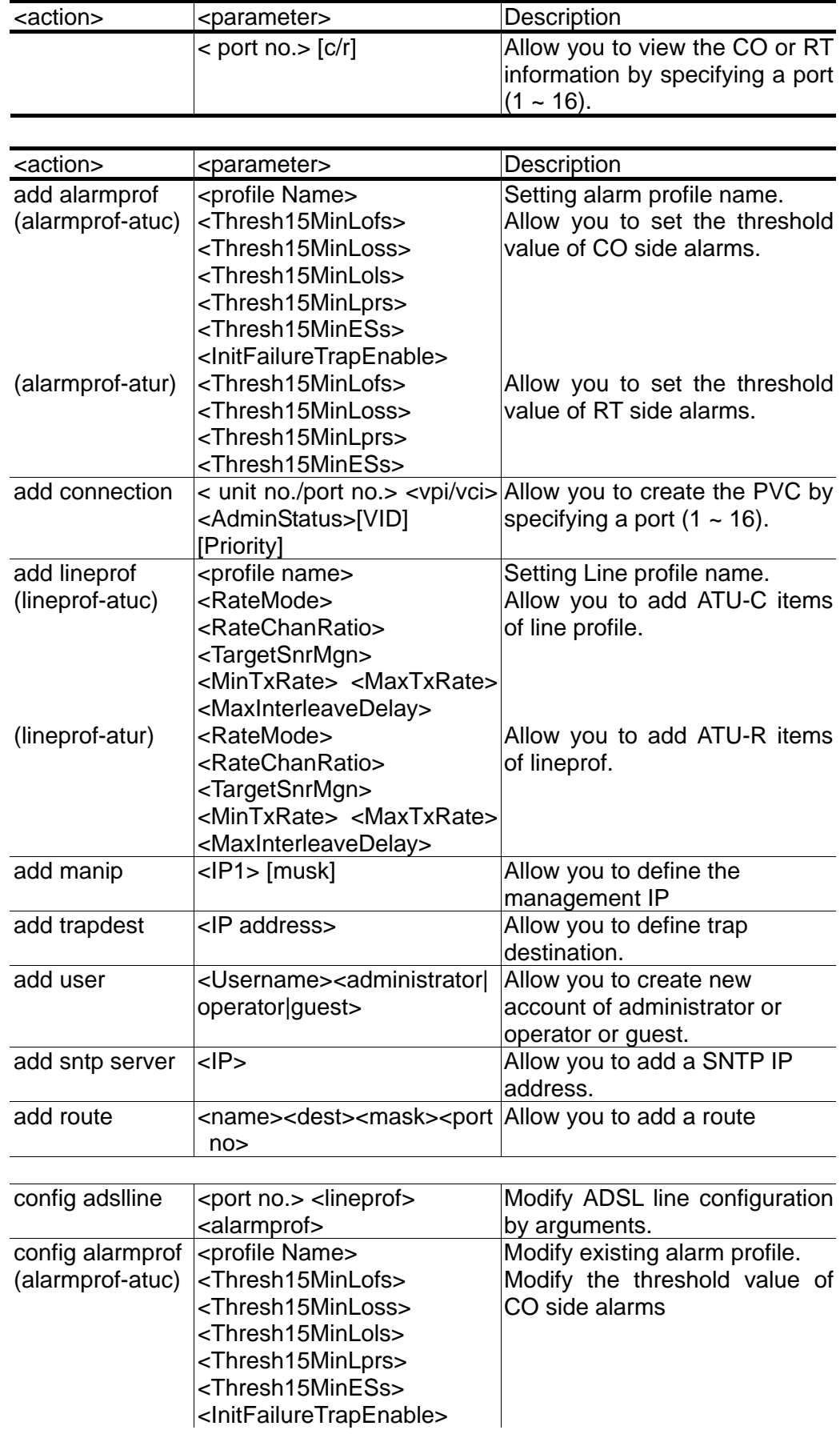

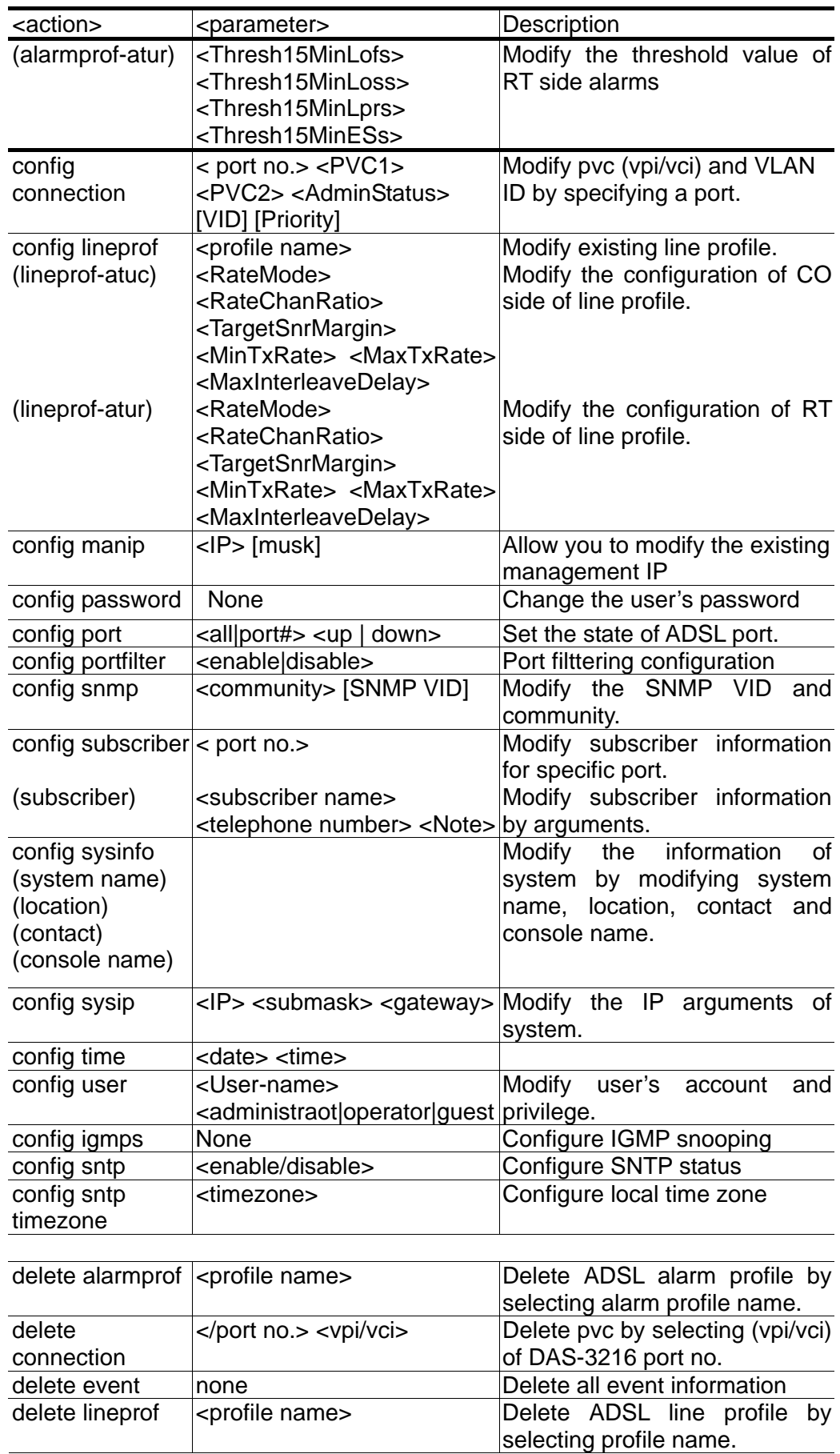

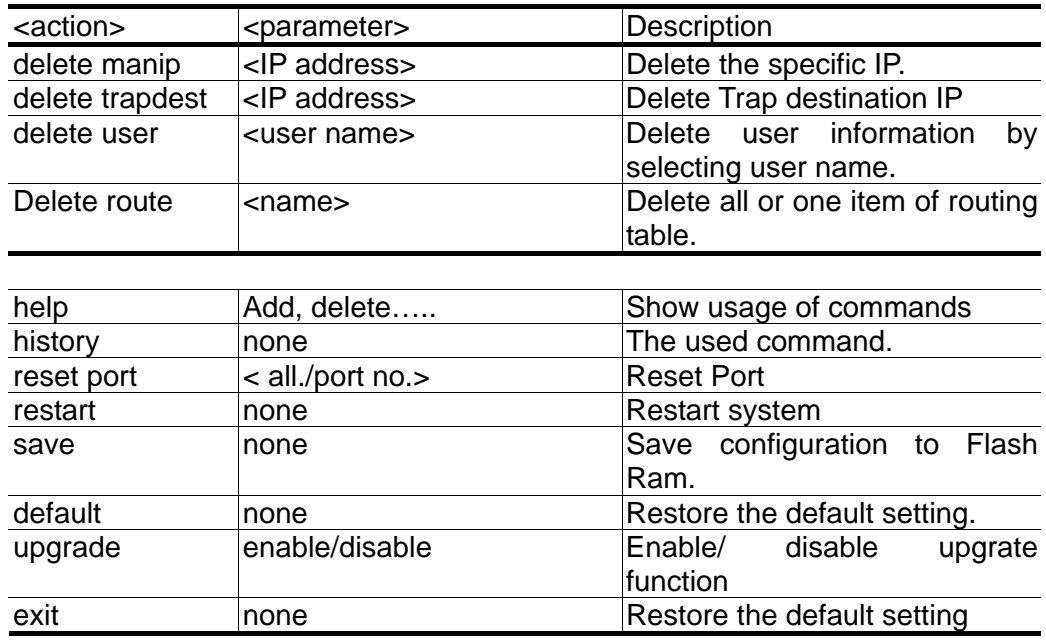

# **Calling Commands**

To recall commands from the history buffer, perform one of these tasks.

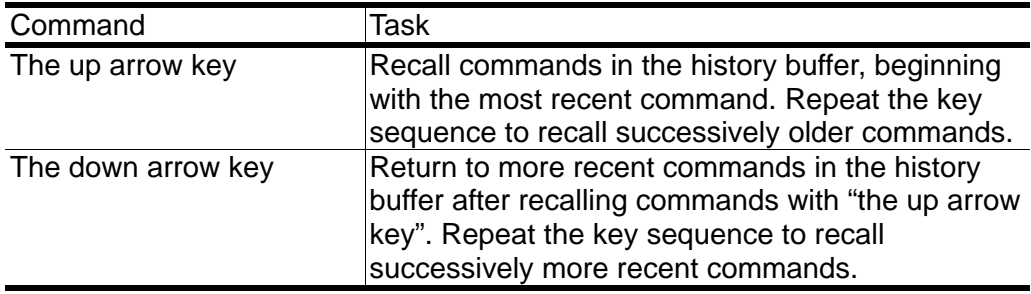

# **General Configuration**

#### **Help Command**

"Help" command can be used to get help specific to a command mode by entering help <command> or help <command> <parameter>.

**Command: help** 

#### **History Command**

"History" command is used for to trace the command all users have entered. **Command: history** 

#### **Saving the System**

Describes how to save system configuration you have defined to Flash RAM.

#### **Command: save**

**Note:** Before you restart the system, remember to save the system by entering

**the command "save" or the system will restart at the previous settings.**

# **Event Viewing and Deleting**

#### **Displaying the Current Event**

Describes how to display the current event of system.

#### **Command: show event**

Example: This example shows how to display the current status of system.

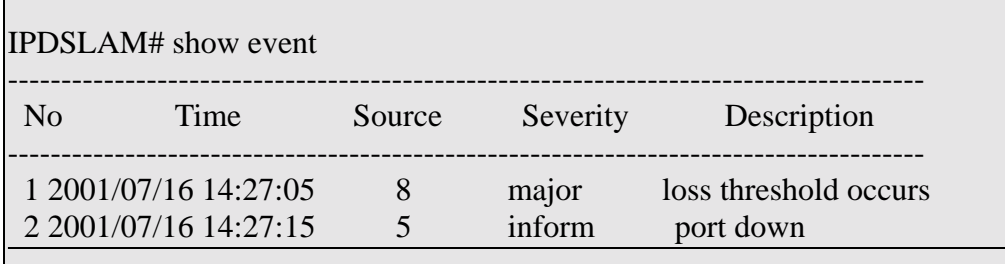

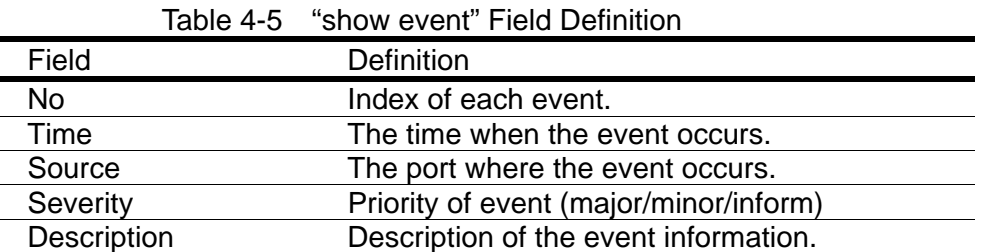

#### **Deleting the Event of DAS-3216**

Describes how to delete the event of system.

Command: delete event

#### **Reset Port**

#### **Reset Port**

Describes how to reset the specific port.

#### **Command: reset port <all / port no.>**

Example: This example shows how to reset the specific unit 1/ port 8.
IPDSLAM# reset port 8 Yes or  $No < y/n$  $>$ ?

### **Restart the DAS-3216**

Describes how to restart the system without turning on/off power.

### **Command: restart**

Example: This example shows how to restart the system.

IPDSLAM# restart Yes or No  $\langle v/n \rangle$ ? System is restarting now. Wait…

**Note:** Before you restart the system, be sure that you save all the configurations by entering the command "save" or the system will start with the previous settings.

### **Resetting all Configurations to Default Setting**

Describes how to reset all configurations to default.

### **Command: default**

**Note:** The system will return to the original default settings.

Example:

IPDSLAM# default Danger!! This will affect your whole system.

Yes or No <y/n>?

You have restored the default setting to system.

### **System Upgrade**

Describes how to enable or disable download without in-band management channel (VLAN).

#### **Command: upgrade <enable | disable>**

Argument List:

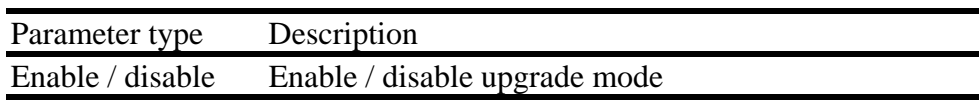

Example: This example shows how to enable download without in-band management channel.

IPDSLAM# upgrade enable

Yes or No  $\langle y/n \rangle$ ? y

System is in the "upgrade" mode now. You could start to upgrade the system file.

### **Logging Out your DAS-3216**

Describes how to log out the system.

Command: exit

**Note:** Before you log out the system, be sure that you save all the configurations by entering the command "save" or the system will start with the previous settings.

# **Configuring Your DAS-3216**

### **System Configuration**

### **Displaying Hardware and Software Information**

Describes how to view the hardware and software information of DAS-3216.

#### **Command: show sysinfo**

Example: This example shows how to display the hardware and software information of DAS-3216. The following descriptions are default setting, of which system name, location, contact and console name can be modified.

IPDSLAM# show sysinfo System name: DAS-3216 Location: Contact: Console name: IPDSLAM 1. Hardware version: A1 2. Software version: 1.00 3. Serial number: 00-01-eb-02-02-7a 4. Description: D-Link DSA-3216 ADSL IP DSLAM

### 5. Temperature: Normal

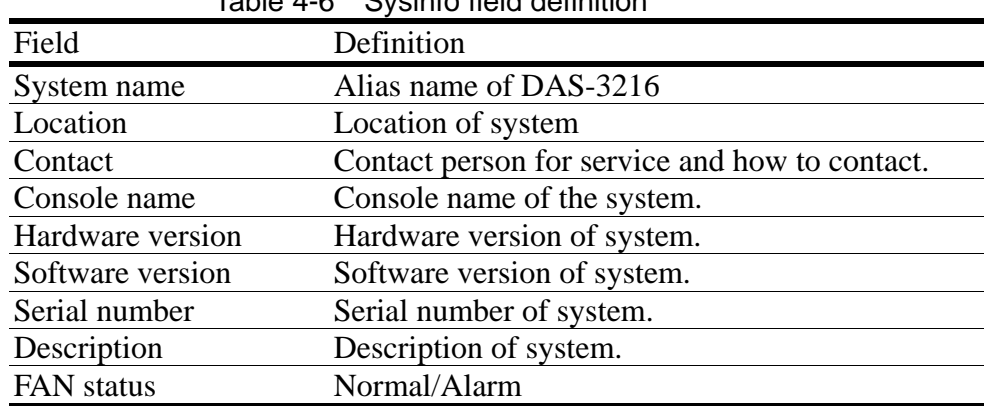

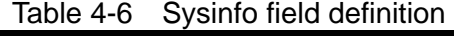

## **Modifying System Information**

Describes how to modify the system information of system name, location, contact and console name.

### **Command: config sysinfo**

#### Argument List:

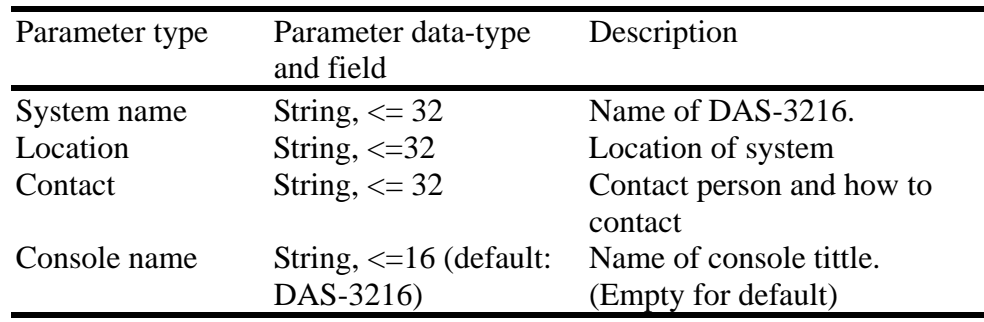

Example: This example shows how to modify the name of system as ZTE 123, console name as DSLAM and description of system as East Building

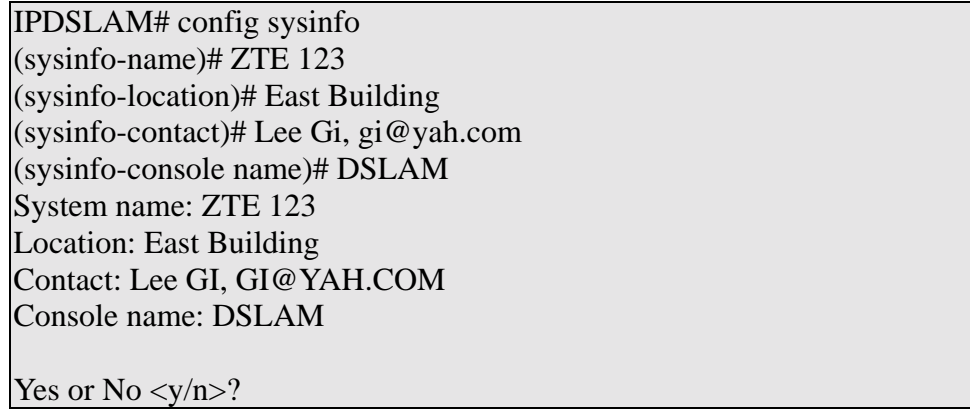

## **Port-Filtering Configuration**

# **Displaying Port-Filtering**

Describes how to display the status of port-based VLAN.

#### **Command: show portfilter**

Example: This example shows how to view the status of port-based VLAN

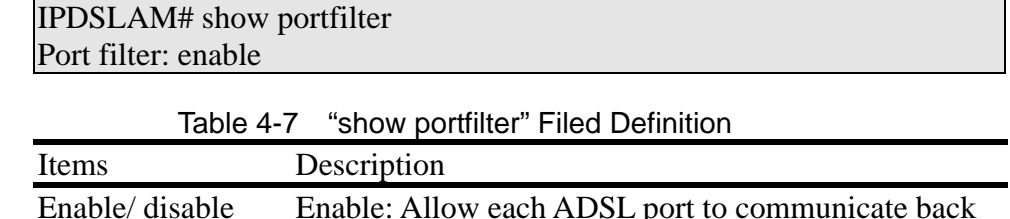

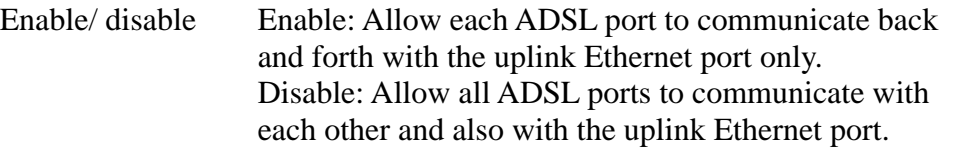

### **Modifying Port-Filter**

Describes how to configure port-filtering function whether to allow each ADSL port communicate with the uplink Ethernet port only or communicate with each other and so do with the Ethernet port.

#### **Command: config portfilter <enable|disable>**

Argument List:

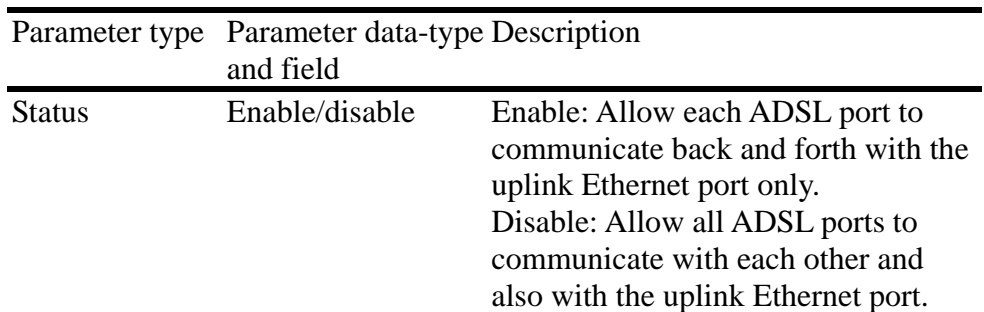

Example: This example shows how to enable the portfilter and allow each ADSL port to communicate with the uplink Ethernet port only.

IPDSLAM# config portfilter enable

Yes or  $No < y/n$ <sup>2</sup>?

This example shows how to disable the portfilter and allow all ADSL port to communicate with each other and also with the uplink Ethernet port.

IPDSLAM# config portfilter disable

Yes or  $No \langle y/n \rangle$ ?

Note: **The default setting is "Enable"** 

# **IP Configuration**

### **Displaying System IP**

Describes how to view the system IP.

#### **Command: show sysip**

Example: This example shows how to display the system IP. The following descriptions are default setting.

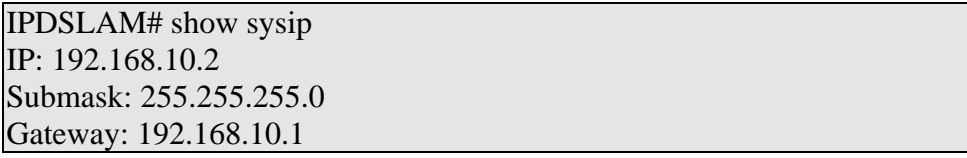

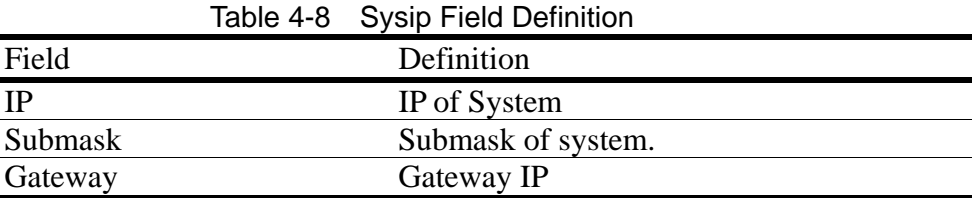

# **Modifying System IP**

Describes how to modify the system IP.

#### **Command: config sysip <IP> <Submask> <Gateway>**

#### Argument List:

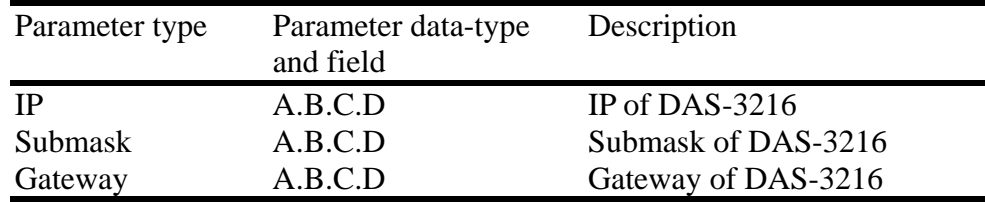

Example: This example shows how to modify the system IP as 192.168.10.100, submask as 255.255.255.0 and gateway as 192.168.10.1.

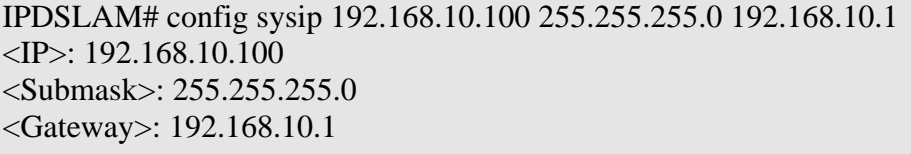

Yes or No  $\langle y/n \rangle$ ?

## **Time Configuration**

# **Displaying Time**

Describes how to display the current system time, system up time and period

### **Command: show time**

Example: This example shows how to display the time of DAS-3216.

| IPDSLAM# show time                    |
|---------------------------------------|
| 1. Current Time: 2001/07/16 11:05:35  |
| 2. System up time: 2001/7/15 10:00:25 |
| 3. System up period: 1 day 01:05:10   |

Table 4-9 Time Field Definition

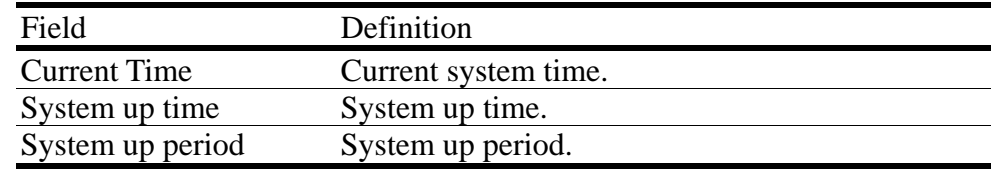

## **Modifying Time**

Describes how to modify the date and time of system.

#### **Command: config time <date> <time>**

Argument List:

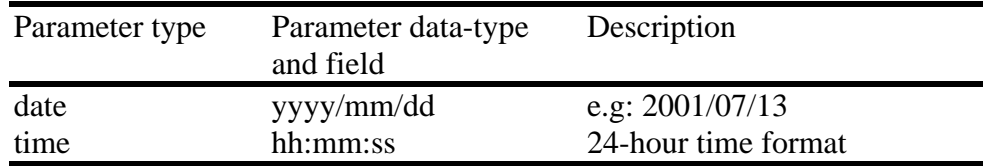

Example: This example shows how to modify the system time to date:2001/07/13, time: 20:25:30.

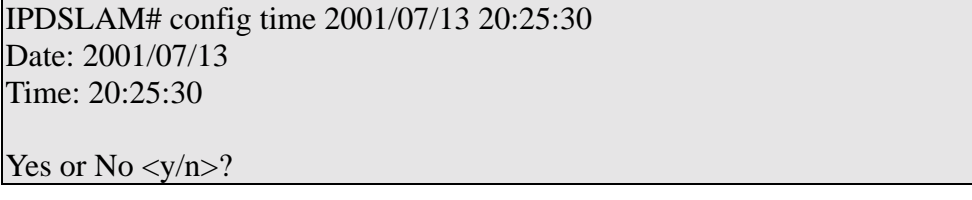

### **SNTP configuration**

# **Displaying SNTP**

 $\Gamma$ 

Describe how to display the SNTP.

#### **Command: show sntp**

Example: This example shows how to display the SNTP of DAS-3216.

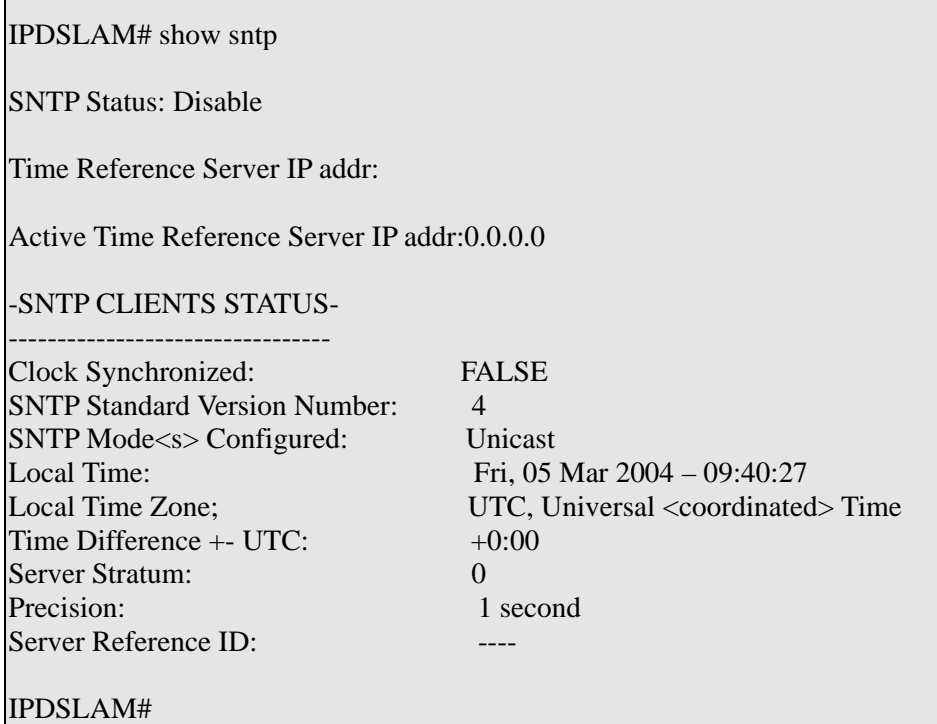

# **Adding a SNTP server address**

Describe how to add a SNTP server address.

#### **Command: add sntp server <IP>**

Example:

IPDSLAM# add sntp server 192.168.100.88 IPDSLAM#

## **Modifying sntp**

Describe how to modify the sntp.

### **Command: config sntp <enable/Disable>**

Example:

IPDSLAM# add sntp enable

#### IPDSLAM#

### **Modifying sntp timezone**

Describe how to modify the local timezone.

#### **Command: config sntp timezone<timezone>**

Note: as to the abbreviation of timezone, please refer to the Appendix-B, the SNTP timezone Abbreviation.

Example: config local time zone as NZT, New Zealand.

```
IPDSLAM# config sntp timezone NZT 
IPDSLAM#
```
## **Changing the Password**

This section describes how to change own password regardless of user's privilege.

### **Command: config password**

Example: This example shows how the user changes his own password.

IPDSLAM# config password Enter new password:\*\*\*\*\*\*\*\* Confirm password : \*\*\*\*\*\*\*\*

Yes or No  $$>$ ?$ 

# **Configuring DSL**

# **Creating Line Profile and Alarm Profile**

# **Creating DSL Profile**

Describes how to create a DSL Profile.

### Command: add lineprof <profile name>

#### Argument List:

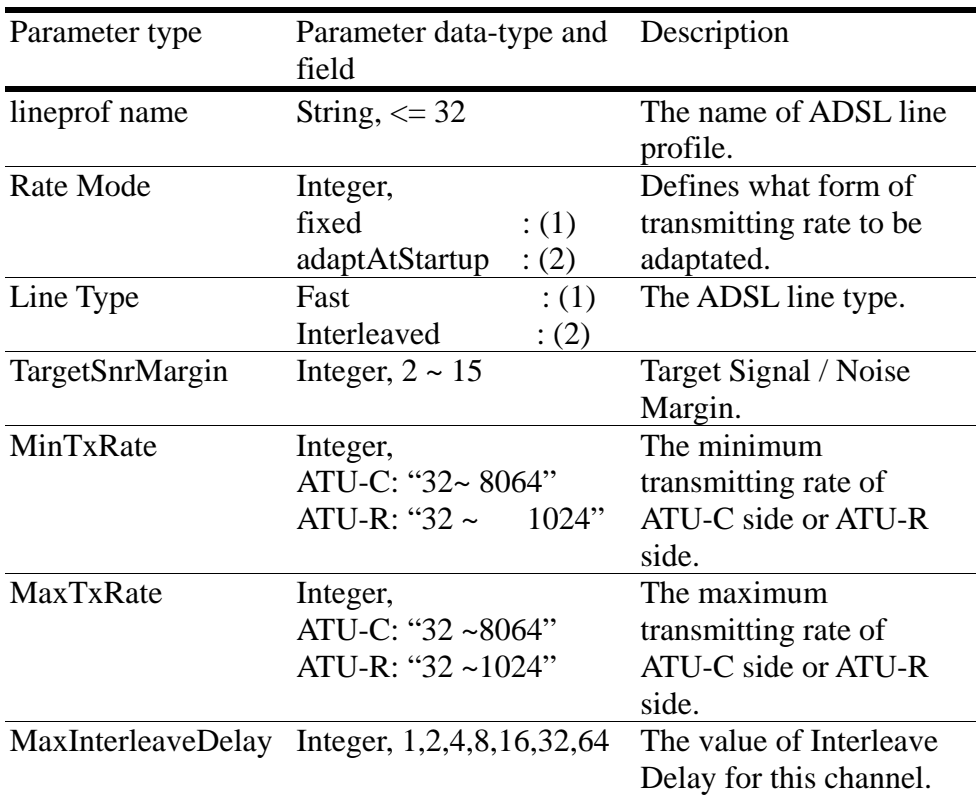

### **Note:** 1. If you select "Line Type" as "Fast", you cannot select the value of "MaxInterleaveDelay". Please refer to the first example.

2. If you select "Rate Mode" as "Fixed", the configuration of "MinTxRate" and "MaxTxRate" must be the same. Please refer to the second example.

Example1: This example shows how to create a DSL profile named service512K64K.

IPDSLAM# add lineprof service512K64K (lineprof-atuc)# 2 2 7 32 512 8

(lineprof-atur)# 2 2 7 32 64 8 ADSL Line Profile "SERVICE512K64K" content: ATU-C: Rate Mode: adaptAtStartup LineType: Interleaved TargetSnrMargin: 7 MinTxRate: 32 MaxTxRate: 512 MaxInterleaveDelay: 8 ATU-R: Rate Mode: adaptAtStartup RateChanRatio: Interleaved TargetSnrMargin: 7 MinTxRate: 32 MaxTxRate: 64 MaxInterleaveDelay: 8 Yes or  $No < y/n$ 

Example 2: This example shows how to create a DSL profile named fast.

IPDSLAM# add lineprof fast (lineprof-atuc)# 1 1 6 768 768 (lineprof-atur)# 1 1 6 128 128 ADSL Line Profile "fast" content: ATU-C: Rate Mode: fixed LineType: Fast TargetSnrMargin: 6 MinTxRate: 768 MaxTxRate: 768  $ATU-R:$ Rate Mode: fixed mode RateChanRatio: Fast TargetSnrMargin: 6 MinTxRate: 128 MaxTxRate: 128 Yes or  $No < y/n$ 

**Note:** The configuration of default DSL profile named "DEFAULT" is as follows:

#### ATU-C:

- 1. RateMode: AdaptAtStartup
- 2. RateChanRatio: Interleaved
- 3. TargetSnrMargin: 6.0<br>4. MinTxRate: 32
- MinTxRate: 32
- 5. MaxTxRate: 8064
- 6. MaxInterleaveDelay: 16

ATU-R:

- 1. Rate Mode: adaptAtStartup
- 2. RateChanRatio: Interleaved
- 3. TargetSnrMargin: 6.0
- 4. MinTxRate: 32
- 5. MaxTxRate: 1024
- 6. MaxInterleaveDelay:16

# **Creating Alarm Profile**

This section describes how to create an alarm profile.

#### Command: add alarmprof <profile name>

Argument List:

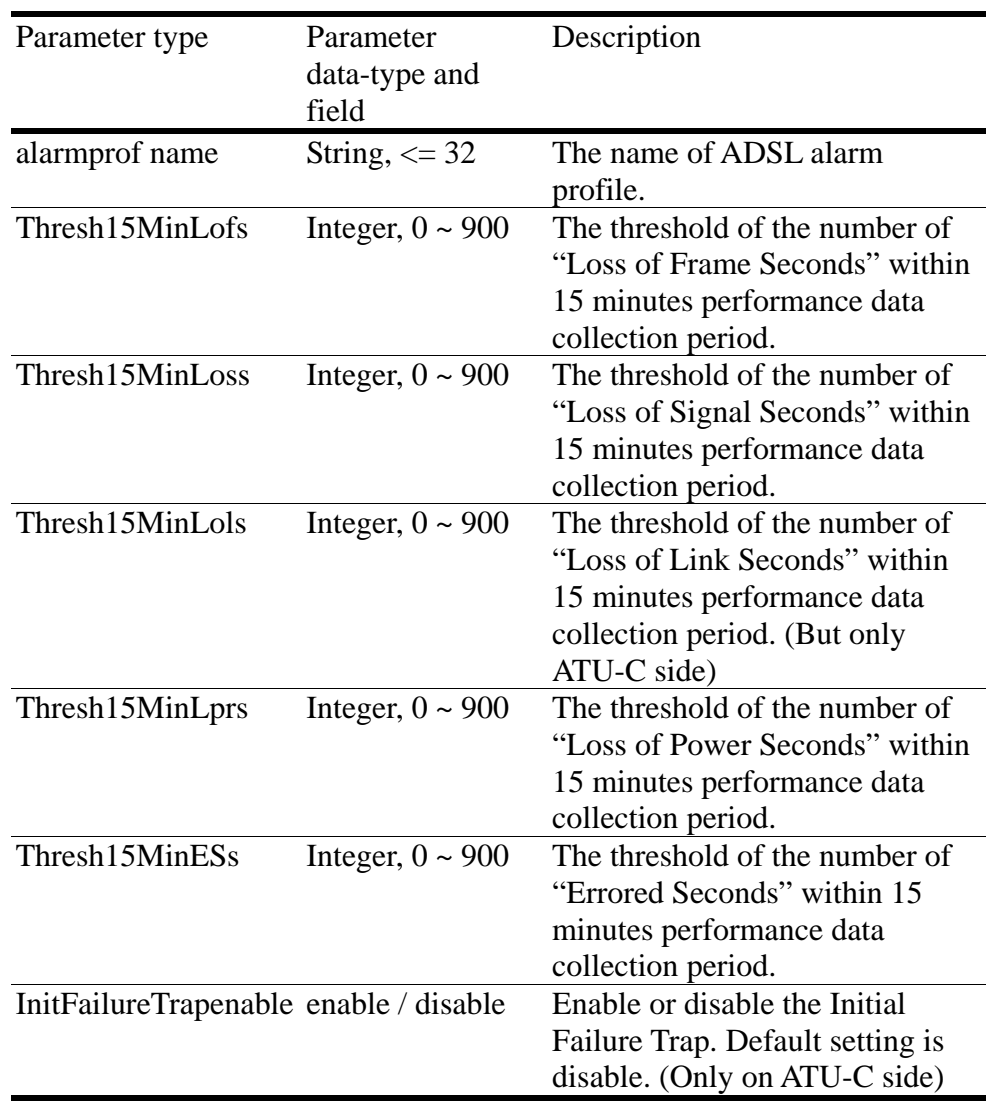

Example: This example shows how to create an alarm profile named test.

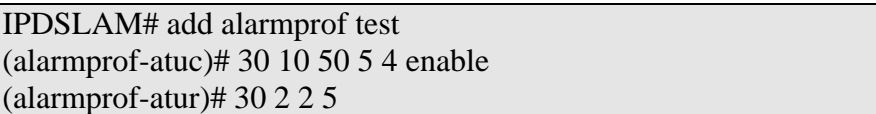

ADSL Alarm Profile "test" content: ATU-C: Thresh15MinLofs: 30 Thresh15MinLoss: 10 Thresh15MinLols: 50 Thresh15MinLprs: 5 Thresh15MinESs: 4 InitFailureTrapEnable: enable ATU-R: Thresh15MinLofs: 30 seconds Thresh15MinLoss: 2 seconds Thresh15MinLprs: 2 seconds Thresh15MinESs: 5 seconds Yes or  $No < y/n$ 

Note: the configuration of default dsl profile named "default" is as follows: ATU-C:

- 1. Thresh15minlofs: 0
- 2. Thresh15minloss: 0
- 3. Thresh15minlols: 0
- 4. Thresh15minlprs: 0
- 5. Thresh15miness: 0
- 6. Initfailuretrapenable: enable
- ATU-R:
- 1. Thresh15minlofs: 0
- 2. Thresh15minloss: 0
- 3. Thresh15minlprs: 0
- 4. Thresh15miness:0

### **Modifying DSL Profile and Alarm Profile**

### **Modifying DSL Profile**

Describes how to modify existing DSL profile but you cannot modify default profile.

### Command: config lineprof <profile name>

Argument List: the same as Creating DSL Profile. *See page* 72.

Example: This example shows how to modify the existing DSL line profile named service512K64K.

IPDSLAM# config lineprof service512K64K (lineprof-atuc)# 2 2 6 128 512 1 (lineprof-atur)# 2 2 6 32 64 1 ADSL Line Profile "service512K64K" content:

ATU-C: Rate Mode: adaptAtStartup LineType: Interleaved TargetSnrMargin: 6 MinTxRate: 128 MaxTxRate: 512 MaxInterleaveDelay: 1 ATU-R: Rate Mode: adaptAtStartup LineType: Interleaved TargetSnrMargin: 6 MinTxRate: 32 MaxTxRate: 64 MaxInterleaveDelay: 1 Yes or  $No < y/n > ?$ 

### **Modifying Alarm Profile**

Describes how to modify alarm profile but **you cannot modify default profile**.

#### Command: config alarmprof <profile name>

Argument List: Same as Creating Alarm Profile. *See page 74*

Example: This example shows how to modify the existing alarm profile test.

IPDSLAM# config alarmprof test (alarmprof-atuc)#5 5 5 5 5 enable (alarmprof-atur)#5  $5\ 5\ 5\ 5$ ADSL Alarm Profile "test" content: ATU-C: Thresh15MinLofs: 5 Thresh15MinLoss: 5 Thresh15MinLols: 5 Thresh15MinLprs: 5 Thresh15MinESs: 5 InitFailureTrapEnable: enable ATU-R: Thresh15MinLofs: 5 Thresh15MinLoss: 5 Thresh15MinLprs: 5 Thresh15MinESs: 5

## **Deleting a DSL Profile and Alarm Profile**

# **Deleting DSL Profile**

Describes how to delete a profile but **you cannot delete the default profile.**

### Command: delete lineprof <profile name>

Example: This example shows how to delete existing line profile service512K64K.

IPDSLAM# delete lineprof service512K64K Yes or  $No \langle v/n \rangle$ ?

## **Deleting Alarm Profile**

Describes how to delete a alarm profile but **you can't delete the default profile.**

### Command: delete alarmprof <profile name>

Example: This example shows how to delete existing alarm profile test.

```
IPDSLAM# delete alarmprof test 
Yes or No < y/n
```
## **Displying a DSL Profile and Alarm Profile**

### **Displaying DSL Profile**

This section describes how to display all DSL profile or specific profile.

### **Command: show lineprof <all | line profile name>**

Argument List:

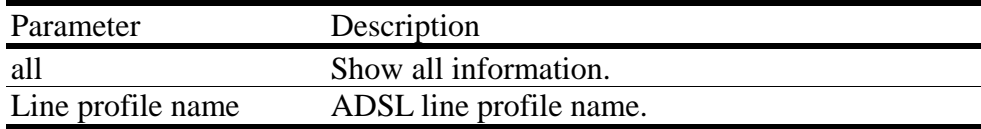

Example:This example shows how to display default line profile.

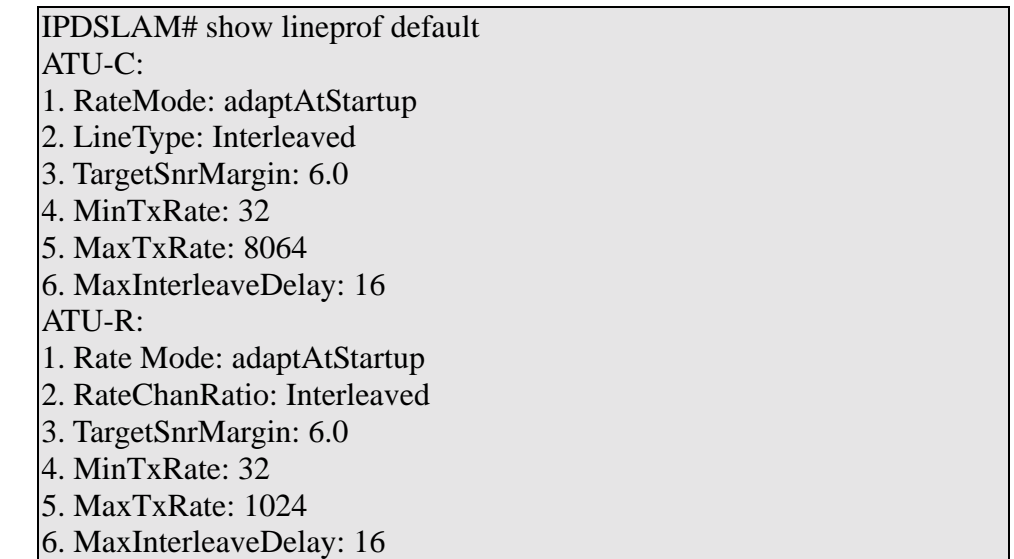

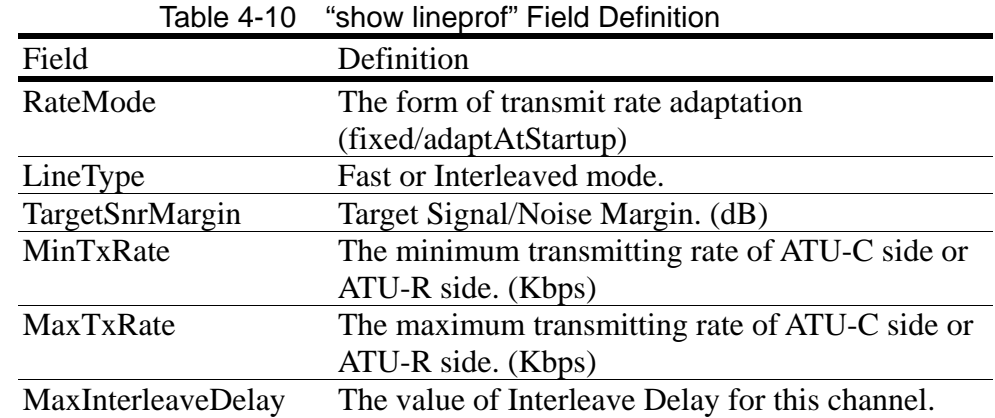

### **Displaying Alarm Profile**

Describes how to display all alarm profile or specific alarm profile.

(milli-seconds)

### **Command: show alarmprof <all | alarm profile name>**

Argument List:

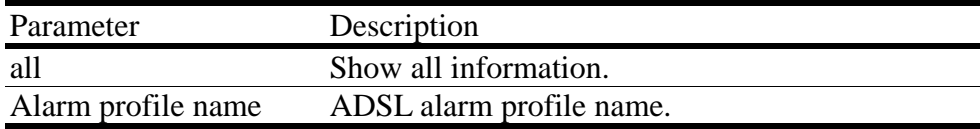

Example: This example shows how to display the default alarm profile.

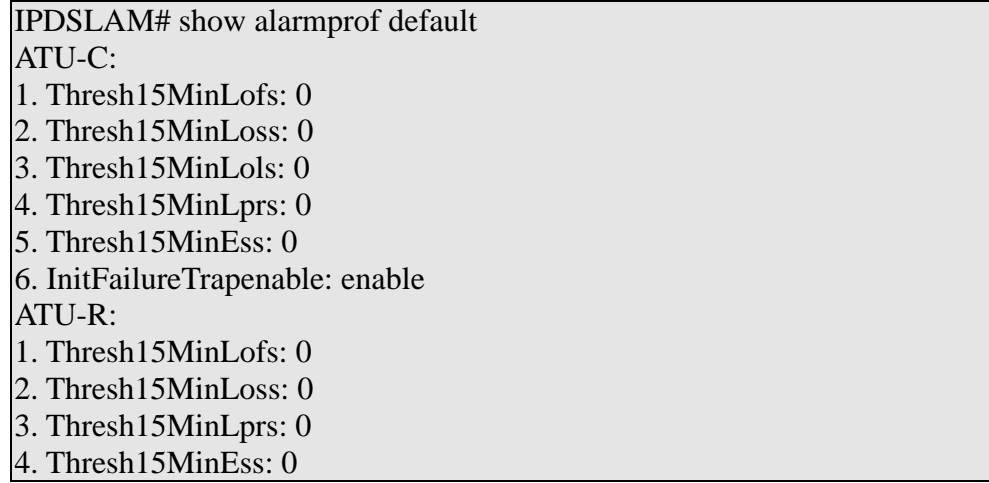

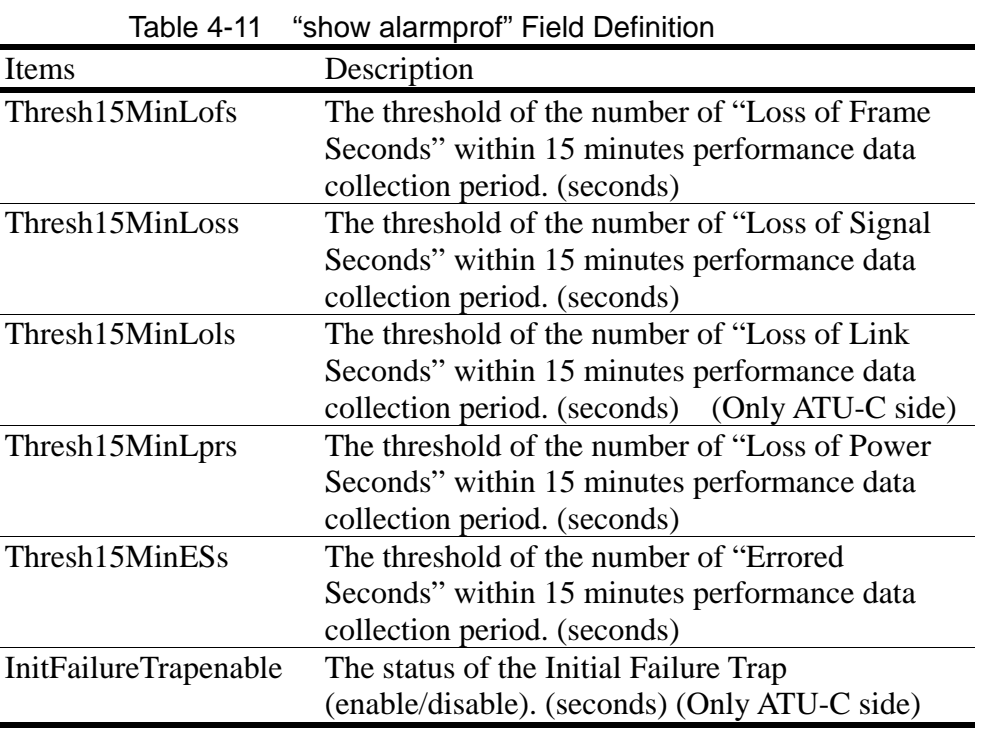

# **Port Configuration**

### **Enabling and Disabling a port**

Describes how to enable and disable a port.

#### **Command: config port <all | port no.> <up | down>**

Argument List:

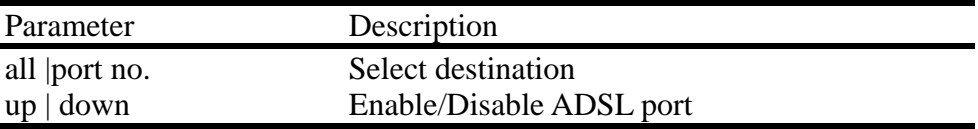

Example: This example shows how to set the port 8 enable.

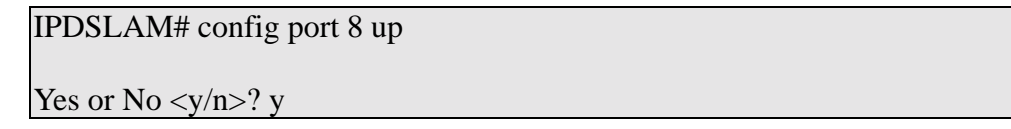

## **Attaching DSL Profile**

Describes how to attach a profile to a port.

#### Command: config adslline < port no.> <lineProfile> <alarmProfile>

Argument List:

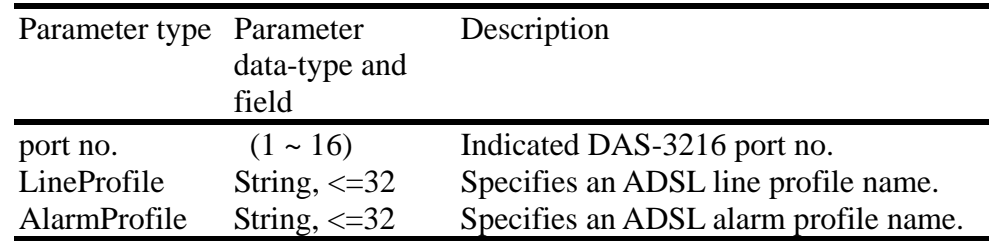

Example: This example shows how to attach the profile "service 512K64K" and alarm profile "test" to port 8, and displays the result:

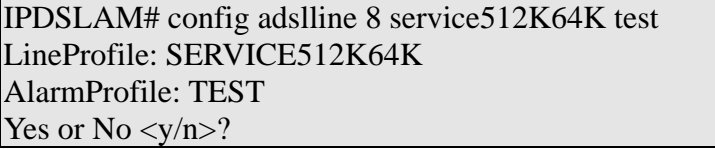

## **Displaying the Current Status and Information of ADSL Line**

# **Displaying the Current Status of Line**

Describes how to show the administration, operating, alarm and trap status.

### **Command: show port <all |port no.>**

Argument List:

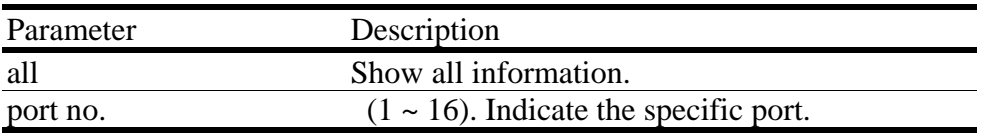

Example: This example shows how to display the current status of port 8.

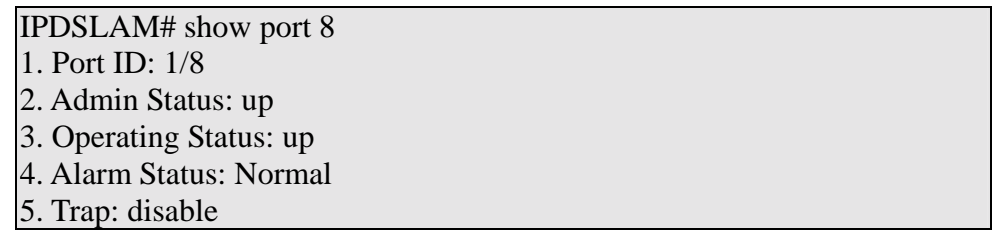

The following example shows how to display the all port status.

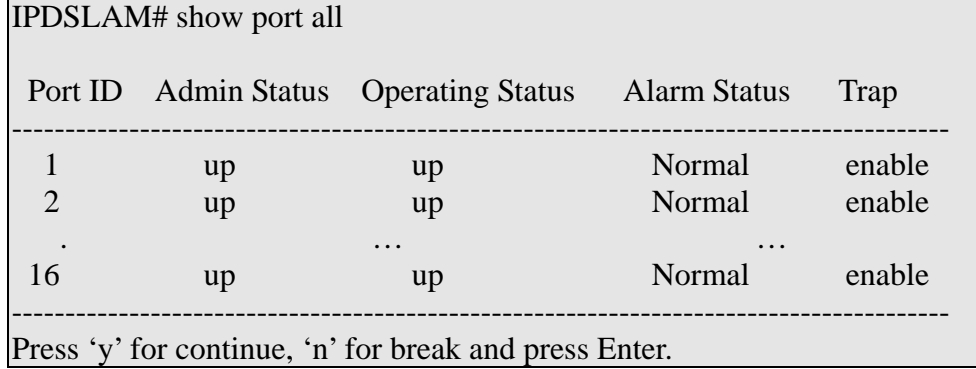

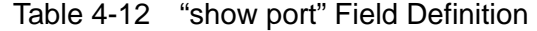

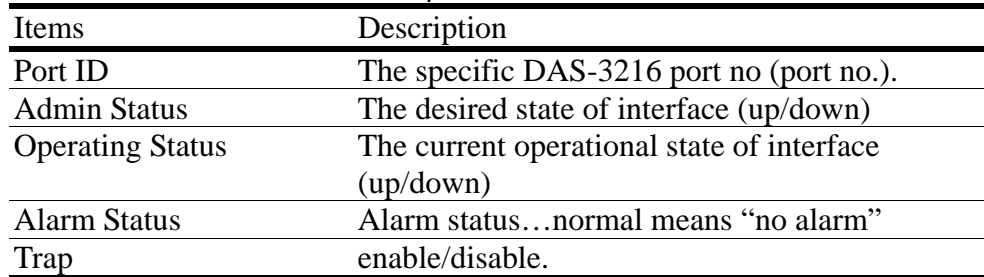

## **Displaying the information of ADSL Line**

Describes how to get the information of line coding, line type, standard compliance, channel mode and which line profile and alarm profile have attached at the specific ADSL line.

### **Command: show adslline <all | port no.>**

Argument List:

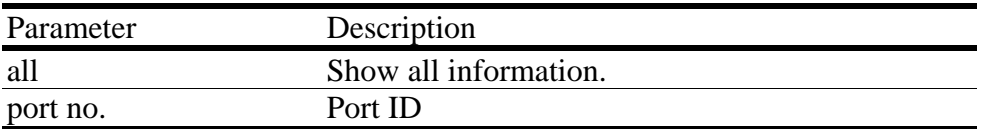

Example: This example shows how to display the port 8 ADSL line information.

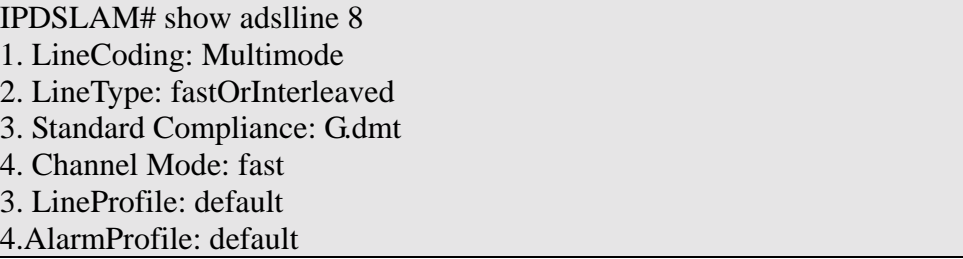

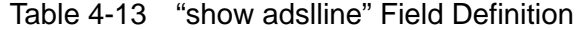

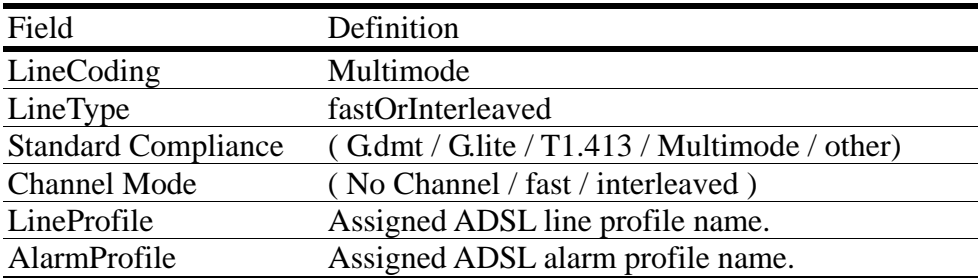

# **PVC Configuration**

# **Creating PVC**

Describes how to configure a permanent virtual connection, virtual LAN ID, connection priority, administration status and VLAN tag on the specific port.

### **Command: add connection < port no.> <vpi/vci> <up|down><b/r> [VID] [priority]**

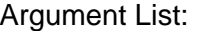

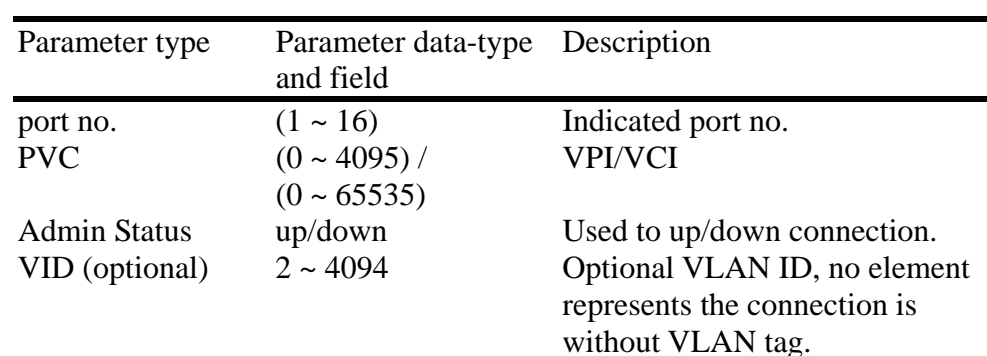

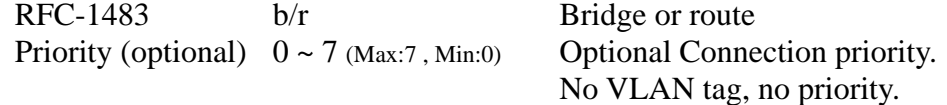

Example: This example shows how to configure the VPI-0, VCI-50, up administration status, enable VLAN tag with VLAN ID-4002 and highest connection priority on port 8.

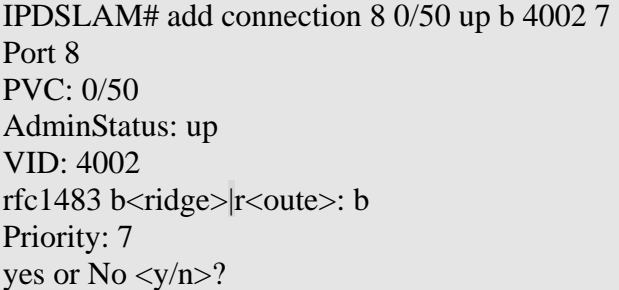

This example shows how to configure the VPI-0, VCI-50, up administration status, and without VLAN tag on port 8 of unit 1

IPDSLAM# add connection 8 0/50 up Port 8 PVC: 0/50 AdminStatus: up yes or  $No < y/n > ?$ 

**Note:** (1) Virtual Connection can be configured up to 2 connections on the same port but the VLAN ID can not overlap with the existing VLAN ID.

(2) The default setting for PVC is 8/81, and you can modify and delete the default setting.

(3) The default setting of VLAN ID is without VLAN tag.

(4) On the same port, one PVC or two PVCs can be created. On the creation of one PVC, the configuration of VLAN ID can either be enabling VLAN tag or disabling VLAN tag. On the creation of two PVCs, the configuration of VLAN ID can either be enabling both VLAN tags or just disabling VLAN tag on a PVC whereas the other will remain with VLAN tag. The situation of both PVC without VLAN tag cannot be configured. Please refer to the table 4-13 for understanding ways of PVC configuration either with VLAN tag or without VLAN tag:

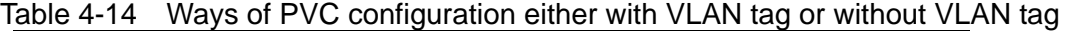

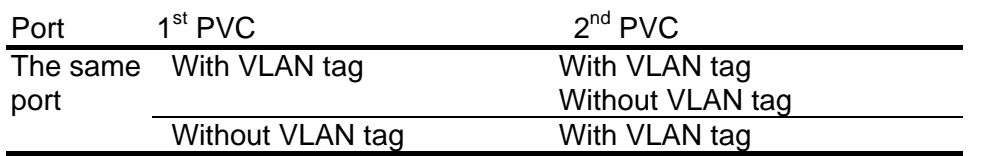

### **Modifying PVC**

Describes how to modify the virtual connection of the port.

```
Command: config connection < port no.> <vpi_old/vci_old>
```

```
<vpi_new/vci_new> <up|down><b//>>b/r> [VID] [priority]
```
#### Argument List:

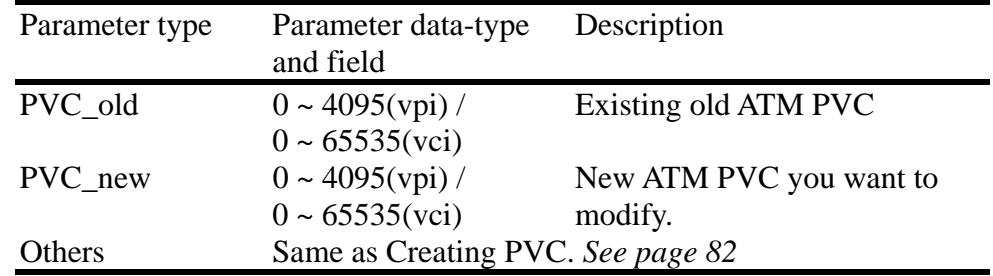

Example: This example shows how to modify the previous example of This example shows how to modify the previous example of "PVC-0/35, AdminStatus-up, VID-4002, Priority-7" to "PVC-0/80, AdminStatus-up, bridge".

```
IPDSLAM# config connection 3 0/35 0/80 up b 300 7 
Port 8:
PVC: 0/35 \rightarrow 0/80AdminStatus: up 
rfc1483 b<ridge>|r<oute>: b 
VID:300 
Priority:7 
yes or No < y/n> ?
```
### **Deleting PVC**

Describes how to delete virtual connection you set, including the default setting.

**Command: delete connection < port no.> <vpi/vci>** 

Argument List:

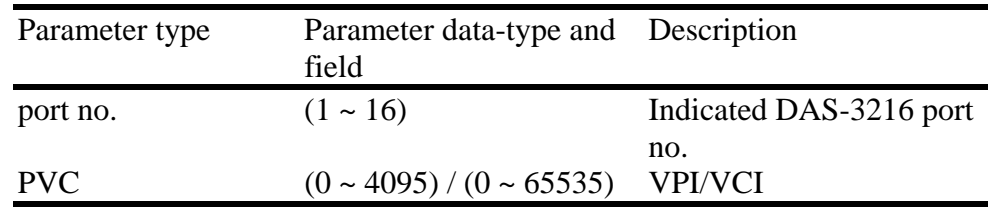

Example: This example shows how to delete the connection of port 8.

IPDSLAM# delete connection 8 0/50

Yes or  $No < y/n$ 

# **Displying PVC**

### **Sorted by Port ID**

Describes how to display existing virtual connection on each port and sorted by port ID.

### **Command: show connection <all | port no.>**

Argument List:

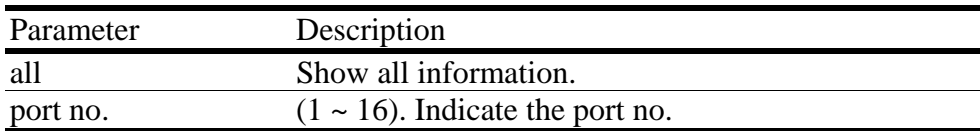

Example: This example shows how to display the virtual connection of port 8.

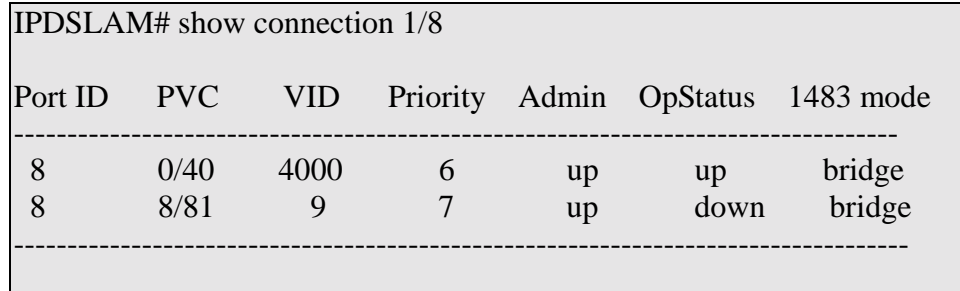

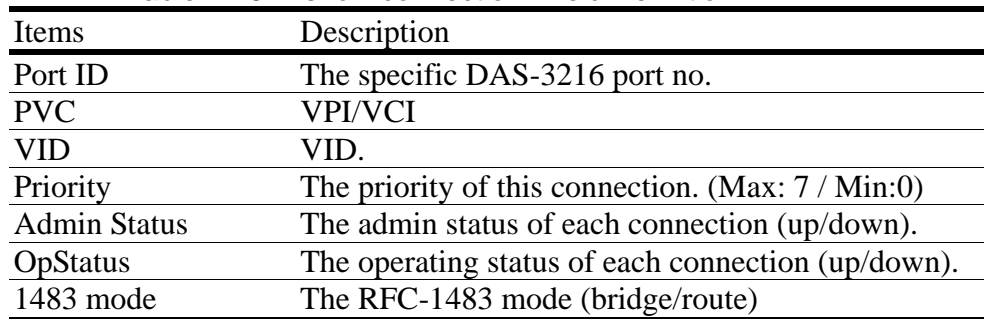

#### Table 4-15 "show connection" Field Definition

### **Sorted by VID**

Describes how to display existing virtual connection on each port and sorted by VID.

**Command: show vid <all | port no.>** 

#### Argument List:

 $\blacksquare$ 

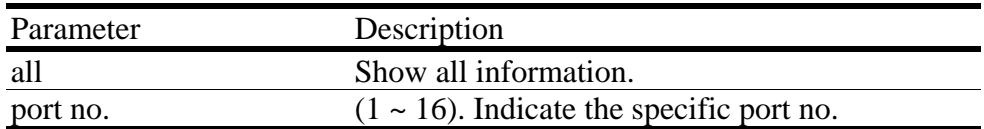

Example: This example shows how to display all virtual connection and sorted by increasing VID.

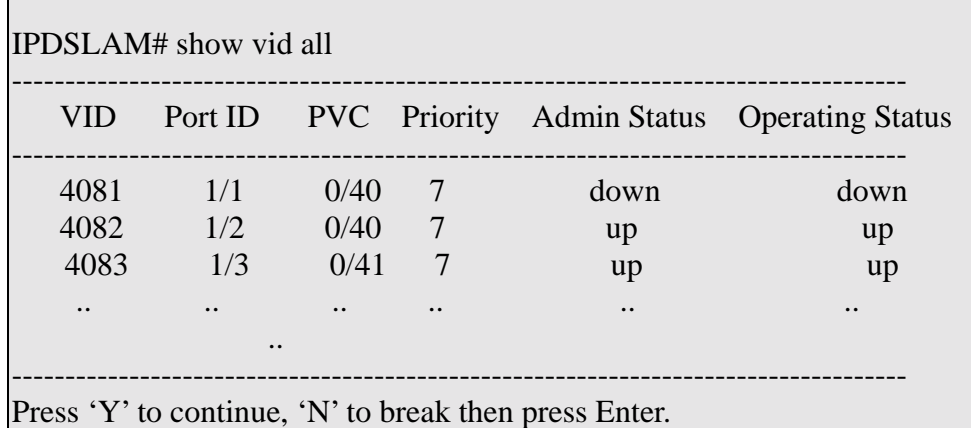

Table 4-16 "show vid" Field Definition

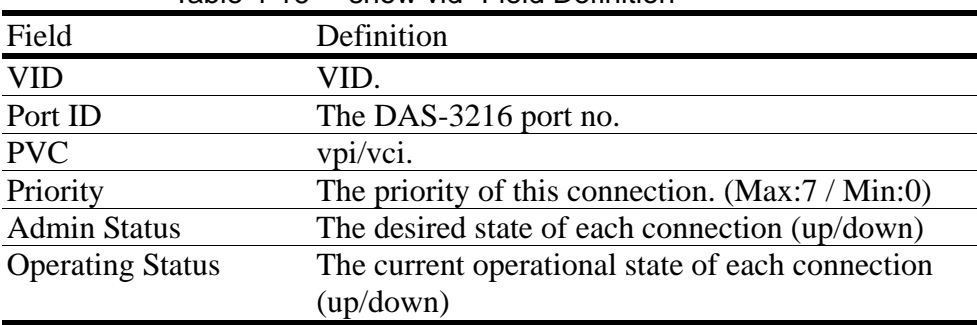

## **Subscriber Configuration**

### **Displaying the Information of Subscriber**

Describes how to view the information of subscriber of each port.

### **Command: show subscriber <all | / port no.>**

Argument List:

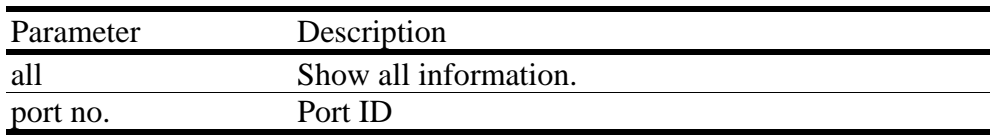

Example: This example describes how to view the subscriber information on specific port.

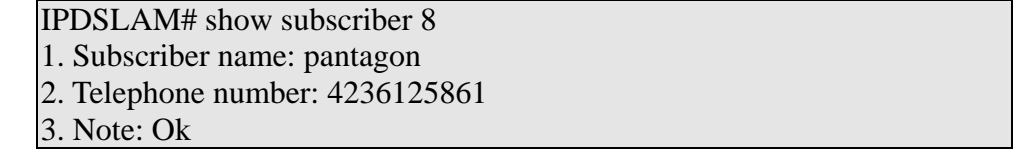

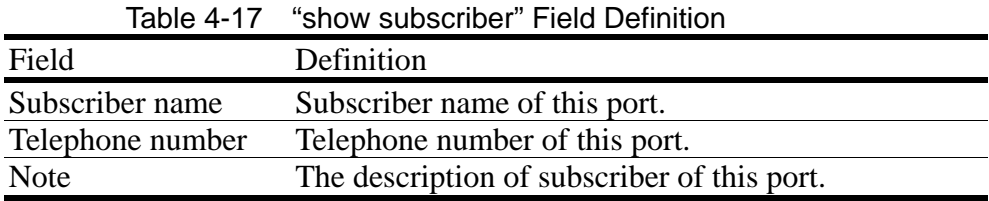

# **Modifying the Information of Subscriber**

Describes how to modify the information of subscriber by specifying port no.

### Command: config subscriber <port no.>

Argument List:

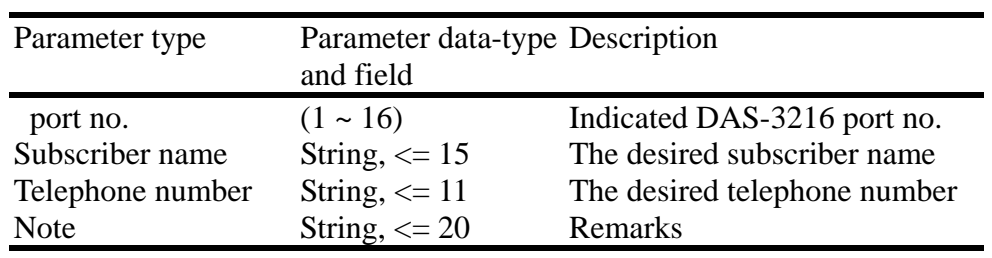

Example: This example shows how to modify the subscriber description of port 7.

IPDSLAM# config subscriber 7 (subscriber) help < Subscriber name > < Telephone number > < Note > (subscriber) adms 2148485965 Test\_Again. ADSL port "1/7" subscriber information: Subscriber name: adms Telephone number: 2148485965 Note: Test\_Again.

```
Yes or No \langle y/n \rangle?
```
### **Routing Table configuration**

The following route commands, including show route, add route and delete route, allow user to configured, if the RFC-1483 mode is configured as "Route" in the PVC Configuration. They will be introduced as follows.

### **Displaying all routes**

Describe how to view all routes in the routing table.

#### **Command: show route**

Argument List:

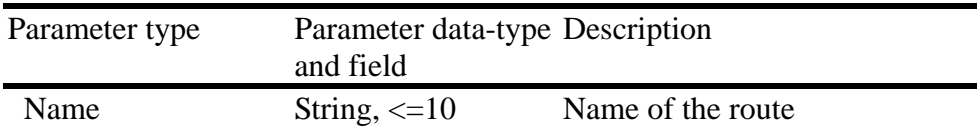

#### **Example:**

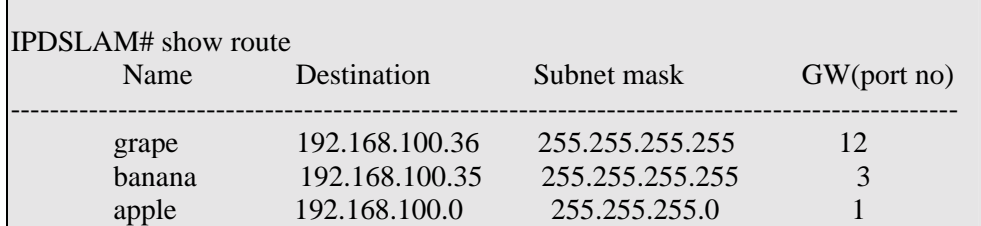

### **Add a route**

Describe how to add a roué into the routing table.

Command: add route <name><dest><mask><port no>

Example:

```
IPDSLAM# add route best 192.168.100.55 255.255.255.255 8 
name: best 
dest; 192.168.100.55 
mask: 255.255.255.255 
port: 8
```
Yes or  $No < y/n$ 

### **Delete a route**

Describe how to add a roué into the routing table.

Command: add route <name>

Example:

IPDSLAM# delete route best name: best

Yes or  $No < y/n$  $>$ ?

# **Management Configuration**

### **Configuring SNMP Access Parameters**

### **Displaying SNMP**

Describes how to display the information of SNMP.

### **Command: show snmp**

Example: This example shows how to display the information of SNMP.

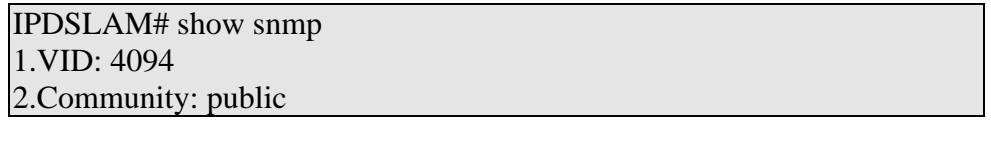

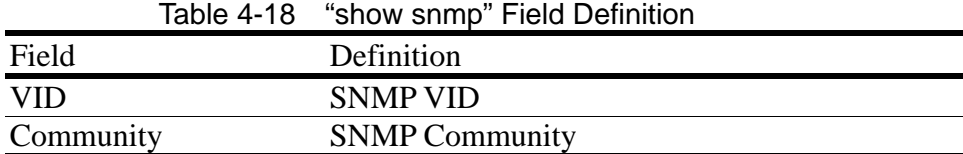

## **Modifying SNMP**

Describes how to modify the SNMP.

#### **Command: config snmp <community> [VID]**

Argument List:

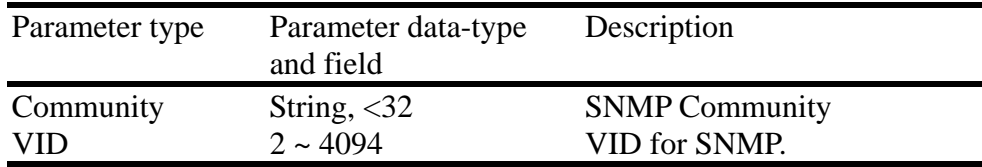

**Note:** The community string is case-sensitive.

Example: This example shows how to modify SNMP with community string "public" and no VID

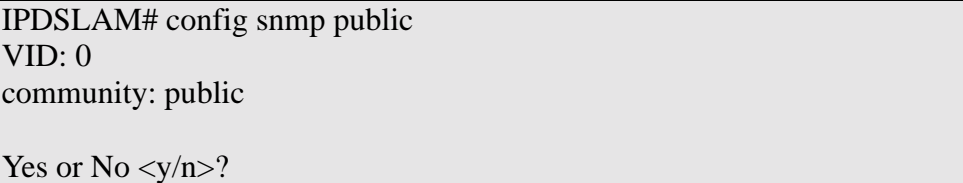

This example shows how to modify SNMP with the configuration of community

```
string - "private" and VID – "4025"
```

```
IPDSLAM# config snmp public 4025 
VID: 4025 
community: public
```
Yes or  $No < y/n$  $> ?$ 

# **Configuring Trap IP**

### **Creating Trap IP**

Describes how to create the destination of trap IP.

#### **Command: add trapdest <IP>**

Argument List:

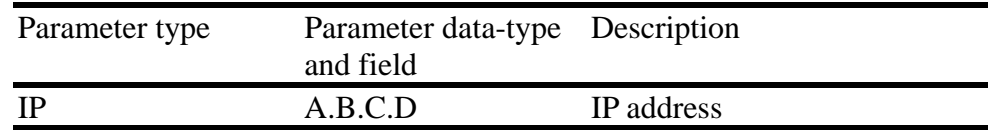

**Note:** The trap IP can be created maximum up to 5 traps.

Example: This section describes how to create the trap IP as 210.61.88.2

```
IPDSLAM# add trapdest 210.61.88.2
```
Yes or  $No < y/n$ 

### **Displaying SNMP Trap**

Describes how to display the IP of destination that SNMP trap reached.

#### **Command: show trapdest**

Example: This example shows how to display the IP of destination that SNMP trap reached.

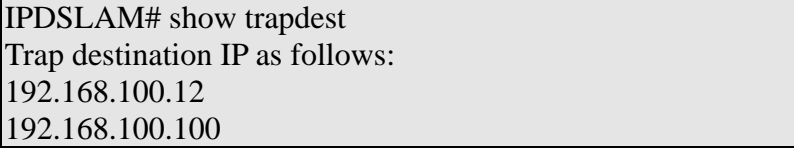

Table 4-19 "show trapdest" Field Definition

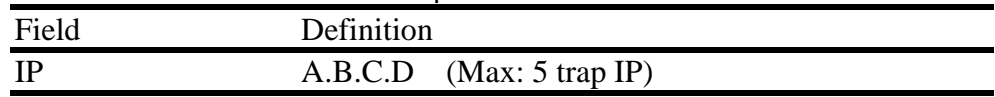

### **Deleting SNMP Trap**

Describes how to delete a specific trap IP.

#### **Command: delete trapdest <IP address>**

Example: This example shows how to delete the trap IP 192.168.0.100.

IPDSLAM# delete trapdest 192.168.0.100

Yes or  $No < y/n$ 

### **Configuring Management IP**

### **Creating Management IP**

Describes how to create the management IP.

#### **Command: add manip <IP address> <mask>**

Argument List:

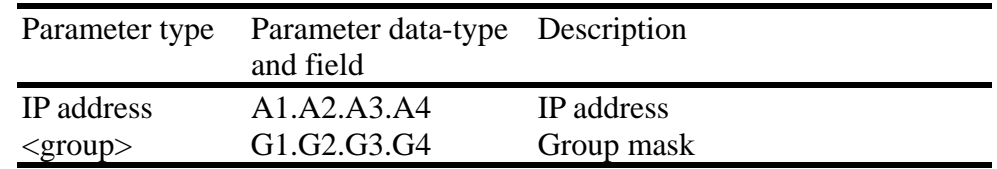

#### **Note:**

The management IP can be created up to 5 group of IPs at most no matter you set the group mask or not.

No management IP is configured in default setting, i.e., any IP can access to your DAS-3216

Example: This example shows how to create a group management IP and let all IPs within the range of "IP address" and "mask" able to access to your DAS-3216.

IPDSLAM# add manip 192.168.100.1 255.255.255.0

Yes or No  $\langle y/n \rangle$ ?

### **Displaying Management IP**

Describes how to display the management IP.

**Command: show manip** 

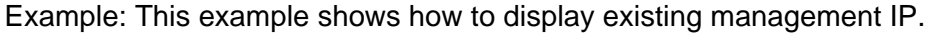

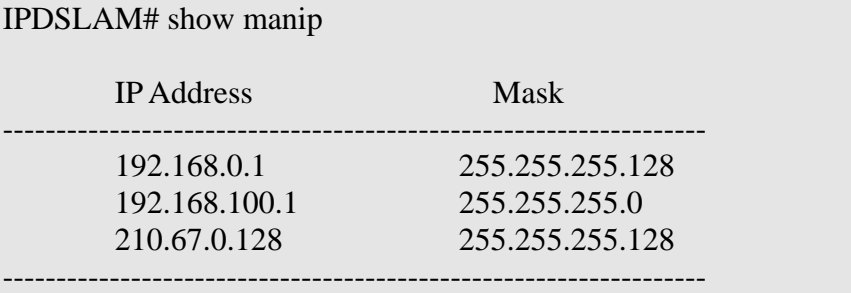

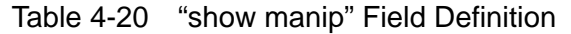

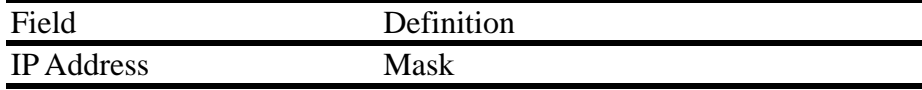

### **Deleting Management IP**

Describes how to delete the management IP.

#### **Command: delete manip <IP address>**

Argument List:

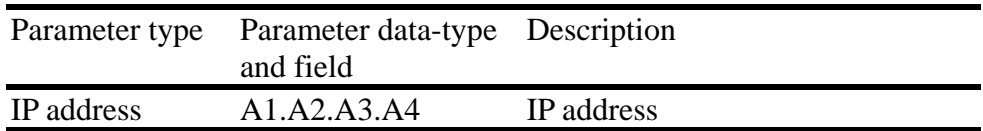

Example: This example shows how to delete management IP group of 192.168.0.1

IPDSLAM# delete manip 192.168.0.1 Yes or  $No < y/n$ 

# **Miscellanea**

# **Displaying IGMP Status**

Describe how to show the status of IGMP.

#### Command: show igmps status

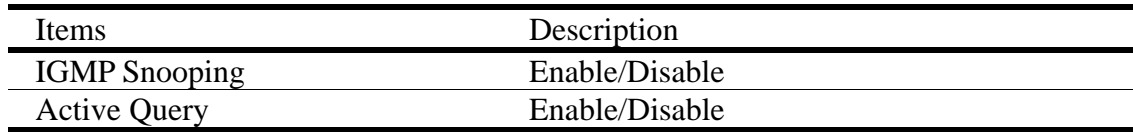

Active Query Interval 125 ~ 250 seconds

Example:

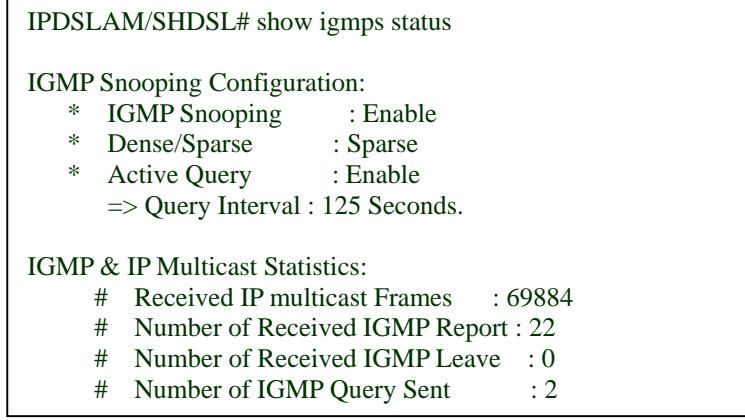

## **Displaying IGMP Group**

Describe how to show the status of IGMP.

Command: show igmps group

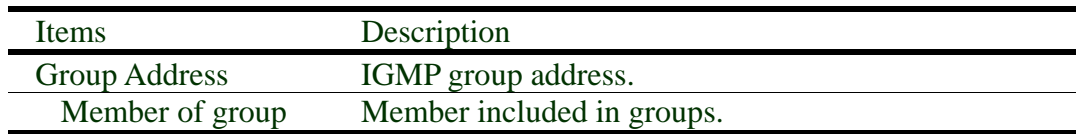

example:

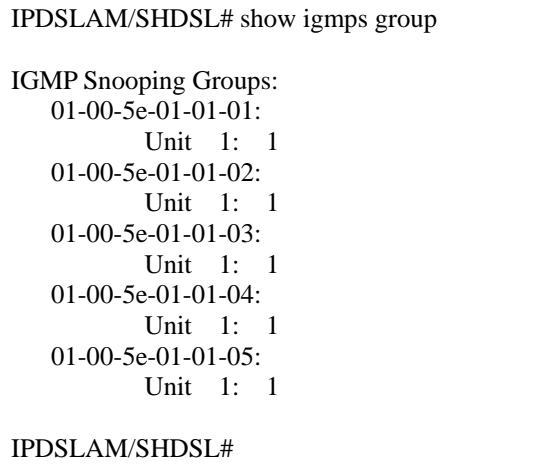

# **Configuring IGMP**

Describe how to configure the IGMP configuration.

Command: config igmps

Example:

IPDSLAM/SHDSL# IPDSLAM/SHDSL# config igmps Enable IGMPS? (Y)es/(N)o# y Enable Query (Y)es/(N)o# y Query Interval 125~250 sec# 125 Enable IGMPS?: Yes Mode: Sparse Query: Yes Query interval: 125 sec Yes or  $No < y/n > ?$  y

# **Performance Monitor**

### **Displaying the Physical Layer Information**

Describes how to display physical layer information of a port, or all port on CO side, remote side or both sides.

### **Command: show adslphysical <all | port no.> [c | r]**

Argument List:

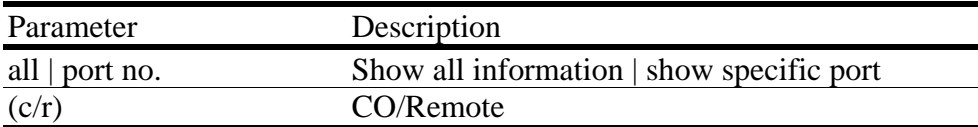

Example: Display the physical layer information of port 8 on CO side.

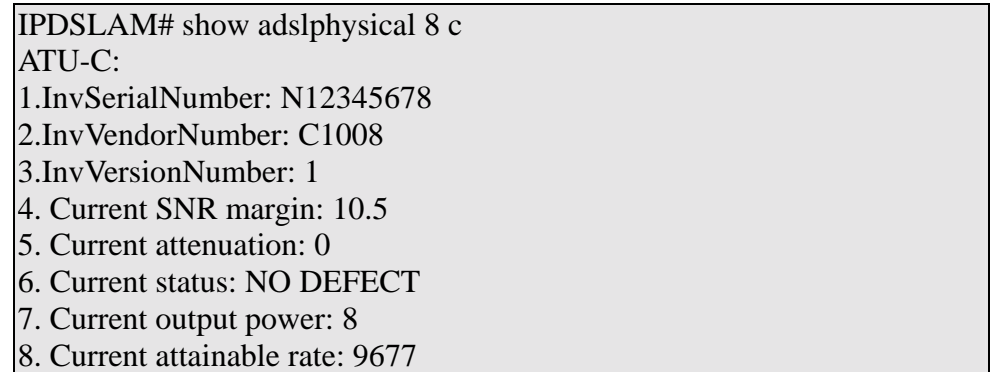

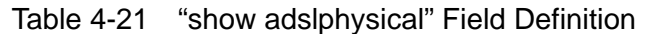

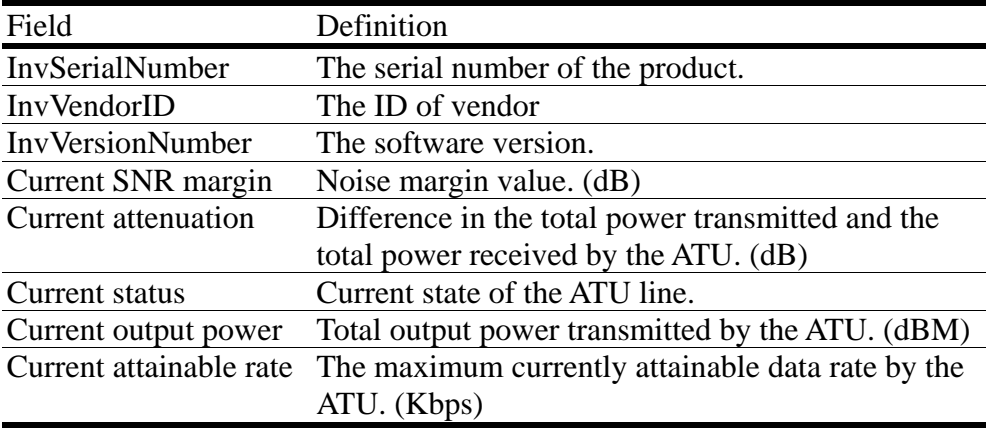

### **Displaying the Channel Layer Information**

Describes how to display the channel Layer information of a port or all ports on CO side, remote side, or both sides.

#### **Command: show adslchannel <all | port no.> [c | r]**

Argument List:

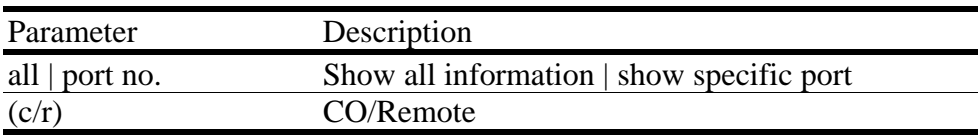

Example: Display the channel information of port 1/8 on CO side.

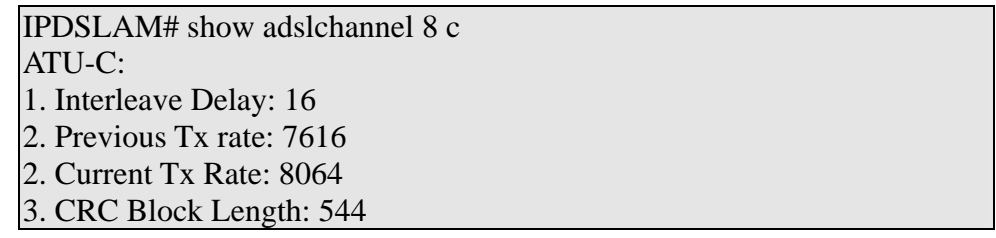

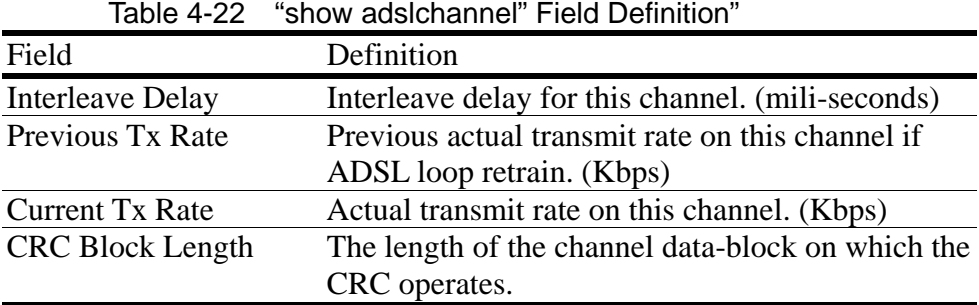

## **Displaying Physical Performance Statistics within Current 15 Minutes and 1 Day Duration**

Describes how to display the physical performance statistics of a port or all port on CO side, remote side, or both sides during current 15 minutes and a day duration.

### **Command: show adslphperf <all | port no.> [c | r]**

#### Argument List:

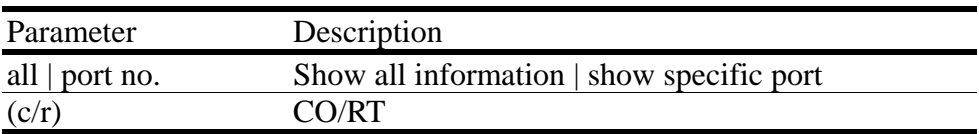

Example: Display the physical performance of port 8 on remote side during current 15 minutes and 1-day duration.

| IPDSLAM# show adslphperf 8 r         |
|--------------------------------------|
| <b>ATU-R</b>                         |
| $1.$ Lofs: $0$                       |
| 2. Loss: 0                           |
| $3.$ Lprs: $0$                       |
| 4. Ess: 2                            |
| 5. Current 15-min time elapsed: 105  |
| 6. Current 15-min Lofs: 0            |
| 7. Current 15-min Loss: 0            |
| 8. Current 15-min Lprs: 0            |
| 9. Current 15-min Ess: 2             |
| 10. Current 1-day time elapsed: 7560 |
| 11. Current 1-day Lofs: 34           |
| 12. Current 1-day Loss: 23           |
| 13. Current 1-day Lprs: 0            |
| 14. Current 1-day Ess: 89            |

Table 4-23 "show adslphperf" Field Definition

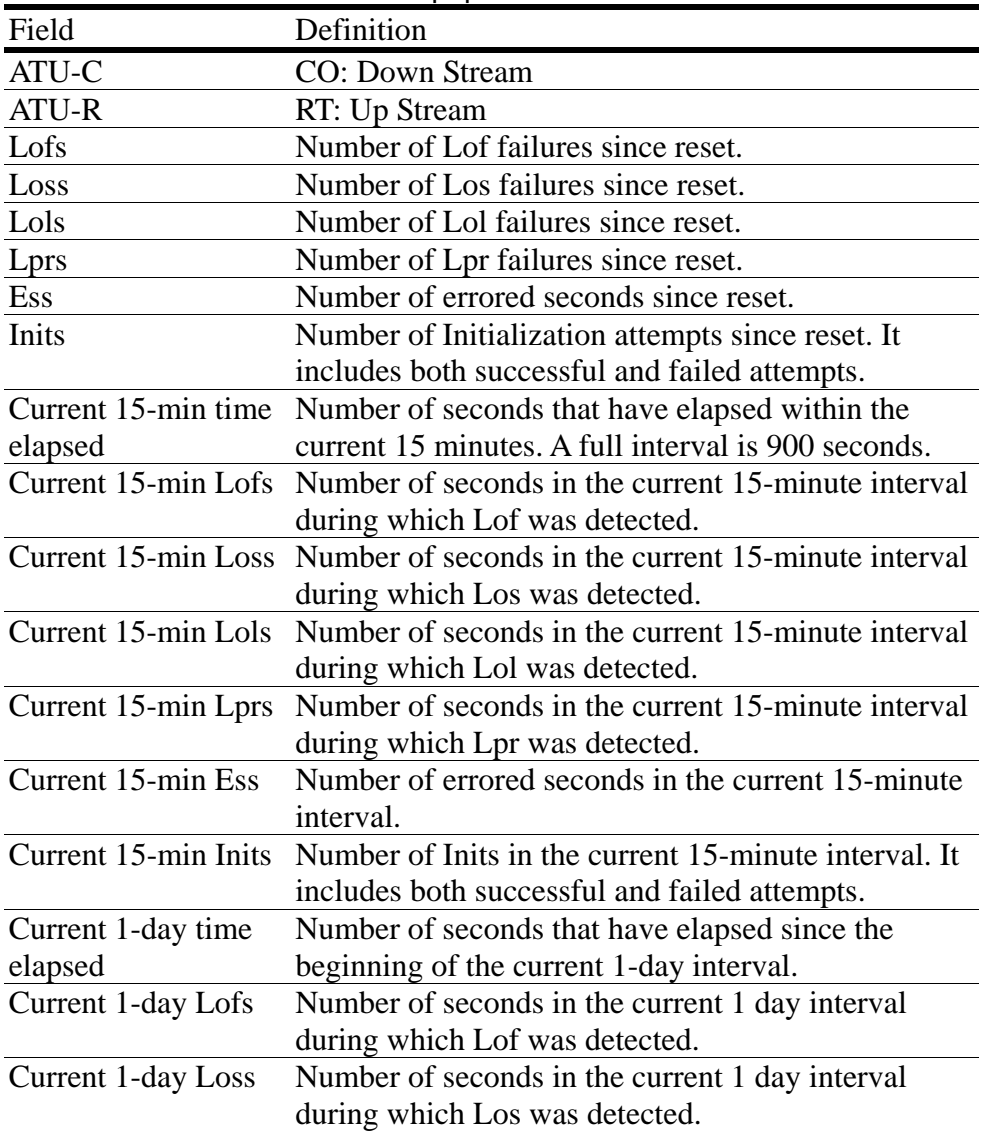

![](_page_107_Picture_136.jpeg)

### **Displaying Channel Performance Statistics within Current 15 Minutes and 1 Day Duration**

This section describes how to display the channel performance statistics of a port of all port on CO side, remote side or both sides during current 15 minutes and 1 day duration.

### **Command: show adslchperf <all | port no.> [c | r]**

Argument List:

![](_page_107_Picture_137.jpeg)

Example: This example shows the channel performance of port 8 on remote side during current 15 minutes and 1-day duration.

![](_page_107_Picture_138.jpeg)

#### Table 4-24 "show adslchperf" Field Definition
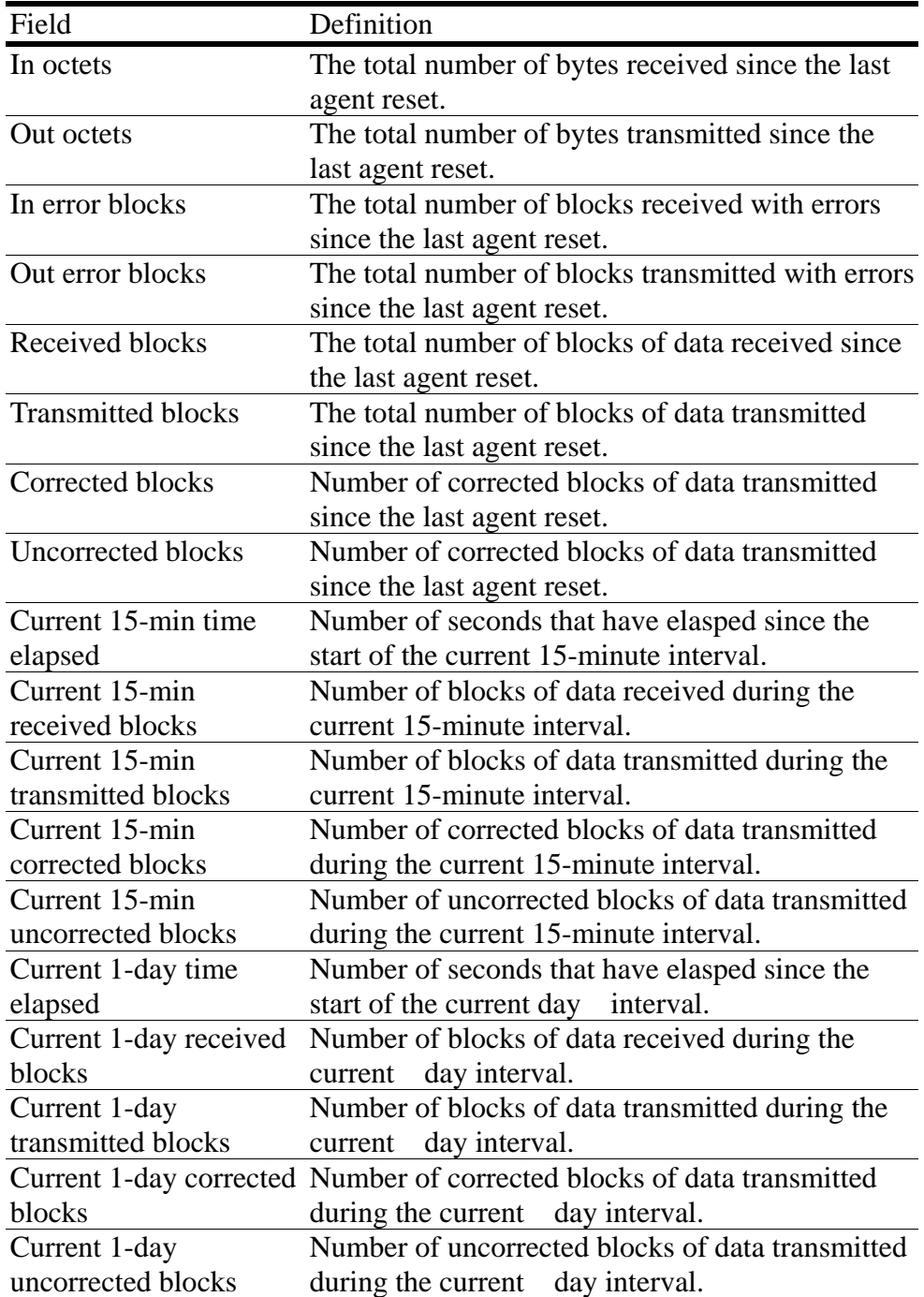

## **Displaying Physical Performance Statistics during Previous 15 Minutes or 1 Day Duration**

Describes how to display the physical performance of a port or all port on CO side, remote side or both sides during previous 15 minutes or 1-day duration. For 15 minutes duration, the system collects and displays up to 1-day interval and for 1-day duration, the system only collect and display up to 1week interval.

### **Command: show adslphintl < port no.> <15min | 1day> [c | r]**

### Argument List:

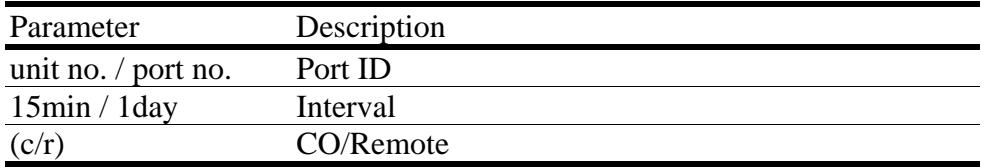

Example: This example shows how to display the physical performance of port 8 on CO side during previous 1-day duration.

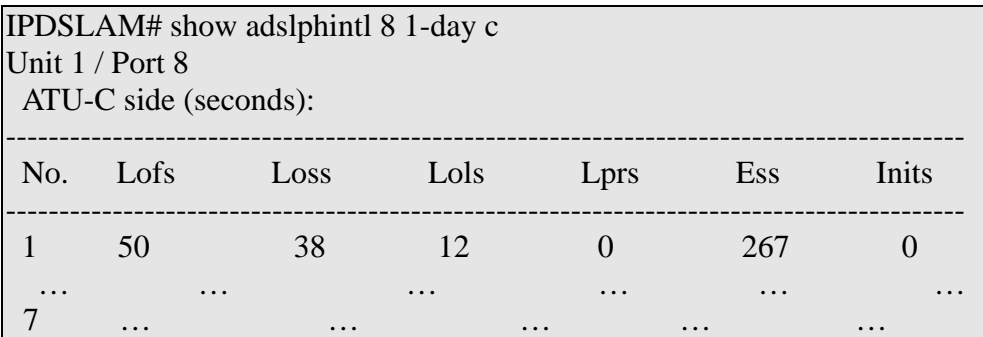

Table 4-25 "show adslphintl" Field Definition

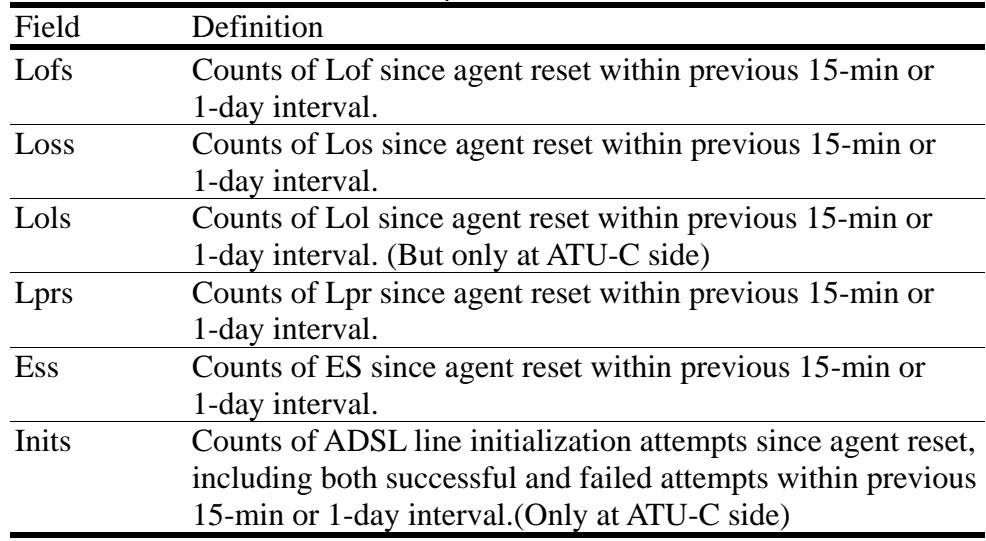

## **Displaying Channel Performance Statistics during Previous 15 Minutes or 1 Day Duration**

Describes how to display the channel performance of a port or all port on CO side, remote side, or both sides during previous 15 minutes or 1day duration. For 15 minutes duration, the system collects and displays up to 1day interval and for 1day duration, the system collects and displays up to 1week interval.

### **Command: show adslchintl < port no.><15min | 1day> [c | r]**

Argument List:

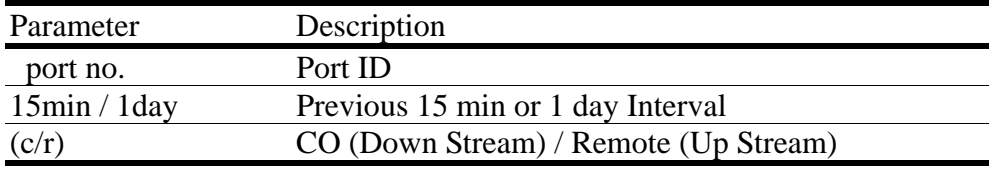

Example: This example shows how to display the channel performance of port 8 on CO side during previous 15 minutes duration.

| IPDSLAM# show adslchintl 8 15min c<br>Port 8<br>ATU-C side (blocks): |          |                   |           |             |
|----------------------------------------------------------------------|----------|-------------------|-----------|-------------|
| No.                                                                  | Received | Transmitted       | Corrected | Uncorrected |
|                                                                      | 15215    | 25835             | 256       | 28          |
|                                                                      | $\cdot$  | $\cdot\cdot\cdot$ |           | $\cdots$    |
| 16                                                                   | $\cdot$  |                   | $\cdots$  |             |

Table 4-26 "show adslchintl" Field Definition

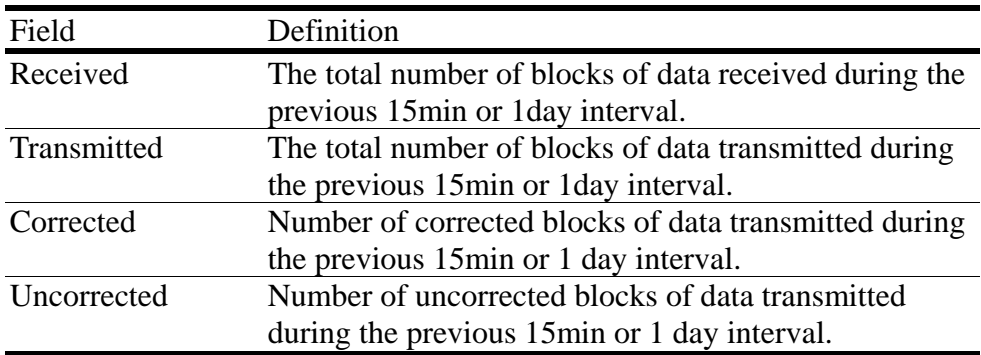

## **Configuring User Account**

### **Creating User Account**

Describes how to create a user account and setting his privilege.

### **Command: add user <user name> <administrator | operator | guest>**

### Argument List:

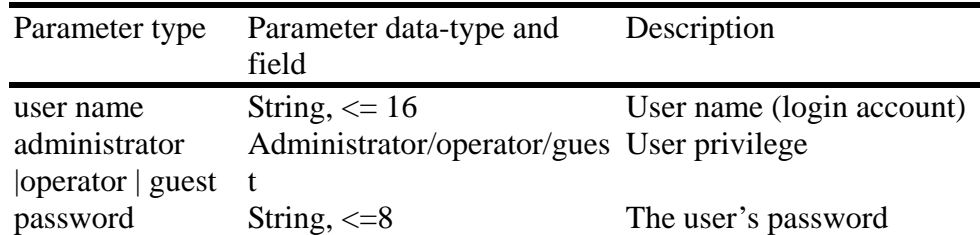

**Note:** There are three privilege levels. (Total 5 accounts)

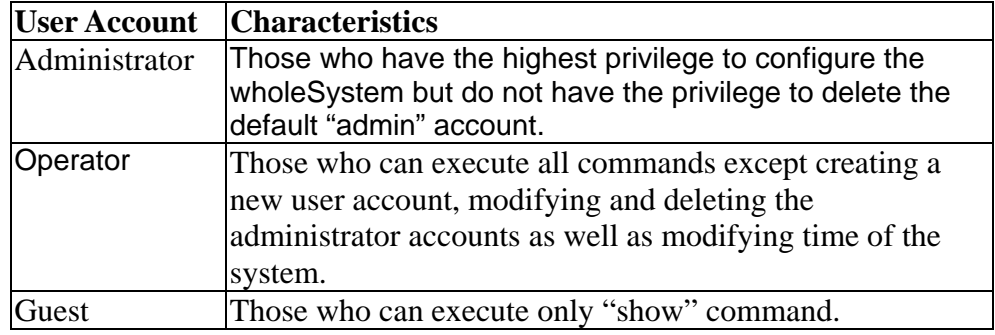

Example: This example shows how to create the user named "Bill" who has the privilege of administrator.

```
IPDSLAM# add user bill administrator 
Password:******** 
Confirm : ********
```
Yes or No  $$>$ ?$ 

## **Modifying User Account**

Describes how to modify existing user account.

### **Command: config user <user name> <administrator | operator | guest>**

Argument List:

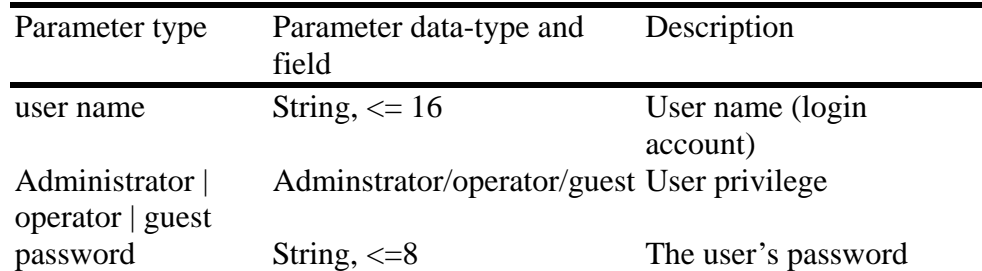

Example:This example shows how to modify Bill's privilege of administrator to operator.

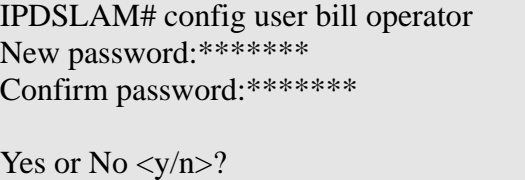

**Note:** Only administrator can modify the other's privilege and password.

## **Displaying the Information of User Account**

Describes how to view the information of existing user account.

### **Command: show user**

Example: This example shows how to display the information of user Smart.

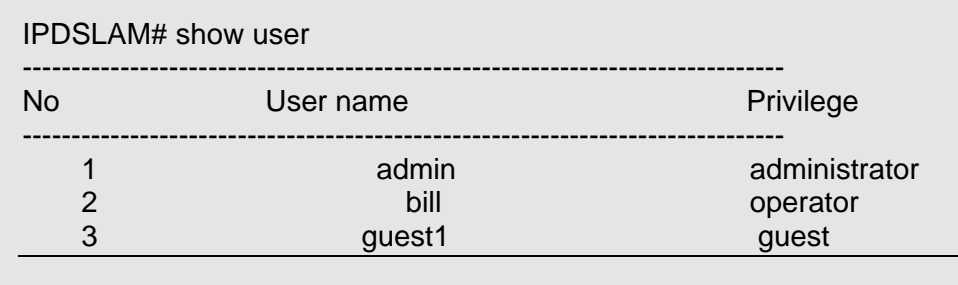

## **Deleting User Account**

Describes how to delete a user account.

### **Command: delete user <user name>**

### Argument List:

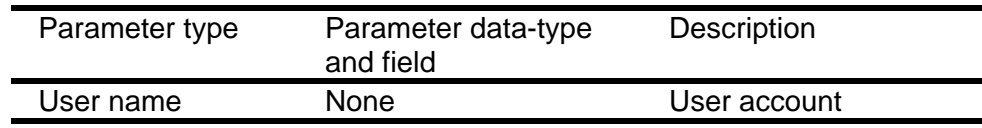

Example:This example shows how to delete the user account guest1.

IPDSLAM# delete user guest1

Yes or No <y/n>?

**Note:** You can't delete your own account.

# **Configuration Backup and Restore**

This chapter describes how to back up your user configuration from DAS-3216 onto your computer and restore them from computer to DAS-3216 using configuration file "sf\_user.cfg". This chapter will cover the description of control files used in TFTP operation and process of backing up and restoring:

**6** 

## **Configuration File "sf\_user.cfg"**

The configuration "sf\_user.cfg" is for ADSL ports, bridge and SNMP settings. As soon as you restore it in DAS-3216, it can be applied the next time DAS-3216 is booted.

## **Control Files used in TFTP Operation**

In TFTP operation, you may require some specific files to achieve authentication functions. They will be provided with a CD in the packing. Listed bellows are the control files used in TFTP operation:

tftplock.key : The file contains the SNMP write community string (password)

tftputil.bat : The utility file designed for user to back up and restore easily.

### **Note:**

(1) You can follow the following procedures of configuration backup and configuration restore in Windows 2000 and Windows NT system, whereas you should have tftp.exe in other Windows system.

(2) Before you back up or restore the configuration file "sf\_user.cfg", make sure if those two control files and configuration file are in same directory.

## **Configuration Backup**

This section describes how to back up your configuration settings form DAS-3216 to computer. The following procedures will help you to back up configuration:

### **Step 1: Open a terminal emulation interface in order to execute CLI. Step 2: Enter the command "upgrade enable" in Command Line Interface for executing TFTP to DAS-3216.**

### Example

DAS-3216# upgrade enable Yes or No <y/n>? y System is in the "upgrade" mode now. You could start to upgrade the system file.

**Note:** This step can be skipped, in case of without Ethernet-VLAN on each port.

### **Step 3: Enter the command " show sysip" to get the <IP address> of DAS-3216. If you already know the IP address, you can skip this step.**

### Example

DAS-3216# show sysip IP: 192.168.10.2 Submask: 255.255.255.0 Gateway: 192.168.10.1

**Note:** Make sure that the system IP and your computer is in the same subnet.

### **Step 4: Open another window interface, e.g., MS-DOS interface.**  Step 5: Enter the command "tftputil <IP address> <get> <sf\_user.cfg>" **under the directory of configuration file and control files.**

Example:

c: $\triangleright$  tftputil 192.168.10.2 get sf\_user.cfg

When uploading, three LEDs, "MAINT" "ALARM" and "FAULT", will blink. Unless you finish uploaded, do not shut down DAS-3216.

### **Step 6: Restart the system in terminal emulation interface. The system will restart according to your "sf\_user.cfg".**

Example

DAS-3216# restart Yes or No <y/n>? System is restarting now. Wait...

## **Configuration Restore**

Describes how to restore your configuration settings from computer to DAS-3216. The following procedures will help you to restore configuration:

- **Step 1: Open the hyber terminal interface in order to execute CLI.**
- **Step 2: Enter the command " show sysip" to get the <IP address> of DAS-3216. If you already know the IP address, you can skip this step.**

Example

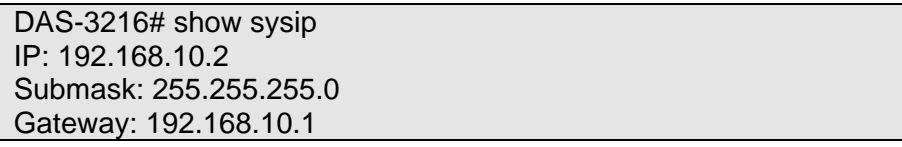

**Note:** Make sure that the system IP and your computer is in the same subnet.

### **Step 3: Enter the command "tftputil <IP address> <get> <sf\_user.cfg>" in dos interface**

Example:

c: $\triangleright$  tftputil 192.168.10.2 put sf\_user.cfg

When uploading, three LEDs, "MAINT" "ALARM" and "FAULT", will blink. Unless you finish uploaded, do not shut down DAS-3216.

### **Step 4: Restart the system in the hyber terminal interface. The system will restart according to your "sf\_user.cfg".**

Example

DAS-3216# restart

Yes or No <y/n>?

System is restarting now.Wait…..

## **DAS-3216 upgrade procedure**

This section describes how to upgrade the software of your DAS-3216.

- Step 1: connect your PC with the UPLINK port of DAS-3216 by using an Ethernet cable.
- Step 2: Prepare an new DAS-3216 software (filename, IP16s\_TFTP\_ V243\_DLINK.BIN, is taken as an example here) and the TFTP utility.
- Step 3: Extract the TFTP utility, "tftp.zip", into one directory of your PC.
- Step 4: Rename the filename "IP16s\_TFTP\_ V243\_NoBrand.BIN" as "ipam" and put into the same directory with TFTP.
- Step 5: Log in CLI by using a RS-232 cable and type the command" sysip" to access the IP address of DAS-3216. (This step can be skipped if the IP address of DAS-3216 has been available).
- Step 6: Activate the "MS-DOS mode" and enter the directory that you made for TFTP utility.
- Step 7: Key in the following command to upgrade your DAS-3216: C:\TFTP\tftputil 192.168.100.111 put adsl

C:\TFTP \tftputil 192.168.100.111 put ipam Transfer successful: 8 bytes in 1 second, 8 byte/s Transfer successful: 2097152 bytes in 91 seconds, 23045 byte/s C:\TFTP\tftputil C:\TFTP\tftputil

- Step 8: After entering this command, DAS-3216 will be processing upgrade immediately. When DAS-3216 is upgrading, LED, "MAINT" "ALARM" and "FAULT", will be blinked. It takes 20 seconds to complete upgrade if there is no power off during the procedure.
- Step 9: Once those 3 LEDs stop blinking, the software upgrade is completed and DAS-3216 will restart automatically.
- Step 10: Enter DAS-3216 CLI again and type the command, "show sysinfo" to verify the software version. The version shall be "2.43"

## **IP DSLAM rescue procedure while system crashed**

If you suffer the system crash while operating your G.SHDSL IP DSLAM, please

follow the following steps to rescue your system. Please note that only IP DSLAM s/w version 3.0 or above is supported.

Step 1: Setup the DHCP server on PC and copy the software image in the same directory, rename as "ipam".

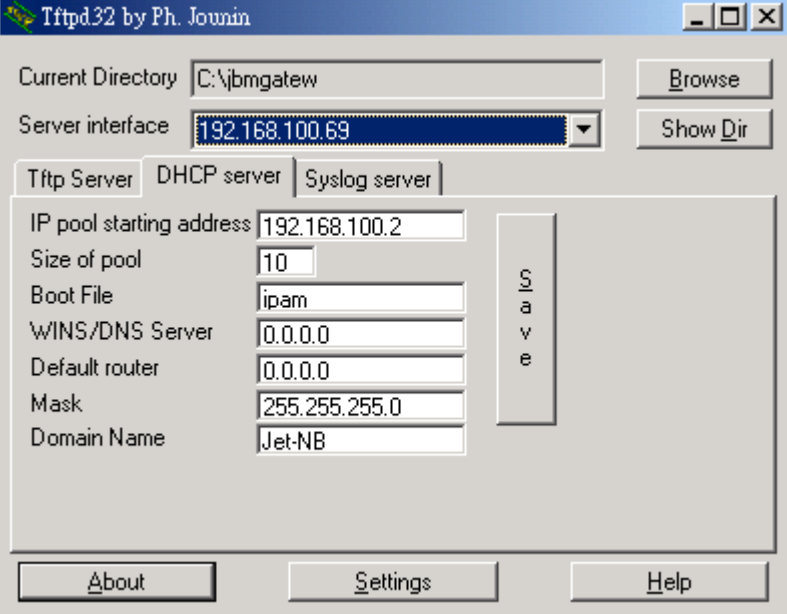

Step 2: Open console of IP-DSLAM.

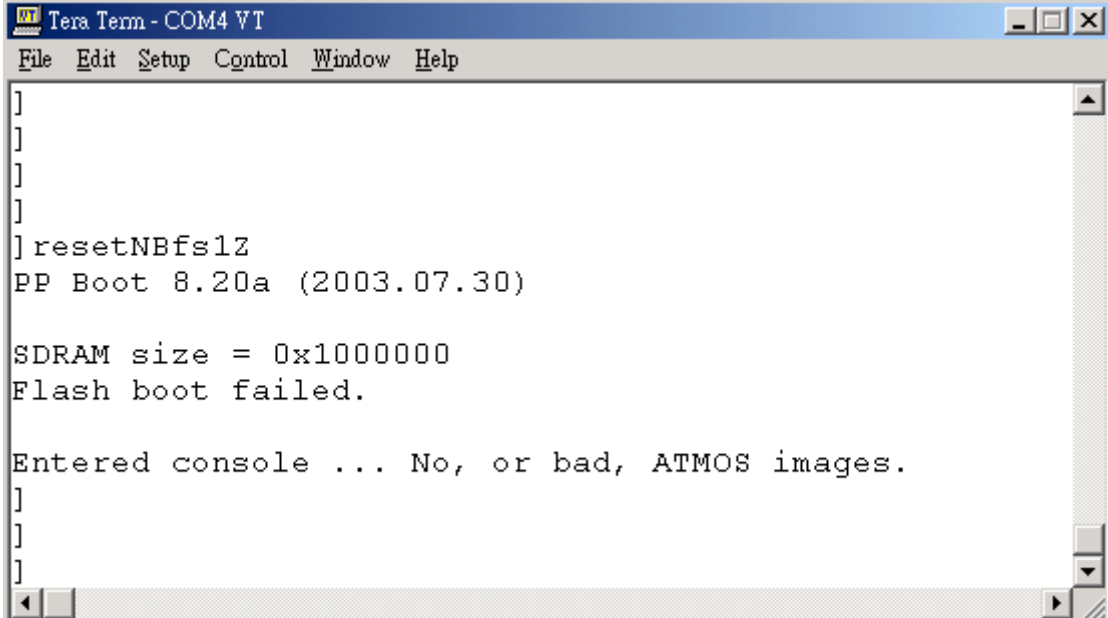

Step 3: Enter command, "configflash copyimages yes". Then reset system.

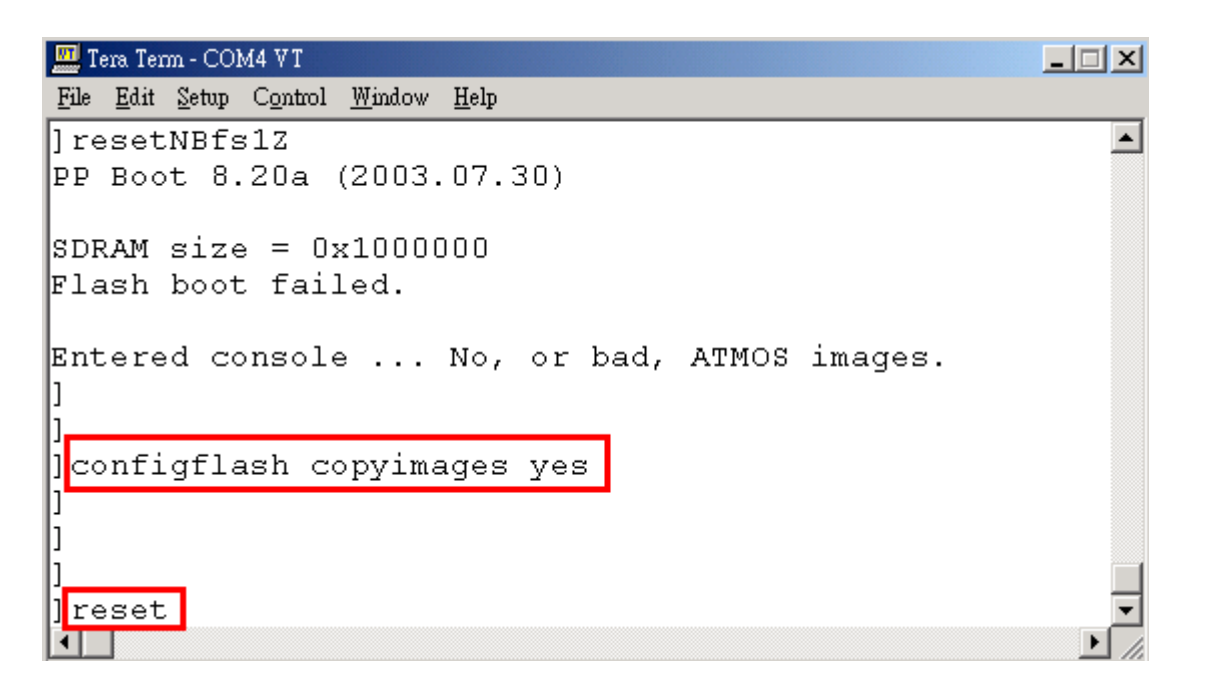

Step 4: After system reboot, enter "tftp" to enable TFTP client in IP-DSLAM.

```
Tera Term - COM4 VT
                                                                      \BoxFile Edit Setop Control Hindow Help
]resetNBfs12
                                                                         \blacktrianglePP Boot 8.20a (2003.07.30)
SDRAM size = 0x1000000Flash boot failed.
Entered console ... No, or bad, ATMOS images.
tftp
MAC 0:1:eb:6:0:36
Press Esc to abort tftp download.
boot
boot
boot
boot
boot
hoot
boot
boot
boot
reply
IP 192.168.100.2
Server 192.168.100.69 ()
Booting 'ipam'
  . . . . . . . . . . .
                                    . . . . . .
                          . . . . . . . . . . . . . .
                       \vert \cdot \vert
```
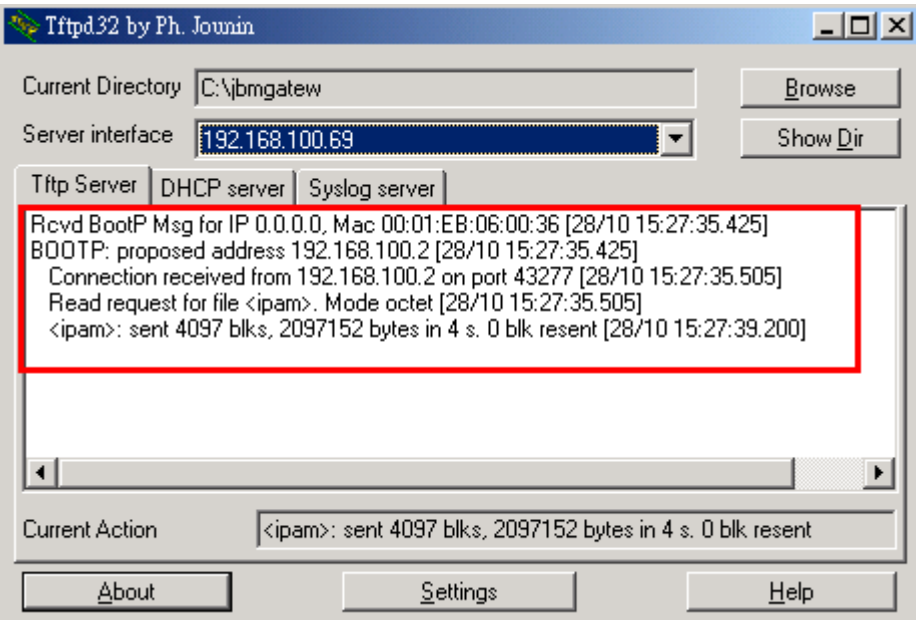

Step 5: IP-DSLAM will be assigned IP from DHCP server then get the software from PC. After download process finished, type "quit" to restart system again.

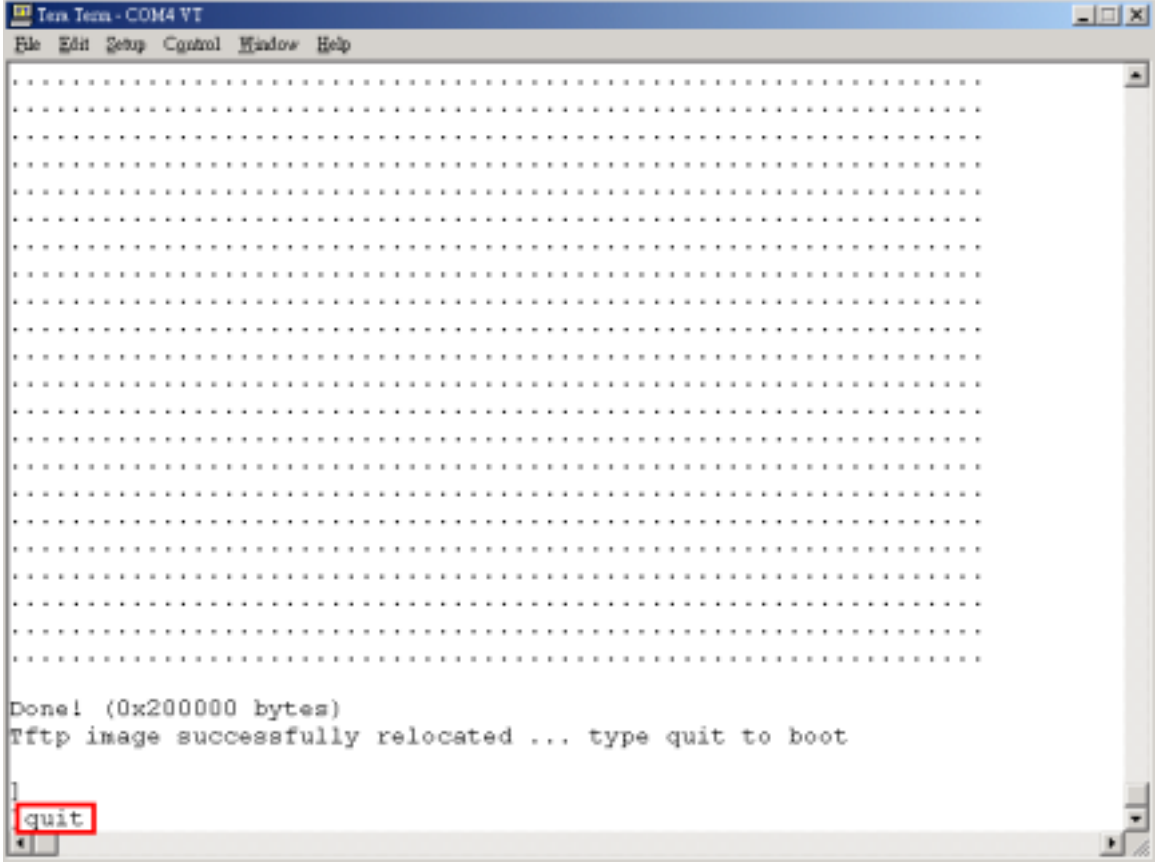

Step 6: Login system by user name and password. Enter "save" to save software into Flash. After save process finished (It takes about 30 seconds), enter "restart' to restart system.

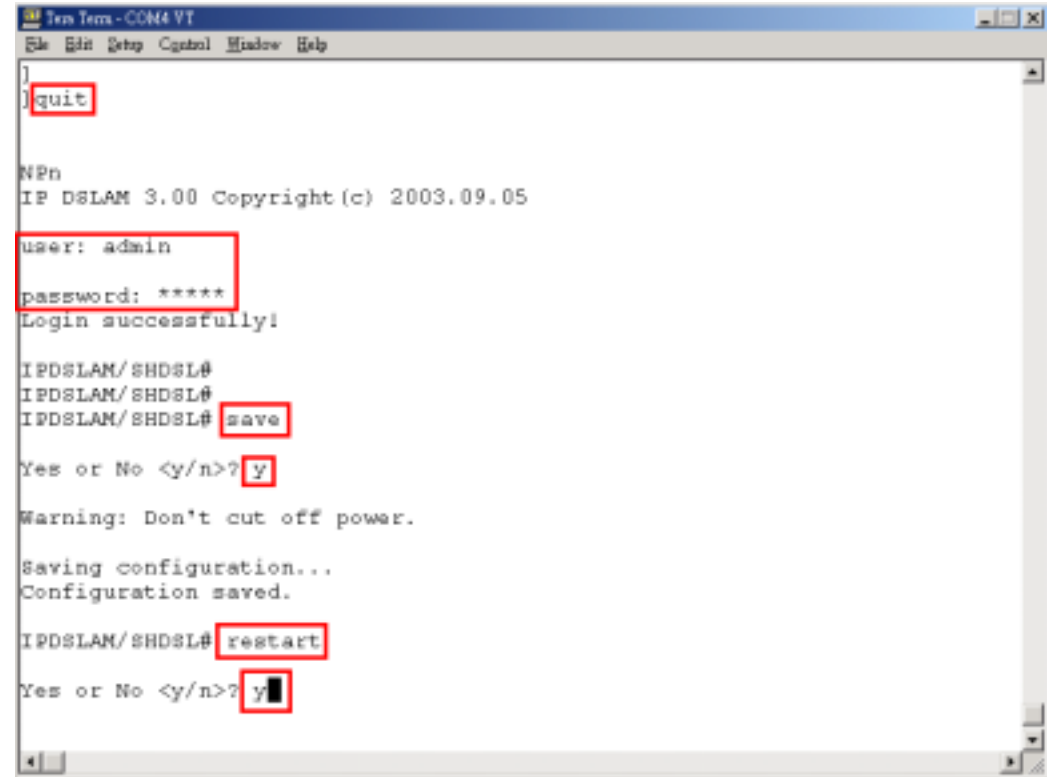

When the following screen appears, the whole procedure is completed and your system will work again.

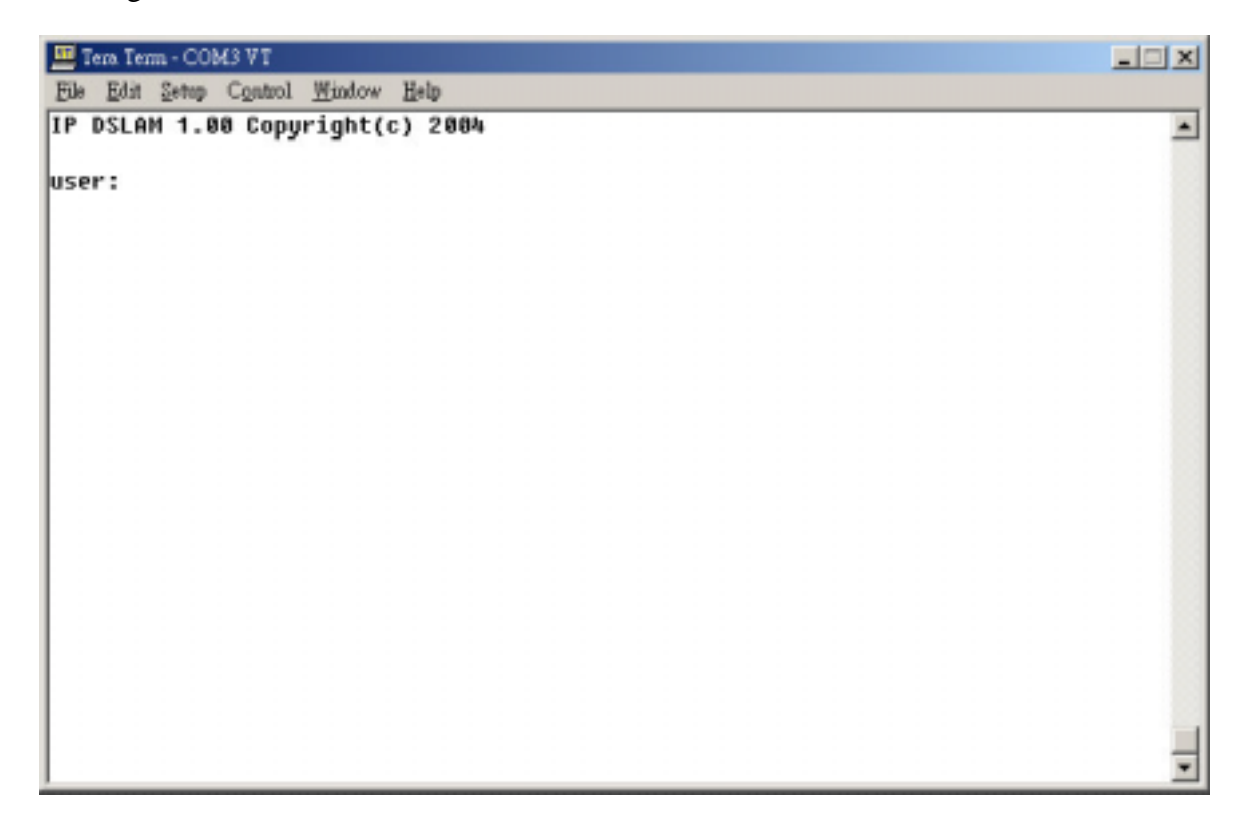

# **Troubleshooting**

This chapter describes some potential problems and possible remedies and helps you diagnose and solve the problems. It includes the problems of:

**7** 

### ■ **Problems with Starting Up DAS-3216**

This section describes the corrective actions of the problems with LED(s), data transmission and console port.

### ■ Problems with Configuration

This section describes how to solve the problems of your DAS-3216 doesn't work with configured settings.

### ■ **Problems with SNMP**

This section describes how to solve the problem of getting information from DAS-3216 to SNMP manager server.

### ■ **Problems with Telnet**

This section describes how to solve the problem of being unable to telnet to your DAS-3216.

### ■ **Problems with Password**

This section describes how to solve the problem of forgetting password.

## **Problems with Starting up DAS-3216**

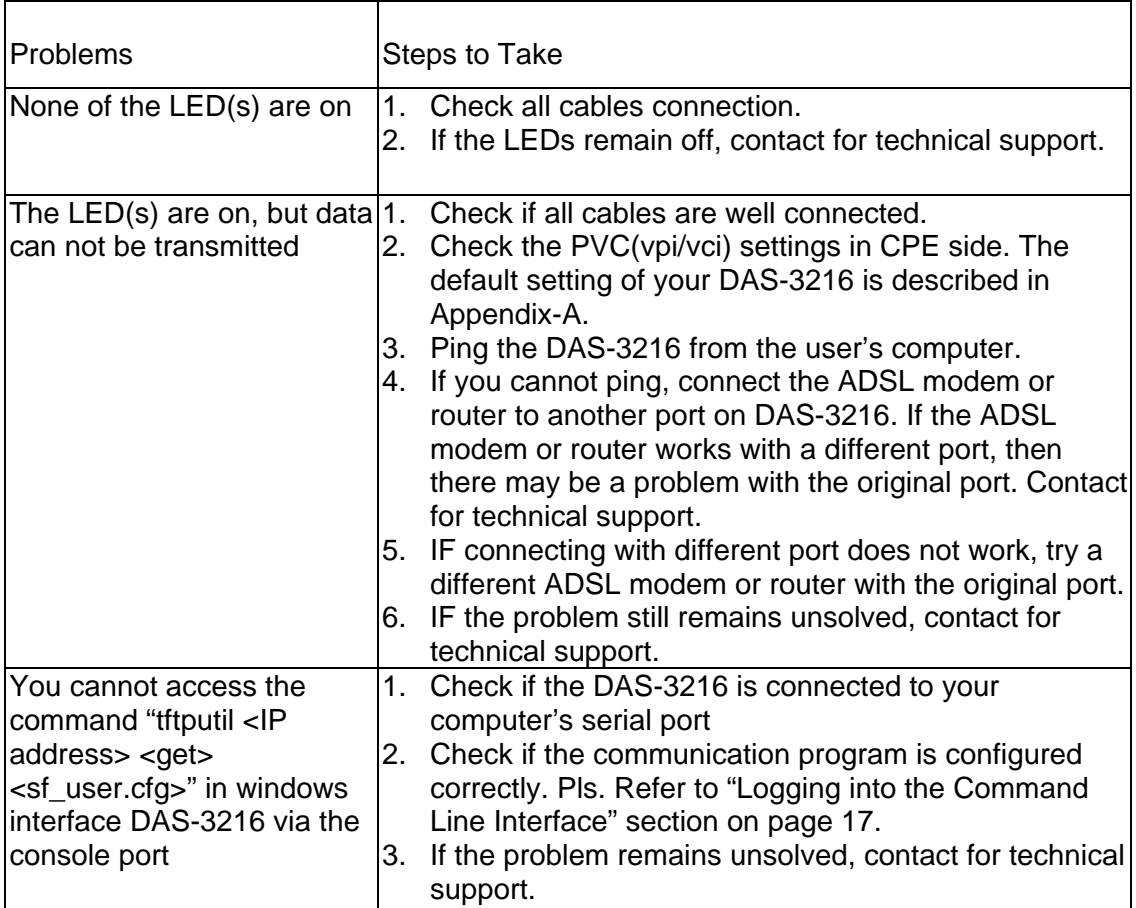

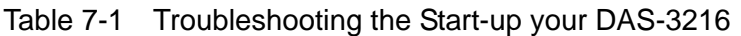

## **Problems with Configuration**

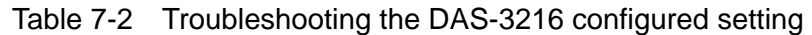

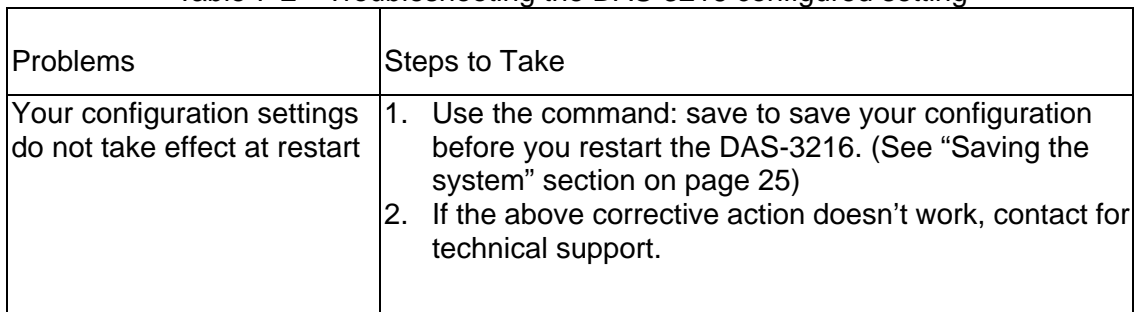

## **Problems with SNMP**

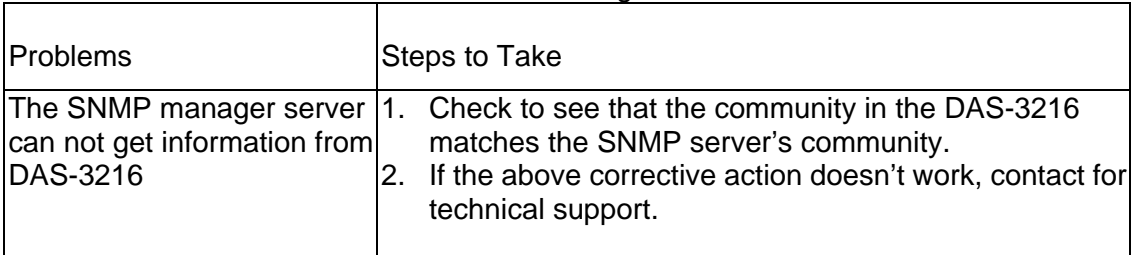

### Table 7-3 Troubleshooting the SNMP server

## **Problems with Telnet**

| Problems                               | Steps to Take                                                                                                    |  |  |
|----------------------------------------|----------------------------------------------------------------------------------------------------|--|--|
| You cannot telnet into the<br>DAS-3216 | Make sure that telnet session is not already operating.<br>The DAS-3216 will only accept one telnet session at a<br>time.                                                                                                    |  |  |
|                                        | Ping the DAS-3216 from your computer. If you are<br>2.<br>able to ping the DAS-3216 but are still unable to<br>telnet, contact the distributor. If you cannot ping the<br>DAS-3216, check the IP address in the DAS-3216<br>and your computer. Make sure that both IP addresses<br>are located in the same subnet. |  |  |
|                                        | 3. If the above corrective actions don't work, contact for<br>technical support.                                                                                                    |  |  |

Table 7-4 Troubleshooting Telnet

## **Problems with Password**

| Table 7-5 Troubleshooting the password |                                                                                                    |  |  |
|----------------------------------------|----------------------------------------------------------------------------------------------------|--|--|
| Problems                               | Steps to Take                                                                                                    |  |  |
| You forgot the password                | Restore the configuration file "sf_user.cfg". All settings will<br>return to the configuration as "sf_user.cfg", so any<br>configuration you have made in CLI will be lost.<br>If the above corrective actions don't work, contact for<br>technical support. |  |  |

Table 7-5 Troubleshooting the password

# **Appendix-A: Pin Assignment**

## **CID Pin Assignment**

The CID port is configured as DCE. The connection for such link is given below:

Table A-1 DAS-3216 CID port pin assignment

| Pin no.                                                               | Usage      |
|-----------------------------------------------------------------------|------------|
| $\mathbf 1$                                                           |            |
|                                                                       | <b>RD</b>  |
|                                                                       | TD         |
|                                                                       | <b>DTR</b> |
|                                                                       | <b>GND</b> |
|                                                                       | <b>DSR</b> |
|                                                                       | <b>RTS</b> |
| $\frac{2}{9}$ $\frac{3}{4}$ $\frac{4}{5}$ $\frac{5}{6}$ $\frac{1}{7}$ |            |
|                                                                       |            |

**Note:** Connector type is DB9 male

2

Table A-2 Null modem cable pin assignment (for PC to CID port connection)

DB9 female DB9 female 2 3  $\overline{5}$ 3 5

Table A-3 DAS-3216 uplink port pin assignment

| Pin no.                  | Usage<br>TX+ |
|--------------------------|--------------|
|                          |              |
| $\overline{2}$           | TX-          |
| $\overline{3}$           | $RX+$        |
| $\overline{\mathcal{A}}$ |              |
| 5                        |              |
| $\overline{6}$           | RX-          |
| $\overline{7}$           |              |
| $\overline{8}$           |              |

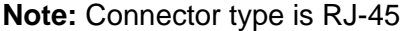

| Pin no.                     | Usage<br>TX+ |
|-----------------------------|--------------|
|                             |              |
|                             | TX-<br>RX+   |
| $\frac{2}{3}$               |              |
|                             |              |
| $\frac{4}{5}$ $\frac{5}{6}$ |              |
|                             | RX-          |
|                             |              |
|                             |              |

Table A-4 Uplink and downlink port (Xn) pin assignment

### **Note:**

- (1) Ports are auto-crossover
- (2) Connector type is RJ 45

## **Transceiver connector pin assignment**

| PIN#           | usage         | PIN# | usage         |
|----------------|---------------|------|---------------|
|                | ADSL loop#1-T | 26   | ADSL loop#1-R |
| $\overline{2}$ | ADSL loop#2-T | 27   | ADSL loop#2-R |
| 3              | ADSL loop#3-T | 28   | ADSL loop#3-R |
| 4              | ADSL loop#4-T | 29   | ADSL loop#4-R |
| 5              | ADSL loop#5-T | 30   | ADSL loop#5-R |
| 6              | ADSL loop#6-T | 31   | ADSL loop#6-R |
| 7              | ADSL loop#7-T | 32   | ADSL loop#7-R |
| 8              | ADSL loop#8-T | 33   | ADSL loop#8-R |
| 9              |               | 34   |               |
| 25             |               | 50   |               |

Table A-5 8 ports ADSL LINE Connector pin assignment

**Note:** Connector type is 50 pin teleco-champ female

Table A-6 8 ports POTS splitter PHONE Connector pin assignment

| PIN#           | usage     | PIN# | usage     |
|----------------|-----------|------|-----------|
|                | PHONE#1-T | 26   | PHONE#1-R |
| $\overline{2}$ | PHONE#2-T | 27   | PHONE#2-R |
| 3              | PHONE#3-T | 28   | PHONE#3-R |
| 4              | PHONE#4-T | 29   | PHONE#4-R |
| 5              | PHONE#5-T | 30   | PHONE#5-R |
| 6              | PHONE#6-T | 31   | PHONE#6-R |
| 7              | PHONE#7-T | 32   | PHONE#7-R |
| 8              | PHONE#8-T | 33   | PHONE#8-R |
| 9              |           | 34   |           |
|                |           |      |           |

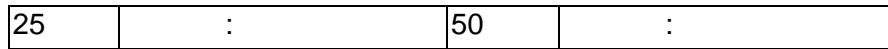

**Note:** Connector type is 50 pin teleco-champ female

# **Appendix-B The SNTP timezone abbrivation**

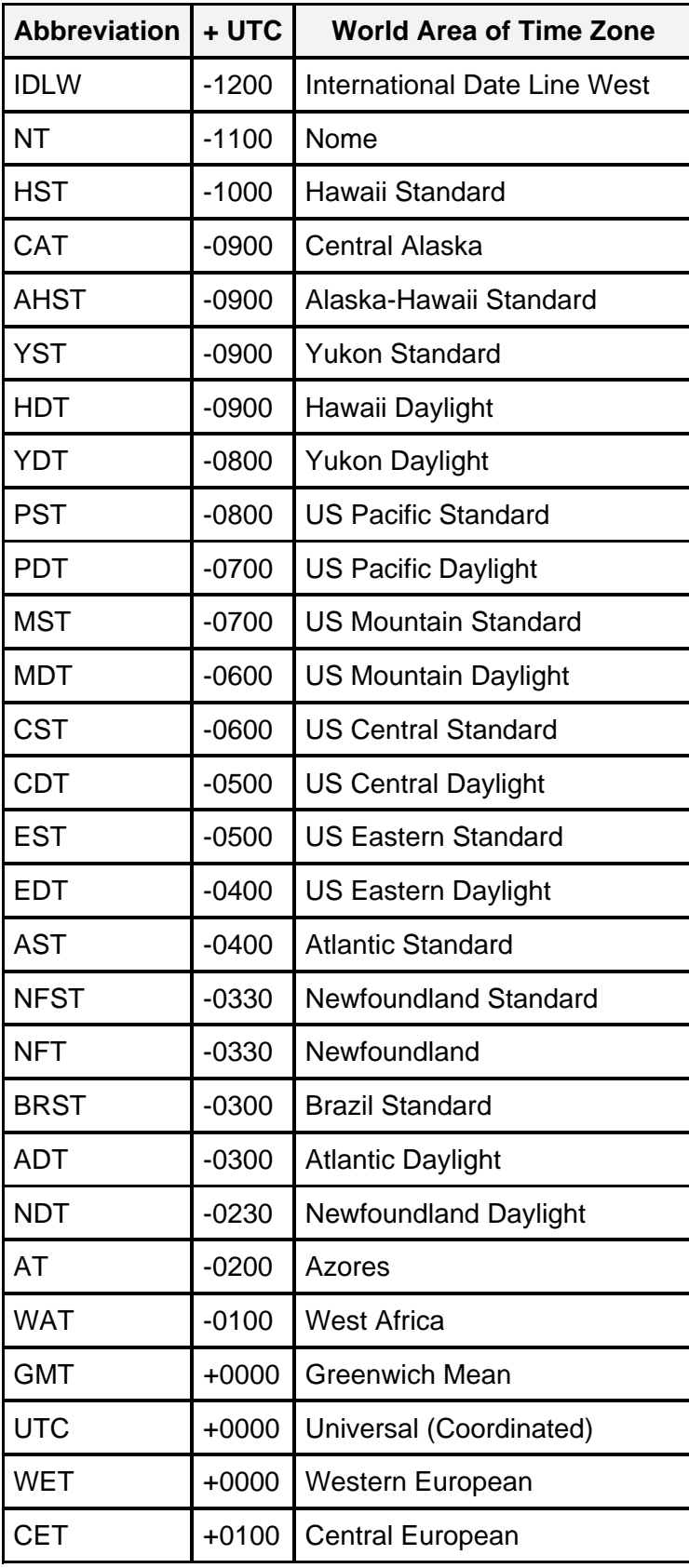

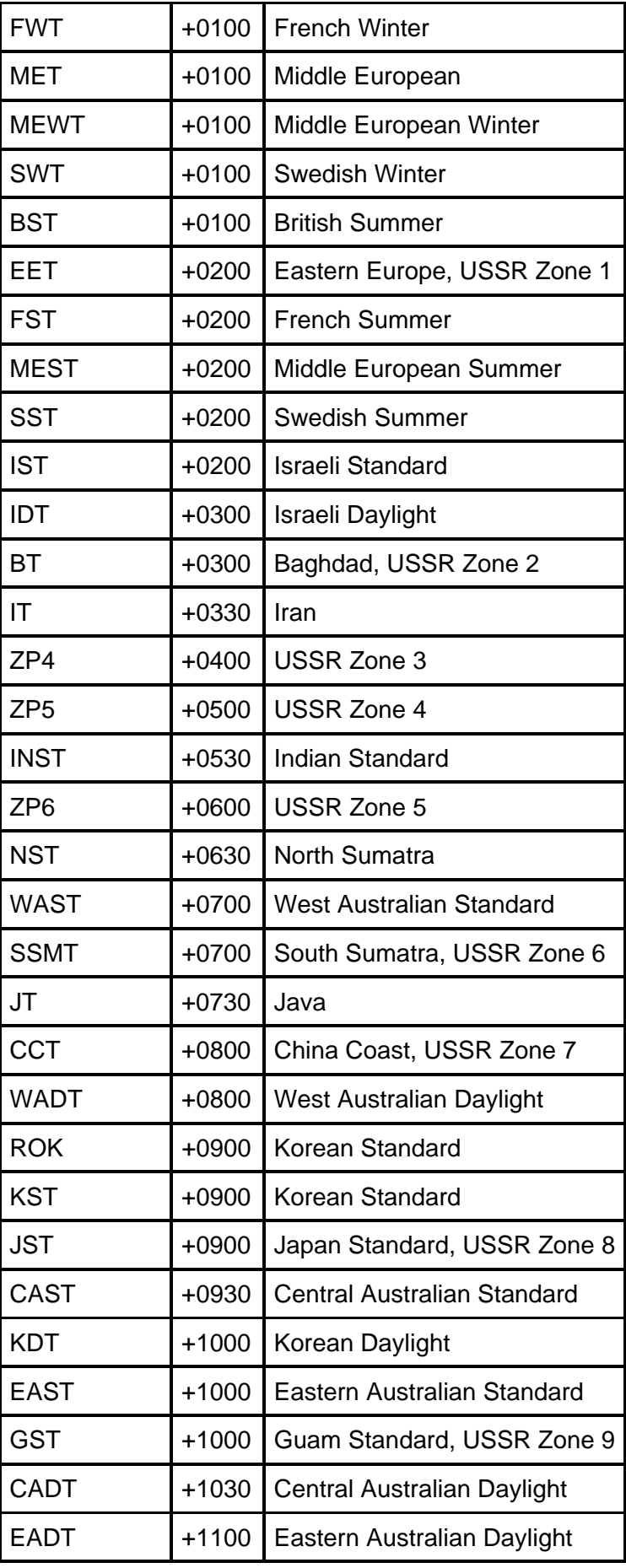

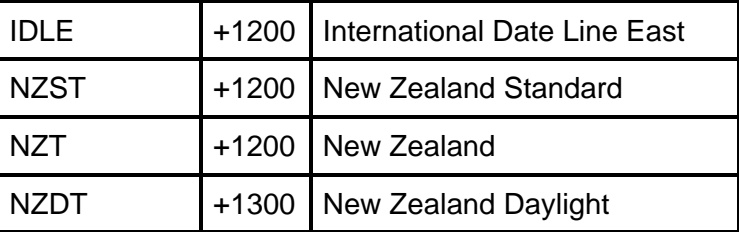

# **Glossary**

### **AAL**

ATM adaptation layer. Service-dependent sublayer of the data link layer. The AAL accepts data from different applications and presents it to the ATM layer in the form of 48-byte ATM payload segments. AALs consist of two sublayers: CS and SAR. AALs differ on the basis of the source-destination timing used (CBR or VBR) and whether they are used for connection-oriented or connectionless mode data transfer. At present, the four types of AAL recommended by the ITU-T are AAL1, AAL2, AAL3/4, and AAL5.

### **AAL5**

ATM adaptation layer 5. One of four AALs recommended by the ITU-T. AAL5 supports connection-oriented VBR services and is used predominantly for the transfer of classical IP over ATM and LANE traffic. AAL5 uses SEAL and is the least complex of the current AAL recommendations. It offers low bandwidth overhead and simpler processing requirements in exchange for reduced bandwidth capacity and error-recovery capability. See also *AAL.*

### **ADSL**

Asymmetric digital subscriber line. ADSL is designed to deliver more bandwidth downstream (from the central office to the customer site) than upstream. Downstream rates range from 1.5 to 9 Mbps; upstream bandwidth ranges from 16 kbps to 1 Mbps. ADSL transmissions work at distances up to 18,000 feet over a single copper wire twisted pair. See also *DSL*.

### **Agent**

Generally, software that processes queries and returns replies on behalf of an application. In the context of network management, an agent is a process that resides in all managed devices, and stores management data and responds to the manager's data requests.

### **ATM**

Asynchronous Transfer Mode. A cell-based data transfer technique in which channel demand determines packet allocation. ATM offers fast packet technology, real times; demand led switching for efficient use of network resources. This is an International standard for cell relay in which multiple service types (such as voice, video or data) are conveyed in fixed-length (53-byte) cells. Fixed-length cells allow cell processing to occur in hardware, thereby reducing transit delays. ATM is designed to take advantage of high-speed transmission media such as E3, SONET, and T3.

### **ATU-C**

ADSL Transmission Unit—central office.

### **ATU-R**

ADSL Transmission Unit—remote.

### **BAS**

Broadband Access Server. Device within the ADSL POP terminating PPP sessions providing access to routing or service selection. Can be the same hardware platform as the LAC.

### **BRAS**

Broadband Remote Access Server. Device that terminates remote users at the corporate network or Internet users at the Internet Service Provider (ISP) network, such as the NetSpeed FireRunner product that provides firewall, authentication, and routing services for remote users.

### **Community Name**

An identification used by an SNMP manager to grant an SNMP server access rights to a MIB.

### **CPE**

Customer premises equipment. Terminating equipment at the subscriber's side of the local telephone loop. CPE is often supplied by the telephone company and is always connected to the telephone company's network. Examples of CPE include telephones, POTS splitters, terminals, modems, and the Cisco 676 router.

### **DSL**

Digital subscriber line. A public network technology that delivers high bandwidth over conventional copper wiring (such as telephone lines) at limited distances. There are five types of DSL: ADSL, HDSL, IDSL, SDSL, and VDSL. All are provisioned through modem pairs, with one modem located at a central office and the other at the customer site. Because most DSL technologies do not use the whole bandwidth of the twisted pair, there is room left for a voice channel. See also *ADSL*.

### **DSLAM**

Digital Subscriber Line Access Multiplexer. A device that concentrates traffic in

DSL implementations through a process of time-division multiplexing (TDM) at the CO or remote line shelf. This device is usually located in the CO for termination of multiple customer DSL devices.

### **ESS (Error Seconds)**

ESS is a generic term with various meanings depending on the signal standards domain in which it's being used.

### **Ethernet**

One of the most popular baseband LANs in widespread use. It is a carrier sense multiple access collision detect (CSMA/CD) system using coaxial cable and developed by Xerox, Intel, and Digital Equipment Corporation. Introduced in 1979. Ethernet Version II is compatible with the IEEE 802.3 CSMA/CD standard.

### **G.SHDSL**

*G.SHDSL* is a standards-based, multirate version of HDSL-2 and offers symmetrical service. The advantage of HDSL-2, which was developed to serve as a standard by which different vendors' equipment could interoperate, is that it is designed not to interfere with other services. However, the HDSL-2 standard addresses only services at 1.5 Mbps. Multirate HDSL-2 is part of Issue 2 of the standard known as G.SHDSL, and is ratified by the ITU. G.SHDSL builds upon the benefits of HDSL-2 by offering symmetrical rates of 2.3 Mbps.

#### **IP**

Internet Protocol. Network layer protocol in the TCP/IP stack offering a connectionless internetwork service. IP provides features for addressing, type-of-service specification, fragmentation and reassembly, and security. Defined in RFC 791.

### **ISP**

Internet Service Provider. A company that offers individual customers or corporations dialup or leased-line connections to the Internet for a fee.

### **LAN (Local Area Network)**

A non-public data network in which serial transmission is used without store and forward techniques for direct data communication among data stations located on the user's premises.

### **Lofs (Loss of Frames)**

Lofs is a generic term with various meanings depending on the signal standards domain in which it's being used.

### **Lols (Loss of Links)**

Lols is a generic term with various meanings depending on the signal standards domain in which it's being used.

### **Loss (Loss of Signals)**

A loss of signal occurs when *n* consecutive zeros is detected on an incoming signal.

### **Lprs (Loss of Power failures)**

Lprs is a generic term with various meanings depending on the signal standards domain in which it's being used.

### **MDF (Main Distribution Frame)**

Hardware component in the CO, which provides an interface between outside lines (subscriber lines and trunks) and the switching equipment. The vertical side of the mainframe where the outside plant cables are terminated on connectors/protectors. Also known as mainframe.

### **MTU/MHU**

MTU is Multi-Tenant Unit whereas MHU is Multi-Hotel Unit.

### **PPP (Point to Point Protocol)**

A successor to Serial Line IP (SLIP), PPP provides router-to-router and host-to-network connections over synchronous and asynchronous circuits.

### **PPPoE**

PPP over Ethernet. The transport of PPP frames over Ethernet.

### **PSTN (Public Switched Telephone Network)**

General term referring to the variety of telephone networks and services in place

worldwide. Sometimes called *POTS*.

### **PVC( Permanent Virtual Circuit, or connection)**

Virtual circuit that is permanently established. PVCs save bandwidth associated with circuit establishment and tear down in situations where certain virtual circuits must exist all the time. In ATM terminology, called a permanent virtual connection.

### **Rack mount**

A structure that houses shelves (usually a maximum of four). The unit or container that houses the internal modular circuitry. The shelf consists of slots that hold each module and a backplane that interconnects all modules.

### **SAR**

Segmentation and reassembly. One of the two sub-layers of the AAL CPCS, responsible for dividing (at the source) and reassembling (at the destination) the PDUs passed from the CS. The SAR sub-layer takes the PDUs processed by the CS and, after dividing them into 48-byte pieces of payload data, passes them to the ATM layer for further processing. See also *AAL* and *ATM*.

### **SDU (Service Data Unit)**

Unit of information from an upper-layer protocol that defines a service request to a lower-layer protocol.

### **Signal Noise Ratio (SNR)**

This is a DSL transmission parameter, measured in dB, which indicates the Signal-to-Noise (S/N) ratio at a receiver point.

### **SNAP**

Subnetwork Access Protocol. Internet protocol that operates between a network entity in the subnetwork and a network entity in the end system. SNAP specifies a standard method of encapsulating IP datagrams and ARP messages on IEEE networks. The SNAP entity in the end system makes use of the services of the subnetwork and performs three key functions: data transfer, connection management, and QoS selection.

### **SNMP (Simple Network Management Protocol)**

Simple Network Management Protocol. The network management protocol used almost exclusively in TCP/IP networks. SNMP provides a means to monitor and

control network devices, and to manage configurations, statistics collection, performance, and security.

### **SVC**

Switched Virtual Circuit. Virtual circuit that is dynamically established on demand and is torn down when transmission is complete. SVCs are used in situations where data transmission is sporadic. See also *virtual circuit.* Called a switched virtual connection in ATM terminology.

### **VC**

Logical circuit created to ensure reliable communication between two network devices. A virtual circuit is defined by a VPI/VCI pair, and can be either permanent (PVC) or switched (SVC). Virtual circuits are used in Frame Relay and X.25. In ATM, a virtual circuit is called a *virtual channel*.

### **VID**

VLAN ID. The identification of the VLAN, which is used by the standard 802.1Q. Being on 12 bits, it allows the identification of 4096 VLANs.

### **VLAN**

Virtual LAN. Group of devices on one or more LANs that are configured (using management software) so that they can communicate as if they were attached to the same wire, when in fact they are located on a number of different LAN segments. Because VLANs are based on logical instead of physical connections, they are extremely flexible.